## **GARMIN.**

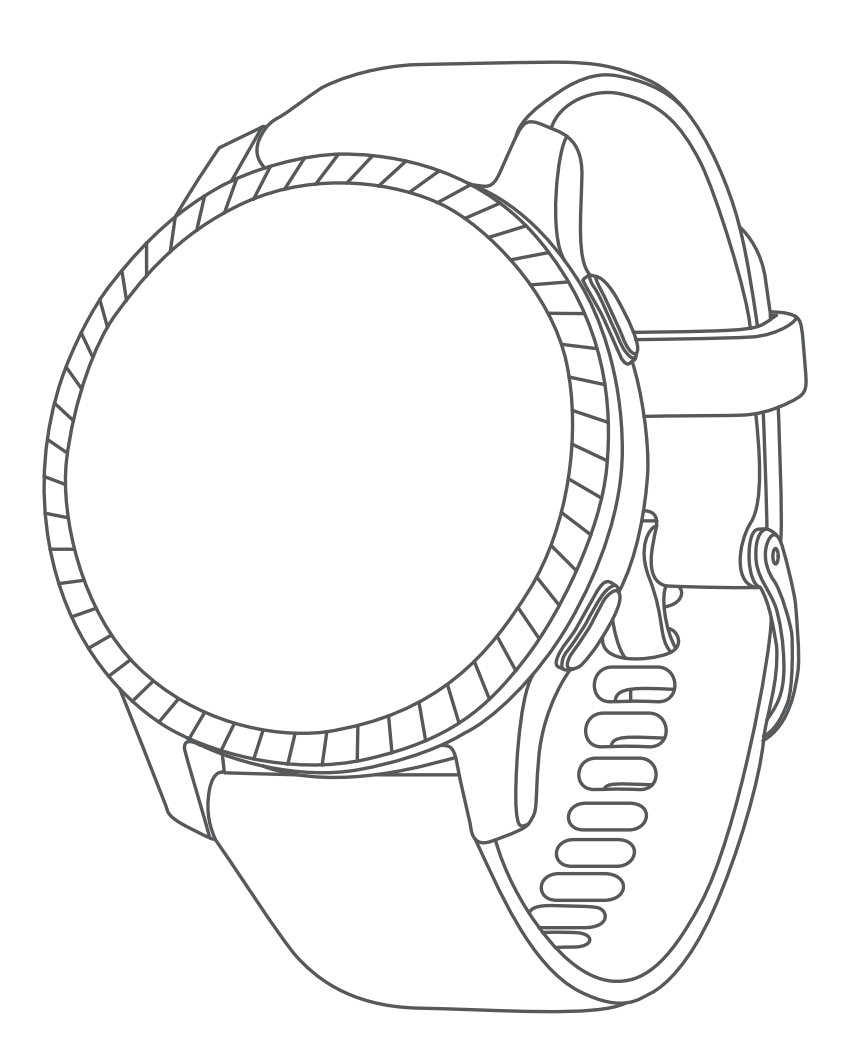

# **Venu คูมือการใชงาน**

© 2019 Garmin Ltd. หรือบริษัทสาขา

สงวนลิขสิทธิ์ทุกประการ ภายใต้กฎหมายลิขสิทธิ์, ห้ามคัดลอกค่มือฉบับนี้, ทั้งหมดหรือบางส่วน, โดยไม่ได้รับความยินยอมเป็น ลายลักษณอักษรจาก Garmin กอน ทาง Garmin ขอสงวนสิทธิ์ในการเปลี่ยนแปลงหรือปรับปรุงผลิตภัณฑของตนหรือทําการ เปลี่ยนแปลงเนื้อหาของคูมือนี้โดยไมมีขอผูกมัดที่จะตองแจงใหบุคคลหรือองคกรใดทราบถึงการเปลี่ยนแปลงหรือการปรับปรุง ดังกล่าว ไปที่ *[Garmin.co.th](http://Garmin.co.th)* สำหรับการอัปเดตล่าสุดและข้อมูลเพิ่มเติมเกี่ยวกับการใช้งานผลิตภัณฑ์นี้

Garmin, โลโก Garmin, ANT+, Approach, Auto Lap, Auto Pause, และ Edge เปนเครื่องหมายการคาของ Garmin Ltd. หรือบริษัทสาขา, ที่จดทะเบียนในประเทศสหรัฐอเมริกาและประเทศอื่น ๆ Body Battery, Garmin AutoShot, Connect IQ, Garmin Connect, Garmin Express, Garmin Golf, Garmin Move IQ, Garmin Pay, tempe, TrueUp, Venu, และ Varia เปน เครื่องหมายการคาของ Garmin Ltd. หรือบริษัทสาขา เครื่องหมายการคาเหลานี้ไมอาจถูกนํามาใชโดยไมไดรับอนุญาตจาก Garmin กอน

Android™ เปนเครื่องหมายการคาของ Google Inc. Apple®, iPhone®, และ iTunes® เปนเครื่องหมายการคาของ Apple Inc., ที่จดทะเบียนในประเทศสหรัฐอเมริกาและประเทศอื่น ๆ เครื่องหมายคำและโลโก้ BLUETOOTH® เป็นกรรมสิทธิ์ของ Bluetooth SIG, Inc. และการใชใด ๆ ของเครื่องหมายดังกลาวโดย Garmin อยูภายใตการไดรับอนุญาต The Cooper Institute®, รวม ทั้งเครื่องหมายการคาอื่น ๆ ที่เกี่ยวของ, เปนทรัพยสินของ The Cooper Institute การวิเคราะหการเตนของหัวใจขั้นสูงโดย Firstbeat ซอฟตแวร iOS®เปนเครื่องหมายการคาที่จดทะเบียนของ Cisco Systems, Inc. ที่ใชภายใตการไดรับอนุญาตโดย Apple Inc. Wi-Fi® เปนเครื่องหมายที่จดทะเบียนของ Wi-Fi Alliance Corporation Windows® เปนเครื่องหมายการคาที่จด ทะเบียนของ Microsoft Corporation ในประเทศสหรัฐอเมริกาและประเทศอื่น ๆ เครื่องหมายการค้าและชื่อการค้าอื่น ๆ เป็น ลิขสิทธิ์ของเจาของรายอื่น ๆ ตามลําดับ

ผลิตภัณฑ์นี้ได้ผ่านการรับรอง ANT+ เยี่ยมชม *[www.thisisant.com/directory](http://www.thisisant.com/directory)* เพื่อดรายชื่อผลิตภัณฑ์และแอปส์ต่าง ๆ ที่ใช้ งานรวมกันได

M/N: A03645

### **สารบัญ**

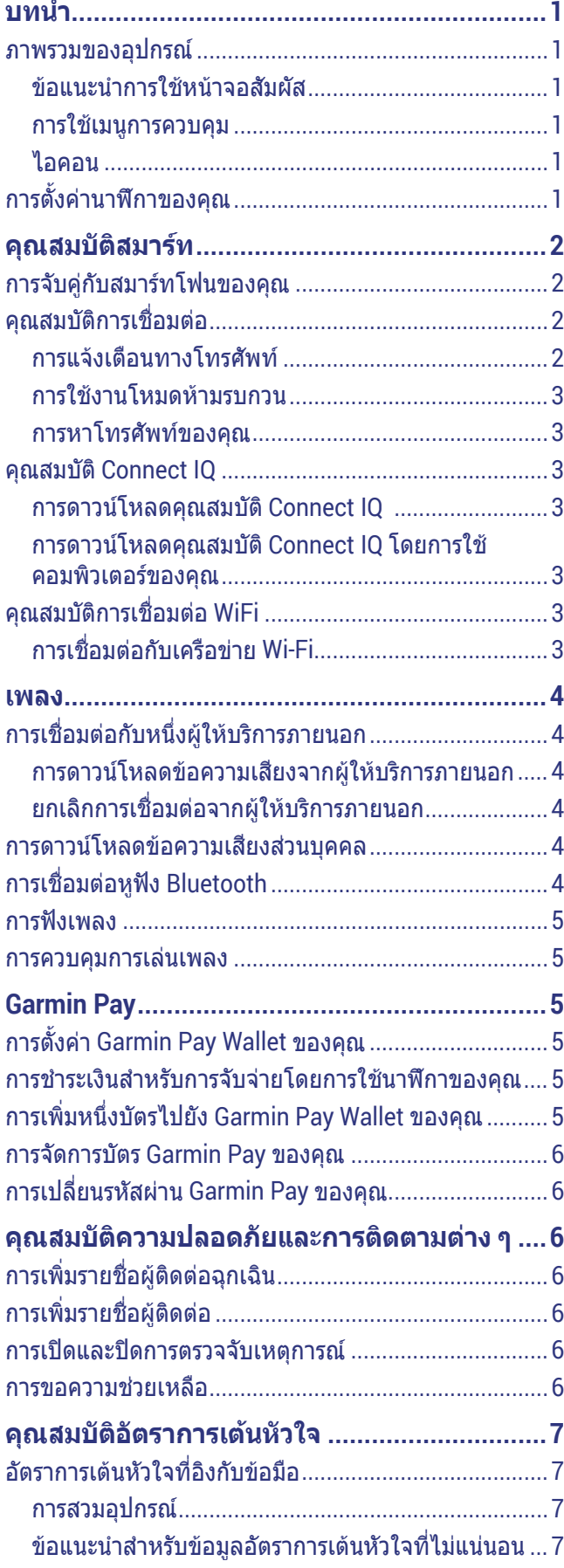

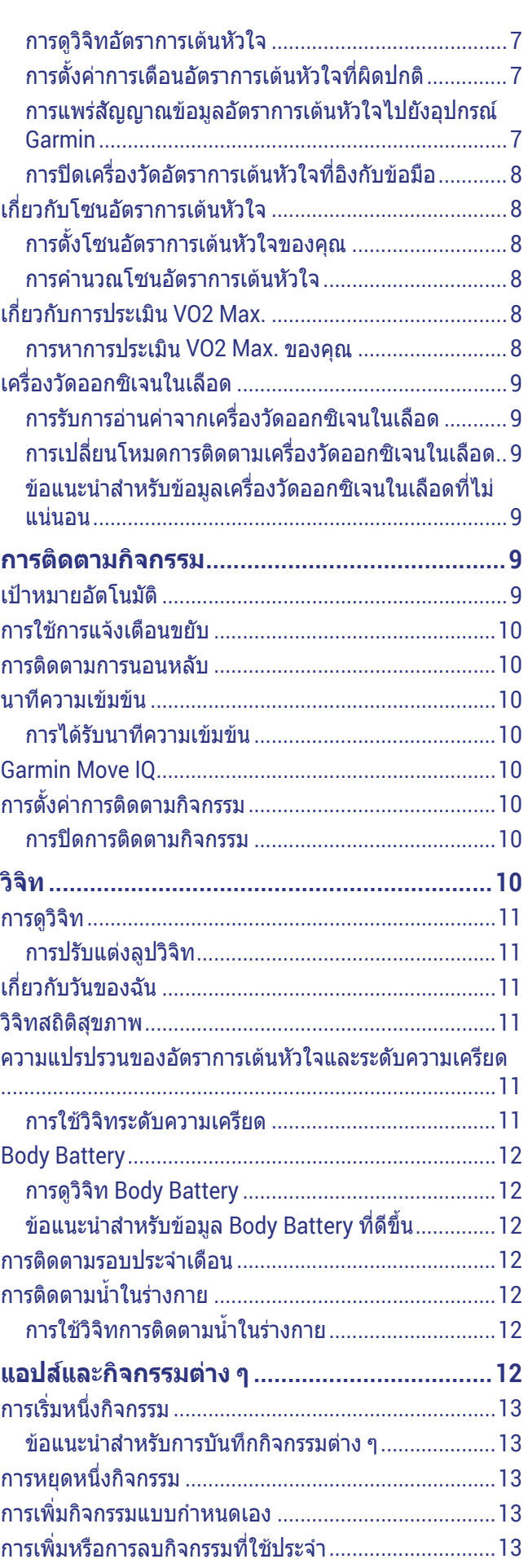

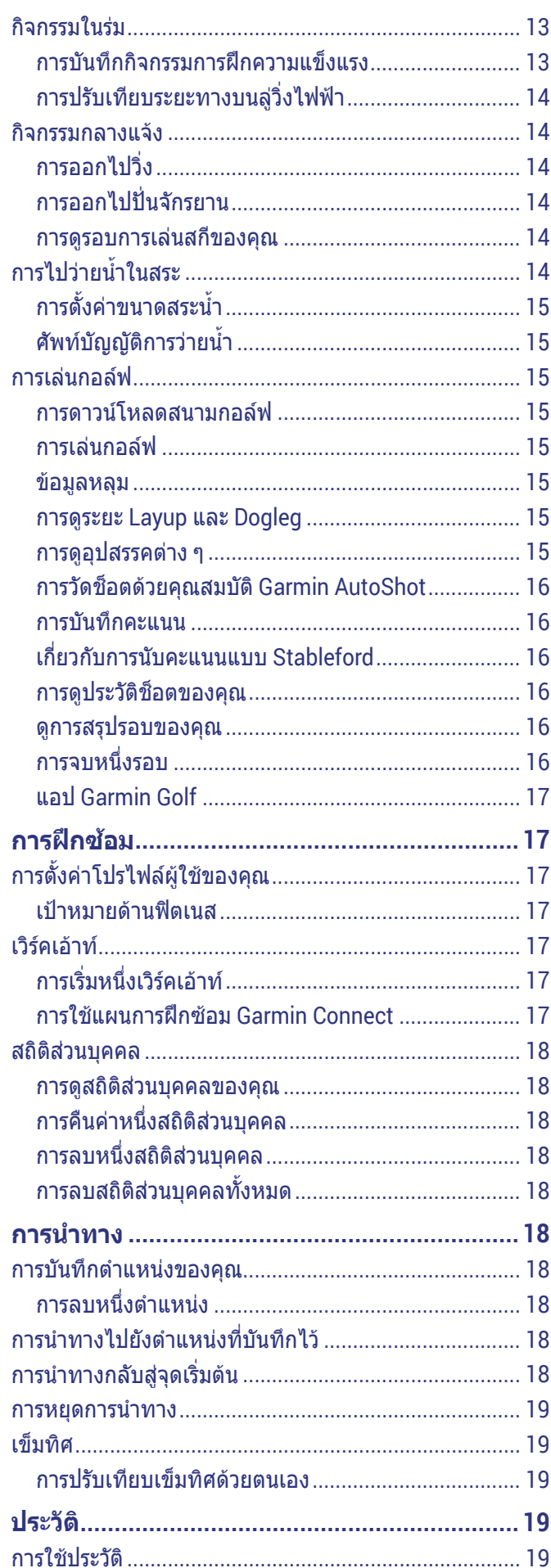

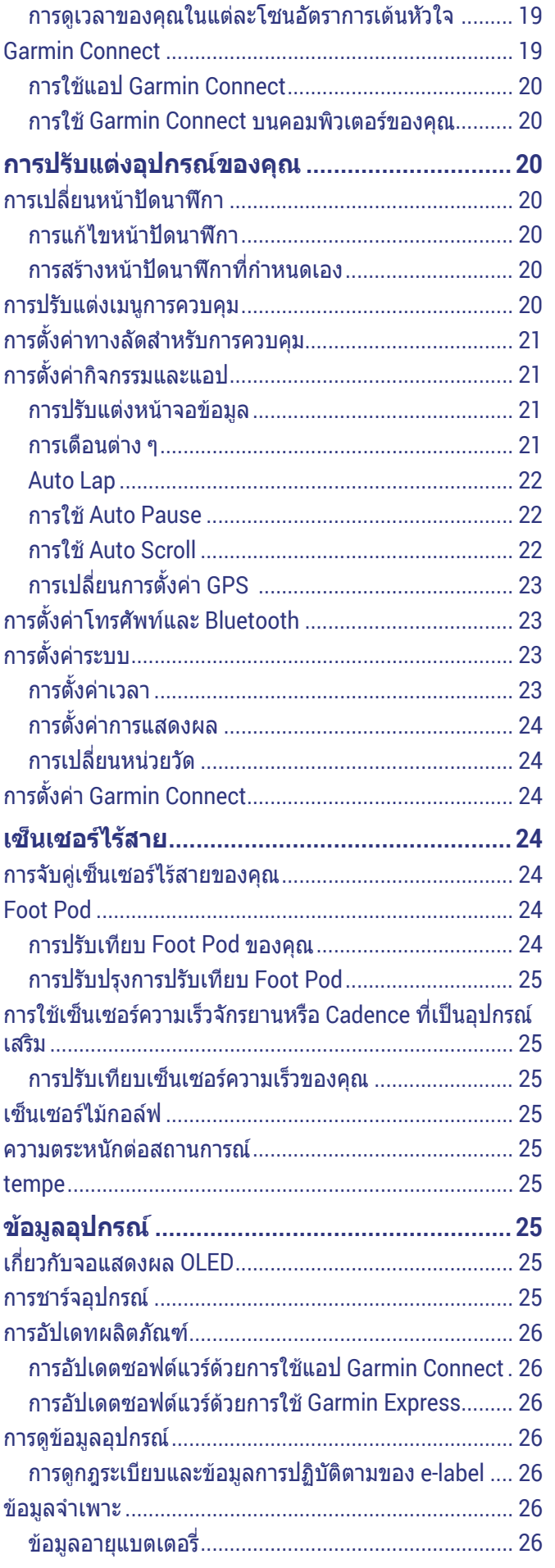

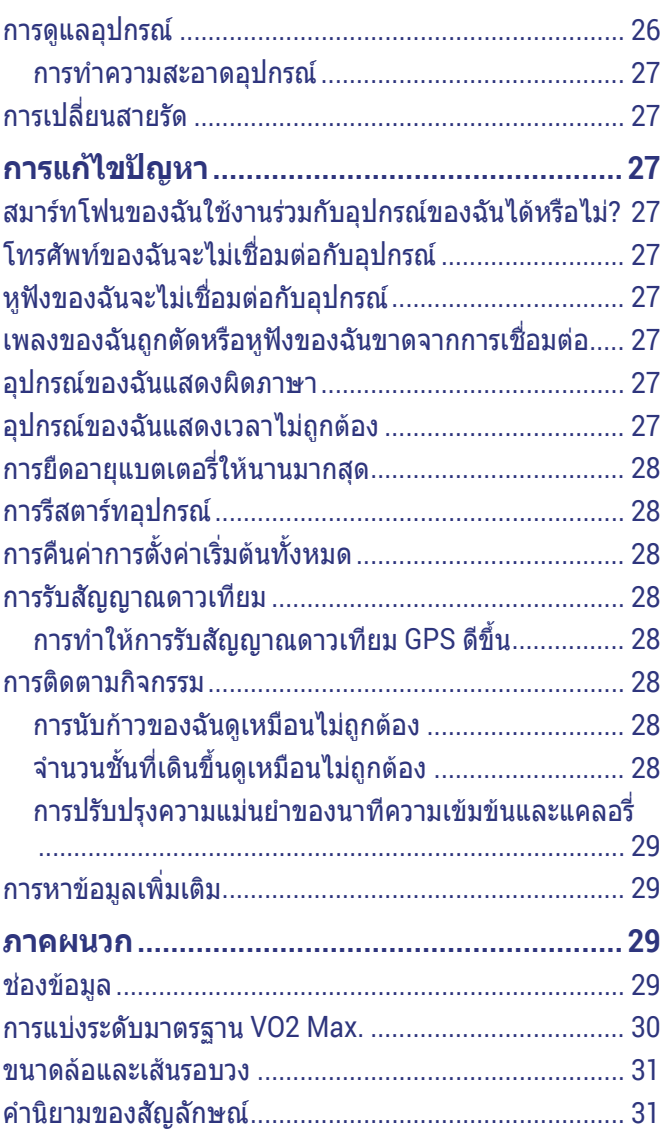

### **บทนํา**

#### **คําเตือน**

<span id="page-5-0"></span>ุดคำแนะนำ*ข้อมลเกี่ยวกับผลิตภัณฑ์และความปลอดภัย*ได้ใน ึกล่องผลิตภัณฑ์เพื่อศึกษาคำเตือนและข้อมูลสำคัญอื่น ๆ ของ ผลิตภัณฑ

ปรึกษาแพทยประจําตัวของคุณเสมอกอนคุณเริ่มหรือ เปลี่ยนแปลงโปรแกรมการออกกําลังกายใด ๆ

#### **ภาพรวมของอุปกรณ**

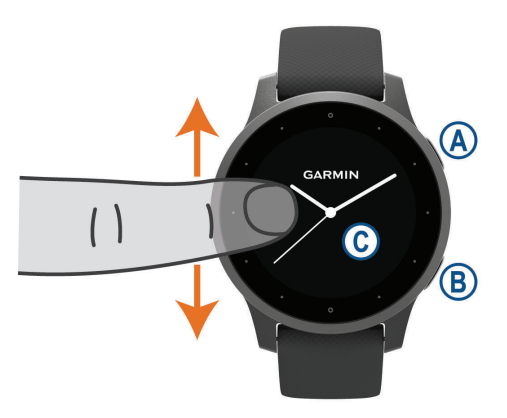

**ปุมแอคชั่น:** กดเพื่อเปดอุปกรณ

กดเพื่อเริ่มและหยุดเครื่องจับเวลากิจกรรม

ึกดค้างไว้ 2 วินาทีเพื่อดูเมนูการควบคุม, รวมไปถึงกำลัง ไฟของอุปกรณ

กดคางไว 5 วินาทีเพื่อขอความชวยเหลือ ([คุณสมบัติความ](#page-10-1) [ปลอดภัยและการติดตามตาง](#page-10-1) <sup>ๆ</sup>, หนา 6)

**ปุมถอยหลัง:** กดเพื่อกลับสูหนาจอกอนหนา, ยกเวน ระหวางทําหนึ่งกิจกรรม

ระหวางทําหนึ่งกิจกรรม, กดเพื่อทําเครื่องหมาย lap ใหม, เริ่มตนเซตใหมหรือโพสใหม, หรือเลื่อนขามไปยังระดับถัด ไปของเวิรคเอาท

ึกดค้างเพื่อดเมนของการตั้งค่าอปกรณ์และตัวเลือกต่าง ๆ สําหรับหนาจอปจจุบัน

**หนาจอสัมผัส:** ปดขึ้นหรือลงเพื่อเลื่อนดูวิจิท, คุณสมบัติ, และเมนูตาง ๆ

แตะเพื่อเลือก

แตะหนาจอสัมผัสสองครั้งเพื่อปลุกอุปกรณ

ปดขวาเพื่อกลับสูหนาจอกอนหนา

้ระหว่างทำหนึ่งกิจกรรม, ปัดขวาเพื่อดหน้าปัดนาฬิกาและ วิจิทตาง ๆ

จากหนาปดนาฬกา, ปดขวาเพื่อดูคุณสมบัติทางลัด

#### ข้อแนะนำการใช้หน้าจอสัมผัส

- y ลากขึ้นหรือลงเพื่อเลื่อนดูรายการและเมนูตาง ๆ
- y ปดขึ้นหรือลงเพื่อเลื่อนอยางรวดเร็ว
- y แตะเพื่อเลือกหนึ่งรายการ
- y จากหนาปดนาฬกา, ปดขึ้นหรือลงเพื่อเลื่อนดูวิจิทตาง ๆ บนอปกรณ์
- y จากหนึ่งวิจิท, แตะดูหนาจอวิจิทตาง ๆ เพิ่มเติม, ถามีให
- y ระหวางทําหนึ่งกิจกรรม, ปดขึ้นหรือลงเพื่อดูหนาจอขอมูล ถัดไป
- ระหว่างทำหนึ่งกิจกรรม, ปัดขวาเพื่อดหน้าปัดนาฬิกาและ วิจิทต่าง ๆ, และปัดซ้ายเพื่อกลับส่ช่องข้อมูลกิจกรรมต่าง ๆ
- ทำการเลือกแต่ละเมนเป็นเหมือนหนึ่งการกระทำที่แตก ตางกัน

#### **การล็อกและการปลดล็อกหนาจอสัมผัส**

คุณสามารถล็อกหนาจอสัมผัสเพื่อปองกันการสัมผัสหนาจอ โดยไมตั้งใจ

- **1** กดคาง เพื่อดูเมนูควบคุม
- **2** เลือก

หนาจอสัมผัสล็อกและไมตอบสนองตอการสัมผัสจนกวา คุณไดปลดล็อก

**3** กดคางปุมใด ๆ เพื่อปลดล็อกหนาจอสัมผัส

#### **การใชเมนูการควบคุม**

เมนูการควบคุมประกอบดวยทางลัดตาง ๆ ที่ปรับแตงได, เชน การล็อกหนาจอสัมผัสและการปดอุปกรณ

**หมายเหตุ:** คุณสามารถเพิ่ม, จัดเรียงใหม, และลบทางลัด ต่าง ๆ ในเมนูการควบคุมได้ (*การปรับแต่งเมนูการควบคุม, หน้า* [20](#page-24-1))

**1** จากหนาจอใด ๆ, กดคาง เปนเวลา 2 วินาที

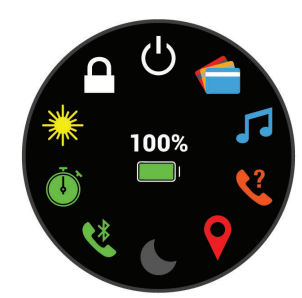

**2** เลือกหนึ่งตัวเลือก

#### **ไอคอน**

ไอคอนกะพริบหมายถึงอุปกรณกําลังคนหาสัญญาณ ไอคอน นิ่งหมายความวาไดพบสัญญาณหรือเซ็นเซอรถูกเชื่อมตอแลว

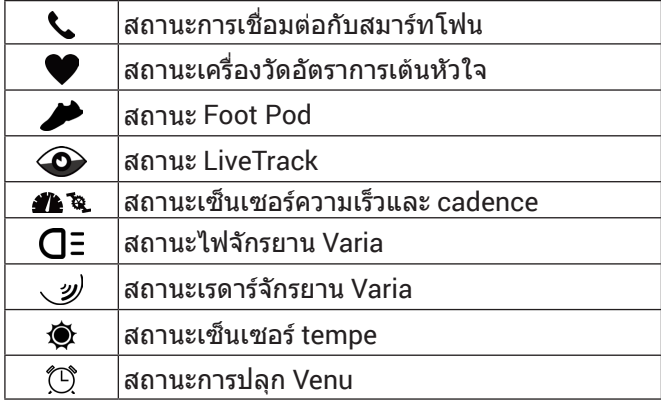

### **การตั้งคานาฬกาของคุณ**

เพื่อใชประโยชนใหเต็มที่จากคุณสมบัติตาง ๆ ของ Venu, ทํา ขั้นตอนเหลานี้ใหเสร็จสมบูรณ

- $\bullet$  จับค่สมาร์ทโฟนของคุณกับแอป Garmin Connect ([การ](#page-6-1) [จับคูกับสมารทโฟนของคุณ](#page-6-1), หนา 2)
- y ตั้งคาเครือขาย Wi-Fi ([การเชื่อมตอกับเครือขาย](#page-7-1) Wi-Fi, [หนา](#page-7-1) 3)
- <span id="page-6-0"></span>y ตั้งคาเพลง (เพลง, [หนา](#page-8-1) <sup>4</sup>)
- ตั้งค่า Garmin Pay wallet ของคุณ (*การตั้งค่า Garmin*  $Pay$  Wallet ของคุณ, หน้า 5)
- y ตั้งคาคุณสมบัติความปลอดภัยตาง ๆ ([คุณสมบัติความ](#page-10-1) [ปลอดภัยและการติดตามตาง](#page-10-1) <sup>ๆ</sup>, หนา 6)

### **คุณสมบัติสมารท**

#### <span id="page-6-1"></span>**การจับคูกับสมารทโฟนของคุณ**

เพื่อตั้งค่าอปกรณ์ Venu, อปกรณ์ต้องถูกจับคู่โดยตรงผ่านแอป Garmin Connect, แทนจากการตั้งคาตาง ๆ ของ Bluetooth® บนสมารทโฟนของคุณ

- **1** จากแอปสโตรบนสมารทโฟนของคุณ, ติดตั้งและเปดแอป Garmin Connect
- **2** เลือกหนึ่งตัวเลือกเพื่อเปดใชงานโหมดการจับคูบน อุปกรณของคุณ:
	- หากเป็นครั้งแรกที่คุณกำลังตั้งค่าอปกรณ์ของคุณ, กด เพื่อเปดอุปกรณ
	- หากกอนหนานี้คุณขามกระบวนการจับคูไปหรือไดจับ ค่อปกรณ์ของคุณกับสมาร์ทโฟนเครื่องอื่น, กดค้าง  $\mathsf B$ ), ี และเลือก **© > จับคู่โทรศัพท์** เพื่อเข้าสู่โหมดการจับคู่ ด้ายตนเอง
- **3** เลือกหนึ่งตัวเลือกเพื่อเพิ่มอุปกรณของคุณไปยังบัญชี Garmin Connect ของคุณ:
	- หากเปนอุปกรณแรกที่คุณไดจับคูกับแอป Garmin Connect, ให้ทำตามคำแนะนำบนหน้าจอ
	- $\cdot$  หากคุณเคยจับคู่อุปกรณ์อื่นกับแอป Garmin Connect มากอนแลว, จากเมนู หรือ , เลือก **อุปกรณ Garmin** > **เพิ่มอุปกรณ**, และทําตามคําแนะนําบนหนา จอ

#### **คุณสมบัติการเชื่อมตอ**

คุณสมบัติการเชื่อมตอมีพรอมใชงานสําหรับอุปกรณ Venu ีของคุณเมื่อคุณเชื่อมต่ออุปกรณ์กับสมาร์ทโฟนที่ใช้งานร่วม กันไดโดยการใชเทคโนโลยีไรสาย Bluetooth® คุณสมบัติ บางอยางตองการใหคุณติดตั้งแอป Garmin Connect บน ี่สมาร์ทโฟนที่เชื่อมต่อไว้ ไปที่  $\emph{Garmin.co.th/products/}$  $\emph{Garmin.co.th/products/}$  $\emph{Garmin.co.th/products/}$  $\emph{apps}$  $\emph{apps}$  $\emph{apps}$  สำหรับข้อมูลเพิ่มเติม บางคุณสมบัติยังมีให้ใช้งานด้วย เมื่อคุณเชื่อมตออุปกรณของคุณกับหนึ่งเครือขายไรสาย

- **การแจงเตือนโทรศัพท:** แสดงการแจงเตือนและขอความ ทางโทรศัพทบนอุปกรณ Venu ของคุณ
- **LiveTrack:** ชวยใหเพื่อน ๆ และครอบครัวติดตามการแขงและ กิจกรรมการฝกซอมตาง ๆ ของคุณในแบบเรียลไทมได คุณสามารถเชิญผูติดตามโดยการใชอีเมลหรือโซเชียลมี เดีย, ชวยใหพวกเขาดูขอมูลสดของคุณบนหนาการติดตาม Garmin Connect ได
- **อัปโหลดกิจกรรมไปยัง Garmin Connect:** สงกิจกรรมของ คุณไปยังบัญชี Garmin Connect ของคุณโดยอัตโนมัติ ทันทีที่คุณเสร็จสิ้นการบันทึกกิจกรรม
- Connect IQ: ช่วยให้คุณขยายคุณสมบัติอุปกรณ์ของคุณด้วย หนาปดนาฬกา, วิจิท, แอปส, และชองขอมูลใหม ๆ ได
- **การอัปเดตซอฟตแวร:** ชวยใหคุณอัปเดตซอฟตแวรอุปกรณ ของคุณได
- **สภาพอากาศ:** ชวยใหคุณดูสภาพอากาศปจจุบันและการ พยากรณอากาศได
- **เซ็นเซอร Bluetooth:** ชวยใหคุณเชื่อมตอเซ็นเซอร Bluetooth ตาง ๆ ที่ใชงานรวมกันได, เชน เครื่องวัดอัตรา การเต้นหัวใจ
- **Find my phone:** คนหาสมารทโฟนของคุณที่สูญหายไปซึ่ง ิถกจับค่ไว้กับอุปกรณ์ Venu ของคุณและปัจจุบันยังอย่ ภายในระยะ
- **Find my device:** คนหาอุปกรณ Venu ของคุณที่สูญหายไป ซึ่งถูกจับคูไวกับสมารทโฟนของคุณและปจจุบันยังอยูใน ภายระยะ

#### **การแจงเตือนทางโทรศัพท**

การแจงเตือนทางโทรศัพทตองการสมารทโฟนที่ใชงานรวมกัน ไดซึ่งอยูภายในระยะและไดจับคูไวกับอุปกรณเมื่อโทรศัพท ของคุณได้รับข้อความ, ก็ส่งการแจ้งเตือนต่าง ๆ ไปยังอปกรณ์ ของคุณ

#### **การเปดใชงานการแจงเตือน Bluetooth**

ก่อนที่คุณสามารถเปิดการใช้งานการแจ้งเตือนได้, คุณต้องจับ ค่อปกรณ์ Venu กับสมาร์ทโฟนที่ใช้งานร่วมกันได้ก่อน (*[การจับ](#page-6-1)* [คูกับสมารทโฟนของคุณ](#page-6-1), หนา 2)

- **1** กดคาง
- **2** เลือก > **โทรศัพท** > **การแจงเตือน**
- **3** เลือก **ระหวางกิจกรรม** เพื่อตั้งคาที่ตองการสําหรับการ แจงเตือนตาง ๆ ที่ปรากฏเมื่อกําลังบันทึกหนึ่งกิจกรรม
- **4** เลือกหนึ่งการแจงเตือนที่ตองการ
- **5** เลือก **ไมระหวางกิจกรรม** เพื่อตั้งคาที่ตองการสําหรับการ แจงเตือนตาง ๆ ที่ปรากฏเมื่ออยูในโหมดนาฬกา
- **6** เลือกหนึ่งการแจงเตือนที่ตองการ
- **7** เลือก **พักหนาจอ**
- **8** เลือกชวงการพักหนาจอ

#### **การดูการแจงเตือน**

- **1** จากหนาปดนาฬกา, ปดขึ้นหรือลงเพื่อดูวิจิทการแจงเตือน
- **2** เลือกหนึ่งการแจงเตือน
- **3** เลื่อนเพื่ออานการแจงเตือนแบบเต็ม
- **4** ปดขึ้นเพื่อดูตัวเลือกตาง ๆ ของการแจงเตือน
- **5** เลือกหนึ่งตัวเลือก:
	- เพื่อดําเนินการตามการแจงเตือน, เลือกหนึ่งการกระทํา, เชน **ยกเลิก** หรือ **ตอบกลับ** การกระทำที่มีให้เลือกขึ้นอย่กับประเภทของการแจ้ง เตือนและระบบปฏิบัติการของโทรศัพทของคุณ เมื่อ คุณยกเลิกหนึ่งการแจงเตือนบนโทรศัพทของคุณหรือ อุปกรณ Venu, ก็ไมปรากฏในวิจิทอีกตอไป
	- เพื่อกลับสูรายการการแจงเตือน, ใหปดขวา

#### **การตอบกลับขอความ**

**หมายเหตุ:** คุณสมบัตินี้มีใหใชสําหรับสมารทโฟน Android™ เทานั้น

เมื่อคุณได้รับหนึ่งการแจ้งเตือนข้อความบนอปกรณ์ Venu ของคุณ, คุณสามารถสงการตอบกลับอยางรวดเร็วโดยการ เลือกจากหนึ่งรายการของขอความตาง ๆ คุณสามารถปรับแตง ขอความตาง ๆ ในแอป Garmin Connect ได

**หมายเหตุ:** คุณสมบัตินี้สงขอความตาง ๆ โดยการใชโทรศัพท ของคุณ อาจมีการจำกัดข้อความและค่าใช้จ่ายตามปกติ ติดต่อ ผูใหบริการโทรศัพทมือถือของคุณสําหรับขอมูลเพิ่มเติม

- **1** ปดขึ้นหรือลงเพื่อดูวิจิทการแจงเตือน
- **2** เลือกหนึ่งการแจงเตือนขอความ
- <span id="page-7-0"></span>**3** ปดขึ้นเพื่อดูตัวเลือกตาง ๆ ของการแจงเตือน
- **4** เลือก **ตอบกลับ**
- **5** เลือกหนึ่งขอความจากรายการ โทรศัพทของคุณสงขอความที่เลือกไวเปนหนึ่งขอความ

#### **การรับสายโทรเขา**

เมื่อคุณรับหนึ่งสายโทรเขาบนสมารทโฟนที่เชื่อมตอไวของ คุณ, อุปกรณ Venu แสดงชื่อหรือหมายเลขโทรศัพทของผูโทร

- $\bullet$  เพื่อรับสาย, เลือก $\boldsymbol{\zeta}$ **หมายเหตุ:** เพื่อพูดคุยกับผูโทร, คุณตองใชสมารทโฟนที่ เชื่อมตอไวของคุณ
- $\bullet$  เพื่อปภิเสธสาย, เลือก $\spadesuit$
- y เพื่อปฏิเสธสายและสงการตอบกลับเปนหนึ่งขอความโดย ทันที, เลือก , และเลือกหนึ่งขอความจากรายการ

**หมายเหตุ:** คุณสมบัตินี้ใชไดหากอุปกรณของคุณไดเชื่อม ตอกับสมารทโฟน Android เทานั้น

#### **การจัดการการแจงเตือน**

คุณสามารถใชสมารทโฟนที่ใชงานรวมกันไดของคุณเพื่อ จัดการการแจงเตือนตาง ๆ ที่ปรากฏบนอุปกรณ Venu ของคุณ

#### **เลือกหนึ่งตัวเลือก:**

- หากคุณกําลังใชอุปกรณ iPhone®, ไปที่การตั้งคาการ แจงเตือนเพื่อเลือกรายการเพื่อแสดงบนอุปกรณ
- หากคุณกําลังใชสมารทโฟน Android, จากแอป Garmin Connect, เลือก **การตั้งคา** > **การแจงเตือน อัจฉริยะ**

#### **การปดการเชื่อมตอ Bluetooth ของสมารทโฟน**

คุณสามารถปดการเชื่อมตอสมารทโฟนผาน Bluetooth จาก เมนูการควบคุม

**หมายเหตุ:** คุณสามารถเพิ่มตัวเลือกตาง ๆ ไปยังเมนูการ ควบคุมได ([การปรับแตงเมนูการควบคุม](#page-24-1), หนา 20)

- **1** กดคาง เพื่อดูเมนูควบคุม
- **2** เลือก เพื่อปดการเชื่อมตอ Bluetooth ของสมารทโฟน บนอุปกรณ Venu ของคุณ

โปรดดูคูมือการใชงานสําหรับอุปกรณมือถือของคุณเพื่อ ปดเทคโนโลยีไรสาย Bluetooth บนอุปกรณมือถือของ คุณ

#### <span id="page-7-2"></span>**การใชงานโหมดหามรบกวน**

คุณสามารถใชโหมดหามรบกวนเพื่อปดการสั่นและการแสดง ี่ สำหรับการเตือนและการแจ้งเตือนต่าง ๆ ได้ โหมดนี้ปิดใช้ งานการตั้งคาทาทางขอมือ ([การตั้งคาการแสดงผล](#page-28-1), หนา <sup>24</sup>) ตัวอยางเชน คุณสามารถใชโหมดนี้ในระหวางการนอนหลับ หรือการดูภาพยนตร

- $\bullet$  เพื่อเปิดหรือปิดโหมดห้ามรบกวนด้วยตนเอง, กดค้าง (A), และเลือก
- y เพื่อเปดโหมดหามรบกวนโดยอัตโนมัติระหวางชั่วโมง การนอนของคุณ, เปดการตั้งคาอุปกรณในแอป Garmin Connect, และเลือก **เสียงและการเตือน** > **หามรบกวน ระหวางนอน**

#### **การหาโทรศัพทของคุณ**

คุณสามารถใชคุณสมบัตินี้เพื่อชวยหาตําแหนงสมารทโฟนที่ ี่สูญหายซึ่งได้ถูกจับคู่โดยการใช<sub>้</sub>เทคโนโลยีไร้สาย Bluetooth และปจจุบันยังอยูในภายในระยะ

**1** กดคาง

**2** เลือก

แถบความแรงสัญญาณปรากฏบนหนาจอ Venu, และหนึ่ง เสียงเตือนดังขึ้นบนสมารทโฟนของคุณ แถบแสดงเพิ่มขึ้น เมื่อคุณเขาใกลสมารทโฟนของคุณมากขึ้น

**3** กด เพื่อหยุดการคนหา

#### <span id="page-7-3"></span>**คุณสมบัติ Connect IQ**

คุณสามารถเพิ่มคุณสมบัติของ Connect IQ ใหกับนาฬกา ของคุณจาก Garmin และผูใหบริการอื่น ๆ โดยการใชแอป Connect IQ คุณสามารถปรับแตงอุปกรณของคุณดวยหนาปด นาฬกา, ชองขอมูล, วิจิท, และแอปสตาง ๆ ได

- **หนาปดนาฬกา:** ชวยใหคุณปรับแตงรูปลักษณของนาฬกา
- **ชองขอมูล:** ชวยใหคุณดาวนโหลดชองขอมูลใหมที่แสดง ู้เซ็นเซอร์, กิจกรรม, และข้อมูลประวัติในรูปแบบใหม่ คุณ สามารถเพิ่มชองขอมูล Connect IQ ไปยังคุณสมบัติและ หนาตาง ๆ ที่มาพรอมเครื่อง
- **วิจิท:** ใหขอมูลไดอยางรวดเร็ว, รวมถึงขอมูลเซ็นเซอรและการ แจงเตือนตาง ๆ
- **แอปส:** เพิ่มคุณสมบัติเชิงโตตอบแกนาฬกาของคุณ, เชน ประเภทกิจกรรมกลางแจงและฟตเนสใหม ๆ

#### **การดาวนโหลดคุณสมบัติ Connect IQ**

กอนที่คุณสามารถดาวนโหลดคุณสมบัติตาง ๆ จากแอป Connect IQ ได้, คุณต้องจับค่อปกรณ์ Venu ของคุณกับสมาร์ท โฟนของคุณก่อน (*การจับค่กับสมาร์ทโฟนของคุณ, หน*้า 2)

- **1** จากแอปสโตรบนสมารทโฟนของคุณ, ติดตั้งและเปดแอป Connect IQ
- **2** หากจําเปน, เลือกอุปกรณของคุณ
- **3** เลือกหนึ่งคุณสมบัติของ Connect IQ
- **4** ทําตามคําแนะนําบนหนาจอ

#### **การดาวนโหลดคุณสมบัติ Connect IQ โดยการใช คอมพิวเตอรของคุณ**

- **1** เชื่อมตออุปกรณกับคอมพิวเตอรของคุณโดยการใชสาย USB
- **2** ไปที่ [apps.garmin.com](http://apps.garmin.com), และลงชื่อเขาใช
- **3** เลือกหนึ่งคุณสมบัติ Connect IQ, และทําการดาวนโหลด
- **4** ทําตามคําแนะนําบนหนาจอ

#### **คุณสมบัติการเชื่อมตอ WiFi**

- **อัปโหลดกิจกรรมไปยัง Garmin Connect:** สงกิจกรรมของ คุณไปยังบัญชี Garmin Connect ของคุณโดยอัตโนมัติ ทันทีที่คุณเสร็จสิ้นการบันทึกกิจกรรม
- **ขอความเสียง:** ชวยใหคุณซิงคขอความเสียงจากผูใหบริการ ภายนอก
- **อัปเดตซอฟตแวร:** อุปกรณของคุณดาวนโหลดการอัปเดต ซอฟตแวรลาสุดโดยอัตโนมัติเมื่อการเชื่อมตอ Wi-Fi มีให บริการ

**แผนเวิรคเอาทและการฝกซอม:** ชวยใหคุณเรียกดูและ เลือกเวิรคเอาทและแผนการฝกซอมบนเว็บไซต Garmin Connect ไดครั้งหนาที่อุปกรณของคุณมีการเชื่อมตอ Wi-Fi, ไฟลตาง ๆ ถูกสงไปยังอุปกรณของคุณแบบไรสาย

#### <span id="page-7-1"></span>**การเชื่อมตอกับเครือขาย Wi-Fi**

คุณตองเชื่อมตออุปกรณของคุณกับแอป Garmin Connect

<span id="page-8-0"></span>บนสมารทโฟนของคุณหรือแอปพลิเคชัน Garmin Express บนคอมพิวเตอรของคุณกอนที่คุณสามารถเชื่อมตอกับเครือ ขาย WiFi ได

เพื่อซิงค์อปกรณ์ของคุณกับผู้ให้บริการภายนอกได้, คุณต้อง เชื่อมตอกับ Wi-Fi การเชื่อมตออุปกรณกับหนึ่งเครือขาย Wi-Fi ยังชวยเพิ่มความเร็วในการถายโอนไฟลขนาดใหญขึ้นได

- **1** ยายเขามาอยูในระยะของหนึ่งเครือขาย Wi-Fi
- **2** จากแอป Garmin Connect, เลือก หรือ
- **3** เลือก **อุปกรณ Garmin**, และเลือกอุปกรณของคุณ
- **4** เลือก **ทั่วไป** > **เครือขาย Wi-Fi** > **เพิ่มเครือขาย**
- **5** เลือกหนึ่งเครือขาย Wi-Fi ที่มีอยู, และปอนรายละเอียดการ ลงชื่อเขาใช

#### **เพลง**

**หมายเหตุ:** หมวดนี้เกี่ยวกับสามตัวเลือกการเลนเพลงที่ตาง กัน

- y เพลงจากผูใหบริการภายนอก
- ข้อมลเสียงส่วนบคคล
- y เพลงที่จัดเก็บไวบนโทรศัพทของคุณ

บนอุปกรณ Venu, คุณสามารถดาวนโหลดขอความเสียงไป ยังอุปกรณ์ของคุณจากคอมพิวเตอร์ของคุณหรือจากหนึ่งผู้ให้ บริการภายนอกได, ดังนั้นคุณสามารถเปดฟงเมื่อสมารทโฟน ของคุณไม่ได้อย่ใกล้เคียง เพื่อฟังข้อความเสียงที่ถูกจัดเก็บ ไวบนอุปกรณของคุณ, คุณตองเชื่อมตอหูฟงดวยเทคโนโลยี Bluetooth

คุณยังสามารถควบคุมการเลนเพลงบนสมารทโฟนของคุณที่ จับค่ไว้โดยการใช้อปกรณ์ของคุณได้

### **การเชื่อมตอกับหนึ่งผูใหบริการภายนอก**

#### **ขอสังเกต**

ลิขสิทธิ์ของเพลงที่มอบใหโดยบริการเพลงภายนอกนั้นเปน ของบริษัทคายเพลงตาง ๆ บริษัทคายเพลงตาง ๆ ออกใบ อนุญาตแทร็กเพลงหรืออัลบั้มใหกับการบริการเพลงภายนอก ในระยะเวลาจํากัด, และใบอนุญาตใหใชเพลงตองถูกอัปเดต ี และต่ออายใหม่เป็นระยะ ๆ หากคุณมักฟังเพลงที่ดาวน์โหลด แบบออฟไลน, คุณจะตองเชื่อมตอนาฬกาของคุณกับ อินเทอรเน็ตทุก ๆ 7 วัน (ผาน Wi-Fi หรือ Garmin Connect Mobile) เพื่อที่คุณสามารถใชบริการเพลงออฟไลนภายนอก ไดตอไป

กอนที่คุณสามารถดาวนโหลดเพลงหรือไฟลเสียงอื่น ๆ ไป ยังนาฬกาที่ใชงานรวมกันไดของคุณจากผูใหบริการภายนอก ที่รองรับได, คุณตองเชื่อมตอกับผูใหบริการโดยการใชแอป Garmin Connect กอน

- **1** จากแอป Garmin Connect, เลือก หรือ
- **2** เลือก **อุปกรณ Garmin**, และเลือกอุปกรณของคุณ
- **3** เลือก **เพลง**
- **4** เลือกหนึ่งตัวเลือก:
	- เพื่อเชื่อมตอกับผูใหบริการที่ติดตั้งไวแลว, เลือกหนึ่งผู ใหบริการ, และทําตามคําแนะนําบนหนาจอ
	- เพื่อเชื่อมตอกับหนึ่งผูใหบริการรายใหม, เลือก **หาแอป เพลง**, คนหาหนึ่งผูใหบริการ, และทําตามคําแนะนําบน หนาจอ

#### **การดาวนโหลดขอความเสียงจากผูใหบริการ ภายนอก**

กอนที่คุณสามารถดาวนโหลดขอความเสียงจากหนึ่งผูให บริการภายนอกได, คุณตองเชื่อมตอกับหนึ่งเครือขาย Wi-Fi กอน ([การเชื่อมตอกับเครือขาย](#page-7-1) Wi-Fi, หนา <sup>3</sup>)

- **1** เปดวิจิทการควบคุมเพลง
- **2** กดคาง
- **3** เลือก **ผูใหบริการเพลง**
- **4** เลือกหนึ่งผูใหบริการที่เชื่อมตอไว
- **5** เลือกหนึ่งเพลยลิสตหรือรายการอื่นเพื่อดาวนโหลดไปยัง อปกรณ์
- **6** หากจําเปน, เลือก จนกวาคุณถูกเตือนใหซิงคกับการ บริการ, และเลือก

<span id="page-8-1"></span>**หมายเหตุ:** การดาวนโหลดขอความเสียงสามารถลดไฟ แบตเตอรี่ลง คุณอาจตองเชื่อมตออุปกรณกับแหลงจายไฟ ภายนอกหากไฟแบตเตอรี่เหลือตํ่า

#### **ยกเลิกการเชื่อมตอจากผูใหบริการภายนอก**

- **1** จากแอป Garmin Connect, เลือก หรือ
- **2** เลือก **อุปกรณ Garmin**, และเลือกอุปกรณของคุณ
- **3** เลือก **เพลง**
- **4** เลือกหนึ่งผูใหบริการภายนอกที่ไดติดตั้งไว, และทําตาม คําแนะนําบนหนาจอเพื่อยกเลิกการเชื่อมตอผูใหบริการ ภายนอกจากอุปกรณ์ของคุณ

#### <span id="page-8-3"></span>**การดาวนโหลดขอความเสียงสวนบุคคล**

กอนที่คุณสามารถสงเพลงสวนบุคคลของคุณไปยังอุปกรณ ของคุณได, คุณตองติดตั้งแอปพลิเคชัน Garmin Express บน คอมพิวเตอรของคุณกอน ([Garmin.co.th/express\)](http://Garmin.co.th/express)) คุณสามารถโหลดไฟล์เสียงส่วนบุคคลของคุณ, เช่น ไฟล์ .mp3 และ .aac, ไปยังอุปกรณ Venu จากคอมพิวเตอรของคุณ ได

- **1** เชื่อมตออุปกรณกับคอมพิวเตอรของคุณโดยการใชสาย USB ที่รวมมาดวย
- **2** บนคอมพิวเตอรของคุณ, เปดแอปพลิเคชัน Garmin Express, เลือกอุปกรณของคุณ, และเลือก **Music ขอแนะนํา:** สําหรับ Windows® คอมพิวเตอร, คุณสามารถ เลือก และเรียกดูที่โฟลเดอรดวยไฟลเสียงของคุณ สําหรับ Apple® คอมพิวเตอร, แอปพลิเคชัน Garmin Express ใชคลัง iTunes® ของคุณ
- **3** ในรายการ **เพลงของฉัน** หรือ **iTunes Library**, เลือกหนึ่ง ประเภทไฟลเสียง, เชน เพลงหรือเพลยลิสตตาง ๆ
- ี **4** เลือกช่องทำเครื่องหมายสำหรับไฟล์เสียง, และเลือก **Send to Device**
- **5** หากจําเปน, ในรายการ Venu, เลือกหนึ่งหมวดหมู, เลือก ชองทําเครื่องหมายตาง ๆ, และเลือก **Remove From Device** เพื่อลบไฟลเสียง

#### <span id="page-8-2"></span>**การเชื่อมตอหูฟง Bluetooth**

เพื่อฟังเพลงที่โหลดไว้บนอปกรณ์ Venu ของคุณ, คุณต้อง เชื่อมตอหูฟงโดยการใชเทคโนโลยี Bluetooth

- **1** นําหูฟงเขามาในภายใน 2 ม. (6.6 ฟุต) ของอุปกรณของ คุณ
- **2** เปดใชงานโหมดการจับคูบนหูฟง
- <span id="page-9-0"></span>**3** กดคาง
- **4** เลือก > **เพลง** > **หูฟง** > **เพิ่มใหม**
- **5** เลือกหูฟงของคุณเพื่อทํากระบวนการจับคูใหเสร็จสมบูรณ

#### **การฟงเพลง**

- **1** เปดวิจิทการควบคุมเพลง
- **2** เชื่อมตอหูฟงของคุณกับเทคโนโลยี Bluetooth ([การเชื่อม](#page-8-2) ตอหูฟง [Bluetooth,](#page-8-2) หนา <sup>4</sup>)
- **3** กดคาง
- **4** เลือก **ผูใหบริการเพลง** , และเลือกหนึ่งตัวเลือก:
	- เพื่อฟงเพลงที่ไดดาวนโหลดไปยังนาฬกาจากคอมพิวเตอร ของคุณ, เลือก **เพลงของฉัน** ([การดาวนโหลดขอความ](#page-8-3) [เสียงสวนบุคคล](#page-8-3), หนา <sup>4</sup>)
	- เพื่อควบคุมการเลนเพลงบนสมารทโฟนของคุณ, เลือก **โทรศัพท**
	- เพื่อฟงเพลงจากผูใหบริการภายนอก, เลือกชื่อของผูให บริการ
- **5 เลือก ••• เพื่อเปิดการควบคมการเล่นเพลง**

#### **การควบคุมการเลนเพลง**

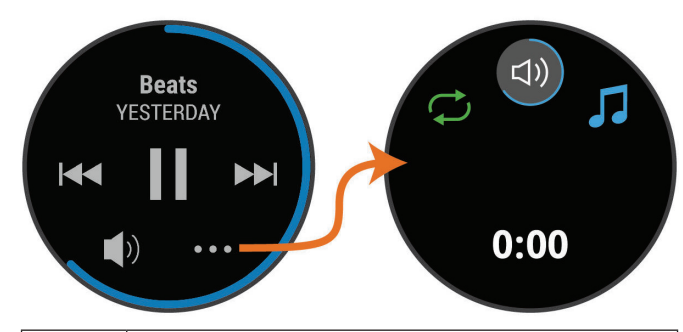

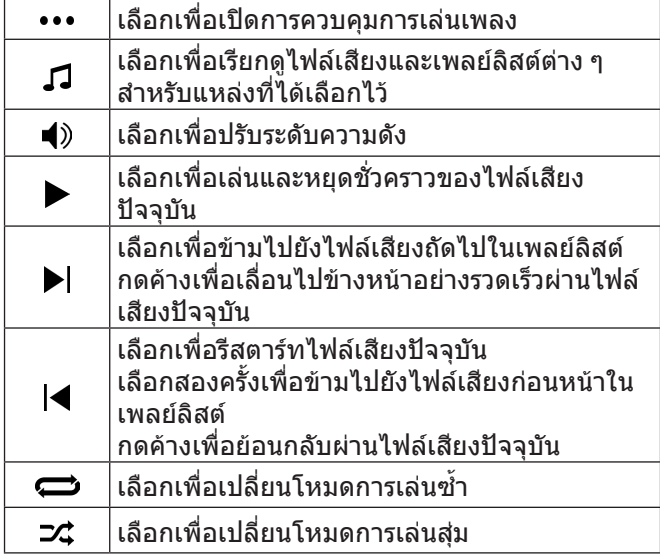

### <span id="page-9-1"></span>**Garmin Pay**

คุณสมบัติ Garmin Pay ชวยใหคุณใชนาฬกาของคุณเพื่อชําระ เงินสําหรับการจับจายในรานคาที่เขารวมโดยการใชบัตรเครดิต หรือเดบิตจากสถาบันทางการเงินที่เขารวม

### **การตั้งคา Garmin Pay Wallet ของคุณ**

คุณสามารถเพิ่มหนึ่งบัตรเครดิตหรือมากกวาที่เขารวมไป

#### ยัง Garmin Pay wallet ของคุณ ไปที่ [Garmin.com/](http://Garmin.com/garminpay/banks) [garminpay/banks](http://Garmin.com/garminpay/banks) เพื่อคนหาสถาบันการเงินที่เขารวม

- **1** จากแอป Garmin Connect, เลือก หรือ
- **2** เลือก **Garmin Pay** > **เริ่มตนใชงาน**
- **3** ทำตาบดำแบะบำบนหน้าจอ

#### **การชําระเงินสําหรับการจับจายโดยการใช นาฬกาของคุณ**

กอนที่คุณสามารถใชนาฬกาของคุณเพื่อการชําระเงินสําหรับ ึการจับจ่ายได้. คุณต้องตั้งค่าบัตรที่ใช้ชำระเงินอย่างน้อยหนึ่ง ใบกอน

คุณสามารถใช้นาฬิกาของคุณเพื่อชำระเงินสำหรับการจับจ่าย ในรานคาที่เขารวมได

- **1** กดคาง
- **2** เลือก
- **3** ปอนรหัสผานเปนเลขสี่หลักของคุณ
	- **หมายเหตุ:** หากคุณปอนรหัสผานของคุณผิดสามครั้ง, wallet ของคุณล็อก, และคุณตองรีเซ็ตรหัสผานของคุณใน แอป Garmin Connect

บัตรที่ใชชําระเงินของคุณที่คุณใชลาสุดปรากฏ

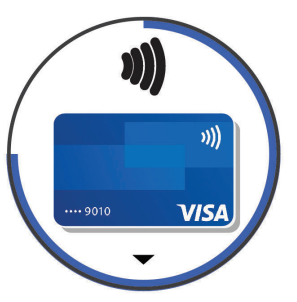

- **4** หากคุณไดเพิ่มบัตรหลายใบไปยัง Garmin Pay wallet ของคุณ, ปดเพื่อเปลี่ยนเปนบัตรอื่น (ใหเลือกได)
- **5** ภายใน 60 วินาที, ถือนาฬกาของคุณใกลกับเครื่องอานการ ชําระเงิน, โดยใหนาฬกาหันหนาเขาหาเครื่องอาน นาฬกาสั่นและแสดงเครื่องหมายถูกเมื่อทําการสื่อสารกับ เครื่องอานเสร็จแลว
- **6** หากจําเปน, ใหทําตามคําแนะนําบนเครื่องอานบัตรเพื่อทํา ธุรกรรมใหเสร็จสมบูรณ

**ขอแนะนํา:** หลังจากคุณปอนรหัสผานของคุณไดสําเร็จแลว, คุณสามารถชําระเงินโดยไมใชรหัสผานเปนเวลา 24 ชั่วโมงใน ขณะที่คุณยังสวมนาฬิกาของคุณอย่ หากคุณถอดนาฬิกาจาก ขอมือของคุณหรือปดใชงานการวัดอัตราการเตนหัวใจ, คุณ ตองปอนรหัสผานอีกครั้งกอนทําการชําระเงิน

#### **การเพิ่มหนึ่งบัตรไปยัง Garmin Pay Wallet ของ คุณ**

คุณสามารถเพิ่มบัตรเครดิตหรือเดบิตไดถึง 10 ใบไปยัง Garmin Pay wallet ของคุณ

- **1** จากแอป Garmin Connect, เลือก หรือ
- **2** เลือก **Garmin Pay** > > **เพิ่มบัตร**
- **3** ทําตามคําแนะนําบนหนาจอ

หลังจากไดเพิ่มบัตรแลว, คุณสามารถเลือกบัตรบนนาฬกาของ คุณไดเมื่อคุณทําการชําระเงิน

#### <span id="page-10-0"></span>**การจัดการบัตร Garmin Pay ของคุณ**

#### คุณสามารถระงับชั่วคราวหรือลบบัตรหนึ่งใบได

**หมายเหตุ:** ในบางประเทศ, สถาบันการเงินที่เขารวมอาจจํากัด คุณสมบัติของ Garmin Pay

- **1 จากแอป Garmin Connect, เลือก = หรือ •••**
- **2** เลือก **Garmin Pa**y
- **3** เลือกบัตรหนึ่งใบ
- **4** เลือกหนึ่งตัวเลือก:
	- เพื่อระงับชั่วคราวหรือยกเลิกการระงับ, เลือก **ระงับบัตร** บัตรตองใชงานอยูเพื่อชําระเงินโดยการใชอุปกรณ Venu ของคุณ
	- เพื่อลบบัตร. เลือก **W**T

#### **การเปลี่ยนรหัสผาน Garmin Pay ของคุณ**

คุณตองทราบรหัสผานปจจุบันของคุณเพื่อเปลี่ยนใหม หาก คุณลืมรหัสผานของคุณ, คุณตองรีเซ็ตคุณสมบัติ Garmin Pay สําหรับอุปกรณของคุณ, สรางรหัสผานใหม, และปอนขอมูล บัตรของคุณอีกครั้ง

- **1** จากหนาอุปกรณ Venu ในแอป Garmin Connect, เลือก **Garmin Pay** > **เปลี่ยนรหัสผาน**
- **2** ทําตามคําแนะนําบนหนาจอ

ครั้งถัดไปที่คุณชําระเงินโดยการใชอุปกรณ Venu ของคุณ, คุณตองปอนรหัสผานใหม

### <span id="page-10-1"></span>**คุณสมบัติความปลอดภัยและการ ติดตามตาง ๆ**

#### **คําเตือน**

การตรวจจับเหตุการณและความชวยเหลือเปนคุณสมบัติเสริม และไมควรใชเปนวิธีหลักในการขอรับความชวยเหลือฉุกเฉิน แอป Garmin Connect ไมติดตอการบริการฉุกเฉินในนาม ของคุณ

อุปกรณ Venu มีคุณสมบัติความปลอดภัยและการติดตามที่ ตองติดตั้งดวยแอป Garmin Connect

#### **ขอสังเกต**

เพื่อใชคุณสมบัติเหลานี้, คุณตองเชื่อมตอกับแอป Garmin Connect โดยการใชเทคโนโลยี Bluetooth คุณสามารถปอน รายชื่อผูติดตอฉุกเฉินในบัญชี Garmin Connect ของคุณได

สําหรับขอมูลเพิ่มเติมเกี่ยวกับการตรวจจับเหตุการณและความ ชวยเหลือ, ไปที่ [www.garmin.com/safety](http://www.garmin.com/safety)

- **ความชวยเหลือ:** ชวยใหคุณสงหนึ่งขอความอัตโนมัติพรอม ชื่อของคุณ, ลิงค์ LiveTrack, และตำแหน่ง GPS ไปยังราย ชื่อผูติดตอฉุกเฉินของคุณได
- **การตรวจจับเหตุการณ:** เมื่ออุปกรณ Venu ตรวจจับหนึ่ง เหตุการณไดระหวางกิจกรรมการเดิน, การวิ่ง, หรือการ ปนจักรยานกลางแจง, อุปกรณสงหนึ่งขอความอัตโนมัติ, ลิงค LiveTrack, และตําแหนง GPS ไปยังรายชื่อผูติดตอ ฉุกเฉินของคุณ
- **LiveTrack:** ชวยใหเพื่อน ๆ และครอบครัวติดตามการแขงและ กิจกรรมการฝกซอมตาง ๆ ของคุณในแบบเรียลไทมได คุณสามารถเชิญผูติดตามโดยการใชอีเมลหรือโซเชียลมี

เดีย, ชวยใหพวกเขาดูขอมูลสดของคุณบนหนาการติดตาม Garmin Connect ได

### <span id="page-10-2"></span>**การเพิ่มรายชื่อผูติดตอฉุกเฉิน**

ี่หมายเลขโทรศัพท์ของรายชื่อผัติดต่อฉกเฉินถูกนำมาใช้ สําหรับคุณสมบัติการตรวจจับเหตุการณและความชวยเหลือ ตาง ๆ

- **1** จากแอป Garmin Connect, เลือก หรือ
- **2** เลือก **ความปลอดภัยและการติดตาม** > **ตรวจจับ เหตุการณและความชวยเหลือ** > **เพิ่มรายชื่อผูติดตอ ฉุกเฉิน**
- **3** ทําตามคําแนะนําบนหนาจอ

### **การเพิ่มรายชื่อผูติดตอ**

คุณสามารถเพิ่มไดถึง 50 รายชื่อผูติดตอไปยังแอป Garmin Connect อีเมลติดตอสามารถใชรวมกับคุณสมบัติ LiveTrack สามของรายชื่อผูติดตอสามารถถูกใชเปนรายชื่อผูติดตอ ฉุกเฉินได้ (*การเพิ่มรายชื่อผู้ติดต<sup>ื</sup>่อฉุกเฉิน, หน้า 6*)

- **1** จากแอป Garmin Connect, เลือก หรือ
- **2** เลือก **รายชื่อผูติดตอ**
- **3** ทําตามคําแนะนําบนหนาจอ

หลังจากคุณเพิ่มรายชื่อผูติดตอ, คุณตองซิงคขอมูลของคุณ เพื่อส่งการเปลี่ยนแปลงต่าง ๆ ไปยังอปกรณ์ Venu ของคุณ (การใชแอป [Garmin Connect,](#page-24-2) หนา 20)

### **การเปดและปดการตรวจจับเหตุการณ**

กอนที่คุณสามารถเปดใชงานการตรวจจับเหตุการณบนอุปกรณ ของคุณได, คุณตองตั้งคารายชื่อผูติดตอฉุกเฉินในแอป Garmin Connect ก่อน (*การเพิ่มรายชื่อผู้ติดต่อฉุกเฉิน, หน้า*  $6$ ) สมาร์ทโฟนที่ถูกจับคู่ไว้ของคุณต้องมีแพ็กเกจข้อมูลและอยู่ ในพื้นที่ครอบคลุมของเครือขายซึ่งมีขอมูลใหบริการ รายชื่อผู ติดตอฉุกเฉินของคุณตองสามารถรับขอความได (อาจมีอัตรา คาสงขอความตามมาตรฐาน)

- **1** จากหนาปดนาฬกา, กดคาง
- **2** เลือก > **ความปลอดภัยและการติดตาม** > **ตรวจจับ เหตุการณ**
- **3** เลือกหนึ่งกิจกรรม

**หมายเหตุ:** การตรวจจับเหตุการณมีใหใชสําหรับกิจกรรม การเดิน, การวิ่ง, และการปนจักรยานกลางแจงเทานั้น

เมื่อหนึ่งเหตุการณถูกตรวจจับโดยอุปกรณ Venu ของคุณ พรอมเปดใชงาน GPS, แอป Garmin Connect สามารถสง ขอความและอีเมลอัตโนมัติพรอมชื่อของคุณและตําแหนง GPS ไปยังรายชื่อผูติดตอฉุกเฉินของคุณ หนึ่งขอความปรากฏ โดยการแสดงวารายชื่อผูติดตอของคุณจะไดถูกแจงใหทราบ หลังจากผานไป 30 วินาทีคุณสามารถเลือก **ยกเลิก** กอนที่ การนับถอยหลังเสร็จสิ้นเพื่อยกเลิกขอความ

#### **การขอความชวยเหลือ**

กอนที่คุณสามารถขอความชวยเหลือได, คุณตองติดตั้งรายชื่อ ผูติดตอฉุกเฉินกอน ([การเพิ่มรายชื่อผูติดตอฉุกเฉิน](#page-10-2), หนา <sup>6</sup>)

- **1** กดคาง
- **2** เมื่อคุณรูสึกมีการสั่นสามครั้ง, ใหปลอยปุมเพื่อเปดใชงาน คุณสมบัติความชวยเหลือ หนาจอนับถอยหลังปรากฏ

<span id="page-11-0"></span>**ขอแนะนํา:** คุณสามารถเลือก **ยกเลิก** กอนที่การนับถอย หลังเสร็จสิ้นเพื่อยกเลิกขอความได

### **คุณสมบัติอัตราการเตนหัวใจ**

อุปกรณ Venu มีเครื่องวัดอัตราการเตนหัวใจที่อิงกับขอมือ และยังใชงานรวมกันไดกับเครื่องวัดอัตราการเตนหัวใจแบบ คาดหนาอกได (จําหนายแยกตางหาก) คุณสามารถดูขอมูล อัตราการเตนหัวใจบนวิจิทอัตราการเตนหัวใจ หากทั้งขอมูล อัตราการเตนหัวใจที่อิงกับขอมือและอัตราการเตนหัวใจจาก หน้าอกมีให้ใช้เมื่อคุณเริ่มต้นหนึ่งกิจกรรม, อปกรณ์ของคุณใช้ ข้อมูลอัตราการเต้นหัวใจจากหน้าอก

### **อัตราการเตนหัวใจที่อิงกับขอมือ**

#### **การสวมอุปกรณ**

- y สวมอุปกรณเหนือกระดูกขอมือของคุณ
	- **หมายเหตุ:** อุปกรณควรสวมไดกระชับแตสบาย สําหรับ การอานคาอัตราการเตนหัวใจที่แมนยํายิ่งขึ้น, อุปกรณไม ควรขยับไปมาระหวางกําลังวิ่งหรือกําลังออกกําลังกาย สําหรับการอานคาออกซิเจนในเลือด, คุณควรอยูนิ่งกับที่

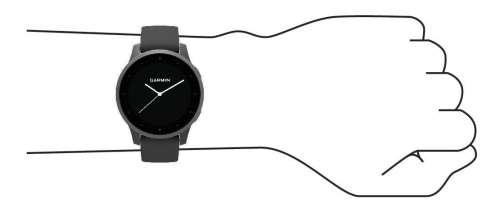

**หมายเหตุ:** เซ็นเซอรออปติคอลอยูที่ดานหลังของอุปกรณ

- ิดข้อแนะนำสำหรับข้อมูลอัตราการเต้นหัวใจที่ไม่แน่นอน,  $\overline{n}$ ีนำ 7 สำหรับข้อมลเพิ่มเติมเกี่ยวกับอัตราการเต้นหัวใจที่ อิงกับขอมือ
- y ดู[ขอแนะนําสําหรับขอมูลเครื่องวัดออกซิเจนในเลือดที่ไม](#page-13-1) ู่ *แน่นอน. หน้า 9* สำหรับข้อมูลเพิ่มเติมเกี่ยวกับเซ็นเซอร์วัด ออกซิเจนในเลือด
- $\bullet$  สำหรับข้อมูลเพิ่มเติมเกี่ยวกับความแม่นยำ, ไปที่ *[Garmin.](http://Garmin.co.th/legal/atdisclaimer)* [co.th/legal/atdisclaimer](http://Garmin.co.th/legal/atdisclaimer)
- สำหรับข้อมูลเพิ่มเติมเกี่ยวกับการสวมและการดูแล อุปกรณ, ไปที่ [Garmin.co.th/legal/fit-and-care](http://Garmin.co.th/legal/fit-and-care)

#### <span id="page-11-1"></span>**ขอแนะนําสําหรับขอมูลอัตราการเตนหัวใจที่ไม แนนอน**

หากขอมูลอัตราการเตนหัวใจไมแนนอนหรือไมปรากฏ, คุณ ี่ สามารถลองทำตามข้อแนะนำเหล่านี้

- y ทําความสะอาดและเช็ดแขนของคุณใหแหงกอนการสวม อปกรณ์
- y หลีกเลี่ยงการทาครีมกันแดด, โลชั่น, และยาไลแมลงใต อปกรณ์
- y หลีกเลี่ยงการขีดขวนเซ็นเซอรวัดอัตราการเตนหัวใจบน ด้านหลังของอปกรณ์
- y สวมอุปกรณเหนือกระดูกขอมือของคุณ อุปกรณควรสวมได กระชับแตสบาย
- y รอจนกวาไอคอน หยุดนิ่งกอนการเริ่มตนทํากิจกรรม ของคุณ
- y วอรมอัพนาน 5 ถึง 10 นาทีและอานคาอัตราการเตนหัวใจ ไดกอนการเริ่มกิจกรรมของคุณ

**หมายเหตุ:** ในสภาพอากาศเย็น, ใหวอรมอัพในรม

• ล้างอปกรณ์ด้วยน้ำจืดหลังเวิร์คเอ้าท์แต่ละครั้ง

#### **การดูวิจิทอัตราการเตนหัวใจ**

วิจิทอัตราการเตนหัวใจแสดงอัตราการเตนหัวใจปจจุบันของ คุณเปนจังหวะตอนาที (bpm) และกราฟของอัตราการเตน หัวใจของคุณ โดยกราฟแสดงกิจกรรมอัตราการเตนหัวใจลาสุด ของคุณ, อัตราการเต้นหัวใจสูงและต่ำ, และแถบรหัสสีเพื่อบ่ง บอกถึงเวลาที่ใชไปในแตละโซนอัตราการเตนหัวใจ ([เกี่ยวกับ](#page-12-1) [โซนอัตราการเตนหัวใจ](#page-12-1), หนา 8)

**1** จากหนาปดนาฬกา, ปดเพื่อดูวิจิทอัตราการเตนหัวใจ

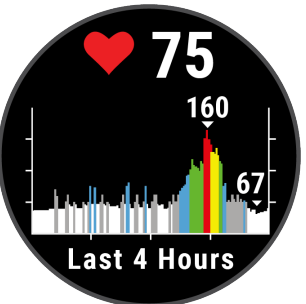

**2** แตะหนาจอสัมผัสเพื่อดูคาเฉลี่ยของอัตราการเตนหัวใจ ขณะพัก (resting heart rate หรือ RHR) ของคุณสําหรับ 7 วันลาสุด

#### **การตั้งคาการเตือนอัตราการเตนหัวใจที่ผิดปกติ**

คุณสามารถตั้งคาอุปกรณเพื่อเตือนคุณเมื่ออัตราการเตนหัวใจ ของคุณสูงกวาจํานวนครั้งที่กําหนดตอนาที (bpm) หลังจาก หนึ่งระยะเวลาของการอยูเฉย

- **1** กดคาง
- **2** เลือก > **อัตราเตนหัวใจจากขอมือ** > **เตือนความผิด ปกติ HR** > **เตือนขีดจํากัด**
- **3** เลือกคาขีดจํากัดของอัตราการเตนหัวใจ

แตละครั้งที่คุณไดเกินคาที่กําหนดไว, หนึ่งขอความปรากฏและ อุปกรณสั่น

#### **การแพรสัญญาณขอมูลอัตราการเตนหัวใจไปยัง อุปกรณ Garmin**

คุณสามารถแพรสัญญาณขอมูลอัตราการเตนหัวใจของคุณจาก อปกรณ์ Venu ของคุณและดูบนอปกรณ์ Garmin ที่จับคู่ไว้แล้ว ได้ ตัวอย่างเช่น คุณสามารถแพร่สัญญาณข้อมูลอัตราการเต้น หัวใจของคุณไปยังอุปกรณ์ Edge ในขณะที่กำลังปั่นจักรยาน

**หมายเหตุ:** การแพรสัญญาณขอมูลอัตราการเตนหัวใจลดอายุ แบตเตอรี่ลง

- **1** กดคาง
- **2** เลือก > **อัตราเตนหัวใจจากขอมือ**
- **3** เลือกหนึ่งตัวเลือก:
	- เลือก **แพรสัญญาณชวงกิจกรรม** เพื่อแพรสัญญาณ ข้อมูลอัตราการเต้นหัวใจระหว่างกิจกรรมที่ถูกจับเวลา ไว ([การเริ่มหนึ่งกิจกรรม](#page-17-1), หนา <sup>13</sup>)
	- เลือก **แพรสัญญาณ** เพื่อเริ่มการแพรสัญญาณขอมูล อัตราการเตนหัวใจในตอนนี้
- **4** จับคูอุปกรณ Venu ของคุณกับอุปกรณ Garmin ANT+ ที่ ใชงานรวมกันไดของคุณ

**หมายเหตุ:** คําแนะนําในการจับคูสําหรับแตละอุปกรณ Garmin ที่ใชงานรวมกันไดไมเหมือนกัน ดูคูมือการใชงาน ของคุณ

#### <span id="page-12-0"></span>**การปดเครื่องวัดอัตราการเตนหัวใจที่อิงกับขอมือ**

คาเริ่มตนสําหรับการตั้งคาอัตราการเตนหัวใจจากขอมือคือ อัตโนมัติอุปกรณใชเครื่องวัดอัตราการเตนหัวใจที่อิงกับขอมือ โดยอัตโนมัติ เว้นแต่คณจับค่เครื่องวัดอัตราการเต้นหัวใจแบบ คาดหน้าอกกับอปกรณ์ ข้อมูลอัตราการเต้นหัวใจจากหน้าอกมี ใหใชระหวางหนึ่งกิจกรรมเทานั้น

**หมายเหตุ:** การปดเครื่องวัดอัตราการเตนหัวใจที่อิงกับขอมือ ยังปดการทํางานการประเมิน VO2 max., นาทีความเขมขน, คุณสมบัติวัดความเครียดตลอดวัน, และเซ็นเซอรวัดออกซิเจน ในเลือดที่อิงกับขอมือของคุณอีกดวย

**หมายเหตุ:** การปดการทํางานเครื่องวัดอัตราการเตนหัวใจที่ อิงกับขอมือยังปดการทํางานคุณสมบัติการตรวจจับบนขอมือ สําหรับการจับจายดวย Garmin Pay เชนกัน, และคุณตองปอน รหัสผ่านก่อนการชำระเงินแต่ละครั้ง (*[Garmin Pay,](#page-9-1) หน้า 5*)

**1** กดคาง

**2** เลือก > **อัตราเตนหัวใจจากขอมือ** > **สถานะ** > **ปด**

### <span id="page-12-1"></span>**เกี่ยวกับโซนอัตราการเตนหัวใจ**

นักกีฬาหลายคนใชโซนอัตราการเตนหัวใจเพื่อวัดและเพิ่ม ความแข็งแรงของระบบไหลเวียนโลหิตและเพิ่มระดับฟตเนส ของพวกเขา หนึ่งโซนอัตราการเตนหัวใจคือหนึ่งชุดของชวง จังหวะการเตนหัวใจตอนาทีโซนอัตราการเตนหัวใจที่ไดรับ การยอมรับโดยทั่วไปหาโซนถูกเรียงจากเลข 1 ถึง 5 ตามความ เขมขันที่เพิ่มขึ้น โดยทั่วไปแลว, โซนอัตราการเตนหัวใจถูก คํานวณโดยอิงกับเปอรเซ็นตของอัตราการเตนหัวใจสูงสุดของ คุณ

#### **การตั้งโซนอัตราการเตนหัวใจของคุณ**

ื่อปกรณ์ใช้ข้อมูลโปรไฟล์ผ้ใช้ของคุณจากการตั้งค่าเริ่มต้น ้เพื่อกำหนดค่าโซนอัตราการเต้นหัวใจเริ่มต้นของคุณ อุปกรณ์ มีโซนอัตราการเตนหัวใจที่แยกตางหากสําหรับการวิ่งและการ ี่ปั่นจักรยาน สำหรับข้อมูลแคลอรี่ที่แม่นยำที่สุดในระหว่างทำ ึกิจกรรมของคุณ, คุณควรตั้งค่าอัตราการเต้นหัวใจของคุณไว้ สูงสุด คุณยังสามารถตั้งคาแตละโซนอัตราการเตนหัวใจได ด้วย คุณสามารถปรับโซนต่าง ๆ ของคุณด้วยตนเองบนอุปกรณ์ หรือการใช้บัญชี Garmin Connect ของคุณได้

- **1** กดคาง
- **2** เลือก > **โปรไฟลผูใชงาน** > **โซนอัตราหัวใจเตน**
- **3** เลือก **คาเริ่มตน** เพื่อดูคาเริ่มตน (ใหเลือกได) ค่าเริ่มต้นสามารถนำไปใช้ได้ทั้งกับการวิ่งและการปั่น จักรยาน
- **4** เลือก **การวิ่ง** หรือ **การปนจักรยาน**
- **5** เลือก **รายการที่ชอบ** > **ตั้งคาปรับแตง**
- **6** เลือก **HR สูงสุด**, และปอนอัตราการเตนหัวใจสูงสุดของ คุณ
- **7** เลือกหนึ่งโซน, และปอนหนึ่งคาสําหรับแตละโซน

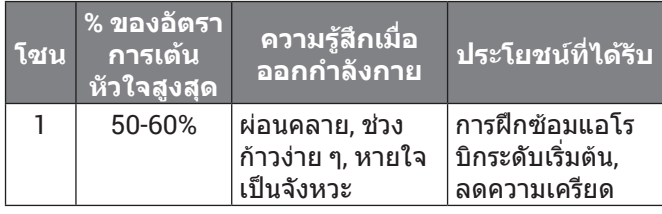

#### **การคํานวณโซนอัตราการเตนหัวใจ**

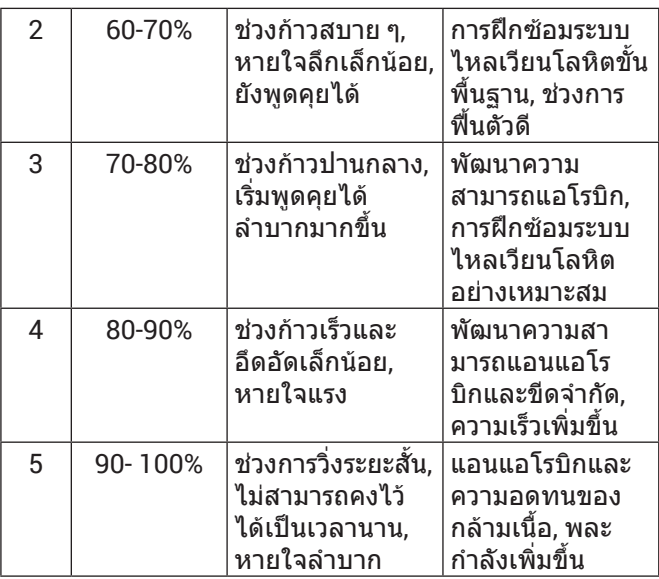

### **เกี่ยวกับการประเมิน VO2 Max.**

VO2 max. คือปริมาณสูงสุดของออกซิเจน (ในมิลลิลิตร) ที่คุณ สามารถผลาญตอนาทีตอกิโลกรัมของนํ้าหนักตัวที่สมรรถนะ สงสดของคุณ หรือพูดง่าย ๆ, VO2 max. เป็นการบ่งชี้ของ สมรรถนะดานการเลนกีฬาและควรเพิ่มขึ้นในขณะที่ระดับ ฟตเนสของคุณดีขึ้น

บนอุปกรณ, การประเมิน VO2 max. ของคุณปรากฏเปนหนึ่ง ตัวเลขและรายละเอียดบนบัญชี Garmin Connect ของคุณ, คุณสามารถดูรายละเอียดเพิ่มเติมเกี่ยวกับการประเมิน VO2 max. ของคุณ, รวมถึง fitness age ของคุณ fitness age ให ขอคิดแกคุณวาฟตเนสของคุณเปนอยางไรเมื่อเปรียบเทียบกับ อีกคนหนึ่งของเพศเดียวกันและอายต่างกัน เมื่อคุณออกกำลัง กาย, fitness age ของคุณสามารถลดลงเมื่อเวลาผานไปได ข้อมูล VO2 max. ถูกจัดเตรียมให้โดย FirstBeat การวิเคราะห์ VO2 max. ถูกจัดเตรียมใหโดยไดรับความยินยอมจาก The Cooper Institute® สำหรับข้อมูลเพิ่มเติม, ดูภาคผนวก (*[การ](#page-34-1)* [แบงระดับมาตรฐาน](#page-34-1) VO2 Max., หนา 30), และไปที่ [www.](http://www.CooperInstitute.org) [CooperInstitute.org](http://www.CooperInstitute.org)

VO2 max. ถูกจัดเตรียมใหโดย FirstBeat การวิเคราะห VO2 max. ถูกจัดเตรียมใหโดยไดรับความยินยอมจาก The Cooper Institute® สำหรับข้อมูลเพิ่มเติม, ดูภาคผนวก (*[การ](#page-34-1)* [แบงระดับมาตรฐาน](#page-34-1) VO2 Max., หนา 30), และไปที่ [www.](http://www.CooperInstitute.org) [CooperInstitute.org](http://www.CooperInstitute.org)

#### **การหาการประเมิน VO2 Max. ของคุณ**

อุปกรณตองการขอมูลอัตราการเตนหัวใจและการเดินเร็วหรือ การวิ่งที่ถูกจับเวลา (จนถึง 15 นาที) เพื่อแสดงการประเมิน VO2 max. ของคุณ

- **1** กดคาง
- **2** เลือก > **โปรไฟลผูใชงาน** > **VO2 Max**

หากคุณไดบันทึกการเดินเร็วหรือการวิ่งกลางแจงไวกอน แลว, การประเมิน VO2 max. ของคุณอาจปรากฏขึ้น อุปกรณแสดงวันที่การประเมิน VO2 max. ของคุณไดถูก อัปเดตลาสุด อุปกรณอัปเดตการประเมิน VO2 max. ของ คุณแตละครั้งที่คุณเดินหรือวิ่งกลางแจง 15 นาทีหรือนาน กวานั้นจนเสร็จ คุณสามารถเริ่มตนการทดสอบ VO2 max. ดวยตนเองเพื่อรับการประเมินที่ถูกอัปเดตแลวได

**3** เพื่อเริ่มตนการทดสอบ VO2 max., ปดขึ้น, และเลือก

<span id="page-13-0"></span>**4** ใหทําตามคําแนะนําบนหนาจอเพื่อหาการประเมิน VO2 max. ของคุณ

หนึ่งขอความปรากฏขึ้นเมื่อการทดสอบเสร็จสมบูรณ

#### **เครื่องวัดออกซิเจนในเลือด**

#### **คําเตือน**

อุปกรณ์, อุปกรณ์เสริม, เครื่องวัดอัตราการเต้นหัวใจ, เซ็นเซอร์ วัดออกซิเจนในเลือด, และข้อมูลที่เกี่ยวข้องอื่น ๆ ของ Garmin ถูกตั้งใจเพื่อใช้สำหรับวัตถุประสงค์ด้านสันทนาการ เทานั้นและไมใชสําหรับวัตถุประสงคทางการแพทย, และไมมี วัตถุประสงคเพื่อวินิจฉัย, ติดตาม, รักษา, เยียวยา, หรือปองกัน โรคหรืออาการปวยใด ๆ

อุปกรณ Venu มีเครื่องวัดออกซิเจนในเลือดที่อิงกับขอมือเพื่อ วัดความอิ่มตัวของออกซิเจนในเลือดของคุณ การทราบความ อิ่มตัวของออกซิเจนสามารถชวยใหคุณกําหนดวารางกายของ คุณกําลังปรับตัวเขากับการออกกําลังกายและความเครียดได อยางไร อุปกรณของคุณวัดระดับออกซิเจนในเลือดของคุณ โดยการสองแสงเขาสูผิวหนังและทําการตรวจวามีแสงที่ถูกดูด กลืนเทาไหร สิ่งนี้เรียกวา SpO2

การอ่านค่าจากเครื่องวัดออกซิเจนในเลือดของคุณปรากฏเป็น เปอร์เซ็นต์ SpO2 บนอุปกรณ์ คุณสามารถดูรายละเอียดเพิ่ม เติมเกี่ยวกับการอานคาจากเครื่องวัดออกซิเจนในเลือดของ คุณ, รวมทั้งแนวโนมตาง ๆ ในหลายวันที่ผานมาไดบนบัญชี Garmin Connect ของคุณ ([การเปลี่ยนโหมดการติดตาม](#page-13-2) [เครื่องวัดออกซิเจนในเลือด](#page-13-2), หนา <sup>9</sup>) สําหรับขอมูลเพิ่มเติม เกี่ยวกับความแมนยําของเครื่องวัดออกซิเจนในเลือด, ไปที่ [Garmin.co.th/legal/atdisclaimer](http://Garmin.co.th/legal/atdisclaimer)

#### **การรับการอานคาจากเครื่องวัดออกซิเจนในเลือด**

คุณสามารถเริ่มตนอานคาเครื่องวัดออกซิเจนในเลือดดวย ็ตนเองโดยการดวิจิทเครื่องวัดออกชิเจนในเลือด ความแม่นยำ ของการอานคาการวัดออกซิเจนในเลือดอาจแตกตางกันไป โดยอิงกับการไหลเวียนโลหิตของคุณ, การวางอุปกรณบนขอ มือของคุณ, และความนิ่งของคุณ

**หมายเหตุ:** คุณอาจตองเพิ่มวิจิทเครื่องวัดออกซิเจนในเลือด ไปยังลูปวิจิท

- **1** ระหวางที่คุณกําลังนั่งหรืออยูเฉย, ปดขึ้นหรือลงเพื่อดูวิจิท เครื่องวัดออกซิเจนในเลือด
- **2** ยกแขนขางที่สวมอุปกรณไวที่ระดับหัวใจระหวางที่อุปกรณ อานคาความอิ่มตัวของออกซิเจนในเลือดของคุณ
- **3** อยูนิ่ง ๆ

อุปกรณแสดงคาความอิ่มตัวของออกซิเจนของคุณเปน เปอรเซ็นต, และกราฟของการอานคาออกซิเจนในเลือด และคาอัตราการเตนหัวใจของคุณสําหรับสี่ชั่วโมงลาสุด

#### <span id="page-13-2"></span>**การเปลี่ยนโหมดการติดตามเครื่องวัดออกซิเจนใน เลือด**

คุณสามารถเริ่มตนอานคาเครื่องวัดออกซิเจนในเลือดดวย ตนเองโดยการดูวิจิทเครื่องวัดออกซิเจนในเลือด

- **1** กดคาง
- **2** เลือก > **อัตราเตนหัวใจจากขอมือ** > **Pulse Ox** > **โหมดการติดตาม**
- **3** เลือกหนึ่งตัวเลือก:
	- เพื่อเปดการวัดระหวางที่คุณหยุดทํากิจกรรมในระหวาง วัน, เลือก **ทั้งวัน**

**หมายเหตุ:** การเปดโหมดการติดตามตลอดวันลดอายุ แบตเตอรี่ลง

- เพื่อเปดการวัดอยางตอเนื่องระหวางที่คุณนอนหลับ, เลือก **ระหวางนอนหลับ หมายเหตุ:** ตําแหนงการนอนที่ผิดปกติสามารถทําให การอานคา SpO2 เวลาในการนอนนอยผิดปกติ
- เพื่อปดการวัดอัตโนมัติ, เลือก **ปด**

#### <span id="page-13-1"></span>**ขอแนะนําสําหรับขอมูลเครื่องวัดออกซิเจนในเลือด ที่ไมแนนอน**

หากขอมูลจากเครื่องวัดออกซิเจนในเลือดไมแนนอนหรือไม ปรากฏ, คุณอาจลองทําตามขอแนะนําเหลานี้ได

- y หยุดเคลื่อนไหวระหวางที่อุปกรณอานคาความอิ่มตัวของ ออกซิเจนในเลือดของคุณ
- สวมอปกรณ์เหนือกระดูกข้อมือของคุณ อปกรณ์ควรสวมได้ กระชับแตสบาย
- ยกแขนข้างที่สวมอปกรณ์ไว้ที่ระดับหัวใจระหว่างที่อปกรณ์ อานคาความอิ่มตัวของออกซิเจนในเลือด
- ใช้สายรัดซิลิโดบ
- y ทําความสะอาดและเช็ดแขนของคุณใหแหงกอนการสวม อปกรณ์
- y หลีกเลี่ยงการทาครีมกันแดด, โลชั่น, และยาไลแมลงใต อปกรณ์
- y หลีกเลี่ยงการขีดขวนเซ็นเซอรแบบออปติคอลบนดานหลัง ของอปกรณ์
- ล้างอปกรณ์ด้วยน้ำจืดหลังเวิร์คเอ้าท์แต่ละครั้ง

### **การติดตามกิจกรรม**

คุณสมบัติการติดตามกิจกรรมบันทึกการนับกาวประจําวัน, ระยะ ทางที่ไดเดินทางผานไป, นาทีความเขมขน, จํานวนชั้นที่ขึ้น, ี แคลอรี่ที่เผาผลาญ, และสถิติการนอนของคุณสำหรับแต่ละวัน ้ที่ได้บันทึกไว้ แคล<sup>ื่</sup>อรี่ที่เผาผลาญของคุณรวมถึงกระบวนการ เผาผลาญอาหารพื้นฐานของคุณบวกกับแคลอรี่ของกิจกรรม ตาง ๆ

จำนวนก้าวที่เดินระหว่างวันปรากฏบนวิจิทก้าว การนับก้าวถูก อัปเดตเป็นระยะ

สําหรับขอมูลเพิ่มเติมเกี่ยวกับการติดตามกิจกรรมและความ ีแม่นยำของการวัดด้านฟิตเนส, ไปที่ *[Garmin.co.th/legal/](http://Garmin.co.th/legal/atdisclaimer )* [atdisclaimer](http://Garmin.co.th/legal/atdisclaimer )

### **เปาหมายอัตโนมัติ**

ือปกรณ์ของคุณสร้างเป้าหมายก้าวประจำวันโดยอัตโนมัติ, ซึ่ง ขึ้นกับระดับกิจกรรมก่อนหน้านี้ของคุณ ขณะที่คุณเคลื่อนไหว ้ระหว่างวัน, อปกรณ์แสดงความคืบหน้าของคุณไปสู่เป้าหมาย ประจําวันของคุณ **1**

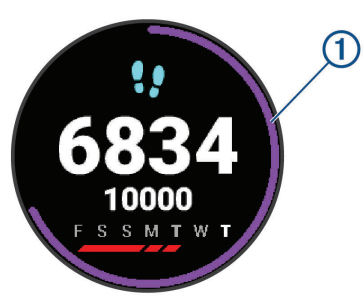

<span id="page-14-0"></span>หากคุณเลือกไมใชคุณสมบัติเปาหมายอัตโนมัติ, คุณสามารถ ตั้งเปาหมายกาวสวนบุคคลบนบัญชี Connect Garmin ของ คุณได

### **การใชการแจงเตือนขยับ**

การนั่งเปนเวลานานอาจทําใหเกิดการเปลี่ยนแปลงสถานะการ เผาผลาญอาหารที่ไมพึงประสงคการแจงเตือนขยับคอยเตือน คุณใหเคลื่อนไหวตลอด หลังจากไมมีการทํากิจกรรมใด ๆ ใน หนึ่งชั่วโมง, ใหเคลื่อนไหว! และแถบสีแดงปรากฎ แถบยาว ้เพิ่มขึ้นปรากฏหลังทก ๆ 15 นาทีของการอย่นิ่ง อปกรณ์ยังสั่น ถาการสั่นถูกเปดไว ([การตั้งคาระบบ](#page-27-1), หนา <sup>23</sup>)

ออกไปเดินใกลๆ (อยางนอยสองสามนาที) เพื่อรีเซ็ตการ แจ้งเดือนขยับ

#### **การติดตามการนอนหลับ**

ในขณะที่คุณกําลังนอนหลับ, อุปกรณตรวจจับการนอนของคุณ และตรวจสอบการเคลื่อนไหวของคุณในระหวางชั่วโมงการ นอนปกติของคุณโดยอัตโนมัติคุณสามารถตั้งชั่วโมงการนอน หลับตามปกติของคณในการตั้งค่าของผ้ใช้บนบัญชี Garmin Connect ของคุณ คุณสามารถดูสถิติการนอนหลับของคุณบน บัญชี Garmin Connect ของคุณได

**หมายเหตุ:** การงีบหลับไมไดถูกเพิ่มไวในสถิติการนอนหลับ ของคุณ คุณสามารถใช้โหมดห้ามรบกวนเพื่อปิดการแจ้งเตือน ู้และการเตือนต่าง ๆ, ยกเว้นการปลุกได้ (*การใช้งานโหมดห้าม* [รบกวน](#page-7-2), หนา 3)

#### **นาทีความเขมขน**

เพื่อปรับปรุงสุขภาพของคุณ, องคกรตาง ๆ เชน องคการ ือนามัยโลกแนะนำให้ทำกิจกรรมที่มีความเข้มข้นปานกลาง อยางนอย 150 นาทีตอสัปดาห, เชน การเดินเร็ว, หรือกิจกรรม ที่มีความเขมขนหนัก 75 นาทีตอสัปดาห, เชน การวิ่ง

อุปกรณ์ตรวจจับความเข้มข้นของกิจกรรมของคุณและติดตาม เวลาที่คุณใชในการเขารวมกิจกรรมที่มีความเขมขนในระดับ ปานกลางถึงหนัก (ตองมีขอมูลอัตราการเตนหัวใจเพื่อหา จํานวนความเขมขนหนักได) คุณสามารถออกกําลังเพื่อบรรลุ เปาหมายนาทีความเขมขนประจําสัปดาหของตุณ โดยการเขา รวมอยางนอย 10 นาทีตอเนื่องของกิจกรรมที่มีความเขมขน ปานกลางถึงหนัก อปกรณ์รวมจำนวนของนาทีกิจกรรมปาน กลางกับจํานวนของนาทีกิจกรรมหนัก นาทีความเขมขนหนัก ทั้งหมดของคุณกลายเปนสองเทาเมื่อถูกรวมกัน

#### **การไดรับนาทีความเขมขน**

อุปกรณ Venu ของคุณคํานวณนาทีเขมขนโดยการเปรียบ เทียบขอมูลอัตราการเตนหัวใจของคุณกับอัตราการเตนหัวใจ ขณะพักโดยเฉลี่ยของคุณ หากอัตราการเตนหัวใจถูกปดอยู, ือปกรณ์คำนวณนาทีความเข้มข้นปานกลางโดยการวิเคราะห์ การกาวของคุณตอนาที

- เริ่มกิจกรรมที่ถูกจับเวลาเพื่อการคำนวณที่แม่นยำที่สุด ของนาทีความเข้มข้น
- ้ ออกกำลังกายอย่างน้อย 10 นาทีต่อเนื่องกันที่ระดับความ เขมขนปานกลางหรือหนัก
- y สวมใสอุปกรณของคุณตลอดเวลาทั้งกลางวันและกลางคืน เพื่อวัดอัตราการเตนหัวใจขณะพักผอนที่เที่ยงตรงที่สุด

#### **Garmin Move IQ**

เมื่อการเคลื่อนไหวของคุณตรงกับรูปแบบการออกกําลังกายที่ คุนเคย, คุณสมบัติ Move IQ ตรวจจับอีเวนทโดยอัตโนมัติและ แสดงผลในไทมไลนของคุณ Move IQ อีเวนทแสดงประเภท และระยะเวลาของกิจกรรม, แตไมปรากฏในรายการกิจกรรม หรือฟดขาวของคุณ

คุณสมบัติ Move IQ สามารถเริ่มกิจกรรมที่ถูกจับเวลาไดโดย อัตโนมัติสําหรับการเดินและวิ่งโดยการใชขีดจํากัดเวลาที่คุณ ตั้งไวในแอป Garmin Connect กิจกรรมเหลานี้ถูกเพิ่มลงใน รายการกิจกรรมของคุณ

#### **การตั้งคาการติดตามกิจกรรม**

#### กดคาง , และเลือก > **การติดตามกิจกรรม**

**สถานะ:** ปดคุณสมบัติการติดตามกิจกรรม

- **เตือนขยับ:** แสดงหนึ่งขอความและแถบสถานะการเคลื่อนไหว บนหนาปดนาฬกาดิจิทัลและหนาจอจํานวนกาว อุปกรณยัง สั่นเพื่อเตือนคณด้วย
- **เตือนเปาหมาย:** ชวยใหคุณเปดและปดการเตือนเปาหมายได, หรือปดในระหวางทํากิจกรรมเทานั้น การเตือนเปาหมาย ปรากฏขึ้นสําหรับเปาหมายจํานวนกาวประจําวัน, เปาหมาย ี จำนวนชั้นที่เดินขึ้นประจำวัน, เป้าหมายนาทีความเข้มข้น ประจําสัปดาหของคุณ, และเปาหมายระดับนํ้าในรางกาย ของคุณ
- **เริ่มกิจกรรมออโต:** ชวยใหอุปกรณของคุณสรางและบันทึก กิจกรรมที่จับเวลาไดโดยอัตโนมัติเมื่อคุณสมบัติ Move IQ ตรวจจับไดวาคุณกําลังเดินหรือกําลังวิ่งอยู คุณสามารถตั้ง คาขีดจํากัดเวลาขั้นตํ่าสําหรับการวิ่งและเดินได
- **นาทีความเขมขน:** ชวยใหคุณตั้งคาโซนอัตราการเตนหัวใจ สําหรับนาทีความเขมขนปานกลางและโซนอัตราการเตน ้หัวใจที่สูงขึ้นสำหรับนาทีความเข้มข้นหนักได้ คณยังสา มารถใชอัลกอริทึมที่เปนคาเริ่มตนไดอีกดวย

#### **การปดการติดตามกิจกรรม**

เมื่อคุณปิดการติดตามกิจกรรม, จำนวนก้าว, จำนวนชั้นที่เดิน ขึ้น, นาทีความเขมขน, การติดตามการนอน, และ Move IQ อีเว้นท์ต่าง ๆ ของคุณไม่ถูกบันทึกไว้

- **1** กดคาง
- **2** เลือก > **การติดตามกิจกรรม** > **สถานะ** > **ปด**

### **วิจิท**

อุปกรณของคุณมาพรอมกับวิจิทที่ถูกโหลดไวแลวลวงหนา ซึ่งให้ข้อมลได้อย่างรวดเร็ว. บางวิจิทต้องการการเชื่อมต่อ Bluetooth กับสมารทโฟนที่ใชงานรวมกันได

บางวิจิทมองไมเห็นตามคาเริ่มตน, คุณสามารถเพิ่มเขาไปใน ลูปวิจิทไดดวยตนเอง ([การปรับแตงลูปวิจิท](#page-15-1), หนา <sup>11</sup>)

- **Body Battery:** แสดงระดับ Body Battery ปจจุบันของคุณ และกราฟของระดับ Body Battery ตาง ๆ ของคุณสําหรับ หลายชั่วโมงลาสุด
- **ปฏิทิน:** แสดงการประชุมที่ใกลมาถึงจากปฏิทินสมารทโฟน ของคุณ
- **แคลอรี่:** แสดงขอมูลแคลอรี่ของคุณสําหรับวันปจจุบัน
- **ชั้นที่เดินขึ้น:** ติดตามจํานวนชั้นที่เดินขึ้นและความคืบหนาสู เปาหมายของคุณ
- **Garmin coach:** แสดงเวิรคเอาทที่กําหนดไวเมื่อคุณเลือกหนึ่ง แผนการฝกซอมของ Garmin coach ในบัญชี Garmin Connect ของคุณ

**กอลฟ:** แสดงขอมูลกอลฟสําหรับรอบลาสุดของคุณ

- <span id="page-15-0"></span>**สถิติสุขภาพ:** แสดงสรุปแบบไดนามิกของสถิติสุขภาพปจจุบัน ของคุณ การวัดประกอบดวยอัตราการเตนหัวใจ, ระดับ Body Battery, ความเครียด, และอื่น ๆ
- **อัตราหัวใจเตน:** แสดงอัตราการเตนหัวใจปจจุบันของคุณเปน จังหวะตอนาที (bpm), และกราฟของอัตราการเตนหัวใจ ของคุณ
- **ประวัติ:** แสดงประวัติกิจกรรมของคุณและกราฟของกิจกรรม ตาง ๆ ที่คุณบันทึกไว
- **นํ้าในรางกาย:** ชวยใหคุณติดตามปริมาณนํ้าที่คุณบริโภค และ ความคืบหน้าสู่เป้าหมายประจำวันของคุณ
- **นาทีเขมขน:** ติดตามเวลาของคุณที่ใชเขารวมในกิจกรรมปาน กลางถึงหนัก, เปาหมายนาทีความเขมขนรายสัปดาหของ คุณ, และความคืบหนาไปสูเปาหมายของคุณ
- **กีฬาลาสุด:** แสดงสรุปสั้น ๆ ของกีฬาลาสุดที่ถูกบันทึกไวของ คุณ
- **การติดตามรอบประจําเดือน:** แสดงรอบปจจุบันของคุณ คุณ สามารถดูและบันทึกอาการประจําวันของคุณ
- **ควบคุมเพลง:** มอบการควบคุมเครื่องเลนเพลงสําหรับสมารท โฟนหรือเพลงบนอุปกรณของคุณ
- **วันของฉัน:** แสดงการสรุปแบบไดนามิกของกิจกรรมของคุณ ในวันนี้การวัดตาง ๆ รวมถึงกิจกรรมที่ถูกจับเวลา, นาที ความเขมขน, จํานวนชั้นที่เดินขึ้น, การกาวเดิน, แคลอรี่ที่ ถูกเผาผลาญ, และอื่น ๆ
- **การแจงเตือน:** เตือนคุณถึงสายโทรเขา, ขอความ, การอัปเดต เครือขายโซเชียล, และอื่น ๆ, โดยขึ้นกับการตั้งคาการแจง เตือนสมารทโฟนของคุณ
- **เครื่องวัดออกซิเจนในเลือด:** แสดงเปอรเซ็นตคาความอิ่ม ตัวของออกซิเจนในเลือดลาสุดของคุณและกราฟของการ อานคาตาง ๆ ของคุณ
- **การหายใจ:** อัตราการหายใจปจจุบันของคุณเปนการหายใจ ตอนาทีและคาเฉลี่ยเจ็ดวัน คุณสามารถทํากิจกรรมการ หายใจเพื่อชวยใหคุณผอนคลายได
- **กาว:** ติดตามการนับกาวประจําวันของคุณ, เปาหมายกาว, และ ขอมูลของวันตาง ๆ กอนหนา
- **ความเครียด:** แสดงระดับความเครียดปจจุบันของคุณและ กราฟของระดับความเครียดของคุณ คุณสามารถทํา กิจกรรมการฝกหายใจเพื่อชวยใหคุณผอนคลาย
- **สภาพอากาศ:** แสดงอุณหภูมิปจจุบันและการพยากรณอากาศ

#### **การดูวิจิท**

y จากหนาปดนาฬกา, ปดขึ้นหรือลง

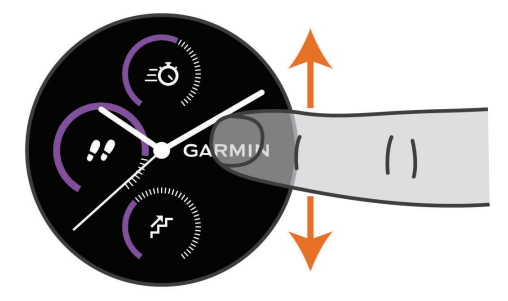

#### อปกรณ์เลื่อนผ่านลปวิจิท

- แตะหน้าจอสัมผัสเพื่อดูหน้าจอเพิ่มเติมสำหรับหนึ่งวิจิท
- y กดคาง เพื่อดูตัวเลือกและฟงกชันตาง ๆ เพิ่มเติม สําหรับหนึ่งวิจิท

#### <span id="page-15-1"></span>**การปรับแตงลูปวิจิท**

- **1** กดคาง
- **2** เลือก > **วิจิท**
- **3** เลือกหนึ่งวิจิท
- **4** เลือกหนึ่งตัวเลือก:
	- เลือก **เรียงลําดับใหม** เพื่อเปลี่ยนตําแหนงของวิจิทใน ลูปวิจิท
	- เลือก **ลบ** เพื่อลบวิจิทออกจากลูปวิจิท
- **5** เลือก **เพิ่มมากขึ้น**
- **6** เลือกหนึ่งวิจิท วิจิทถูกเพิ่มเขาไปยังลูปวิจิท

#### **เกี่ยวกับวันของฉัน**

วิจิท วันของฉัน เปนภาพรวมประจําวันของกิจกรรมของคุณ สิ่ง นี้คือขอสรุปแบบไดนามิกที่อัปเดตตลอดทั้งวัน ทันทีที่คุณเดิน ขึ้นบันไดไปหนึ่งชั้นหรือบันทึกหนึ่งกิจกรรม, ก็ปรากฏขึ้นใน วิจิท การวัดตาง ๆ รวมถึงกิจกรรมที่ถูกบันทึกไว, การนับนาที ความเขมขนสําหรับสัปดาห, ชั้นที่เดินขึ้น, กาว, แคลอรี่ที่ถูกเผา ้ผลาญ, และอื่น ๆ คุณสามารถแตะหน้าจอสัมผัสสำหรับหนึ่งตัว เลือกเพื่อปรับปรุงความแมนยําหรือเพื่อดูการวัดตาง ๆ เพิ่มเติม ได

#### **วิจิทสถิติสุขภาพ**

วิจิทสถิติสุขภาพมอบภาพรวมข้อมูลสุขภาพของคุณให้อย่าง รวดเร็ว สิ่งนี้คือขอสรุปแบบไดนามิกที่อัปเดตตลอดทั้งวัน การ วัดตาง ๆ รวมถึงอัตราการเตนหัวใจของคุณ, ระดับความเครียด, ระดับ Body Battery, และอัตราการหายใจ คุณสามารถแตะ หนาจอสัมผัสเพื่อดูการวัดตาง ๆ เพิ่มเติมได

#### **ความแปรปรวนของอัตราการเตนหัวใจและ ระดับความเครียด**

อปกรณ์ของคุณวิเคราะห์ความแปรปรวนของอัตราการเต้น หัวใจของคุณในขณะที่คุณหยุดพักเพื่อกําหนดความเครียด ทั้งหมดของคุณ การฝกซอม, กิจกรรมทางกายภาพ, การนอน หลับ, โภชนาการ, และความเครียดในชีวิตโดยทั่วไปทั้งหมด มีผลตอระดับความเครียดของคุณ ระดับความเครียดเรียงจาก 0 ถึง 100, ซึ่ง 0 ถึง 25 คือสถานะการพักผอน, 26 ถึง 50 คือ สถานะความเครียดตํ่า, 51 ถึง 75 คือสถานะความเครียดปาน กลาง, และ 76 ถึง 100 คือสถานะความเครียดสูง การทราบ ระดับความเครียดของคุณเองสามารถชวยใหคุณแยกแยะชวง ี เวลาที่เครียดตลอดวันของคุณได้ เพื่อผลลัพธ์ที่ดีที่สุด, คุณ ควรสวมอปกรณ์ขณะกำลังนอนหลับ

คุณสามารถซิงคอุปกรณของคุณกับบัญชี Garmin Connect ของคุณเพื่อดูระดับความเครียดทั้งวันของคุณ, แนวโนมในระยะ ยาว, และรายละเอียดเพิ่มเติมตาง ๆ

#### **การใชวิจิทระดับความเครียด**

วิจิทระดับความเครียดแสดงระดับความเครียดปจจุบันของคุณ และกราฟของระดับความเครียดของคุณสําหรับหลายชั่วโมง ล่าสุด โดยยังสามารถแนะนำคุณให้ทำตามกิจกรรมการฝึก หายใจเพื่อชวยใหคุณผอนคลายไดอีกดวย

**1** ระหวางที่คุณกําลังนั่งหรืออยูเฉย, ปดขึ้นหรือลงเพื่อดูวิจิท ระดับความเครียด

**ขอแนะนํา:** หากคุณตื่นตัวมากเกินไปเพื่อใหนาฬกา กําหนดระดับความเครียดของคุณได, หนึ่งขอความปรากฏ แทนตัวเลขระดับความเครียด คุณสามารถตรวจสอบระดับ

<span id="page-16-0"></span>ความเครียดของคุณไดอีกครั้งหลังจากหยุดเคลื่อนไหว หลายนาที

**2** แตะหนาจอสัมผัสเพื่อดูกราฟระดับความเครียดของคุณ สําหรับสี่ชั่วโมงลาสุด

แถบสีนํ้าเงินบงบอกระยะเวลาของการพัก แถบสีเหลืองบง บอกระยะเวลาของความเครียด แถบสีเทาบงบอกเวลาที่ คุณตื่นตัวมากเกินกวาที่กําหนดระดับความเครียดของคุณ ได

**3** เพื่อเริ่มกิจกรรมการฝกหายใจ, ปดขึ้น, และเลือก

### **Body Battery**

อุปกรณของคุณวิเคราะหความแปรปรวนของอัตราการเตน หัวใจ, ระดับความเครียด, คุณภาพการนอนหลับ, และขอมูล กิจกรรมเพื่อกําหนดระดับ Body Battery โดยรวมของคุณ เหมือนกับมาตรวัดนํ้ามันบนรถยนต, ซึ่งบงบอกปริมาณของ พลังงานสํารองที่มีอยูของคุณ ระดับชวงของ Body Battery เริ่มจาก 0 ถึง 100, โดยที่ 0 ถึง 25 เปนพลังงานสํารองตํ่า, 26 ถึง 50 เปนพลังงานสํารองปานกลาง, 51 ถึง 75 เปนพลังงาน สํารองสูง และ 76 ถึง 100 เปนพลังงานสํารองสูงมาก

คุณสามารถซิงคอุปกรณของคุณกับบัญชี Garmin Connect เพื่อดูระดับ Body Battery ลาสุดของคุณ, แนวโนมระยะยาว, ู้และรายละเอียดเพิ่มเติมได้ (*ข้อแนะนำสำหรับข้อมูล Body* [Battery](#page-16-1) ที่ดีขึ้น, หนา <sup>12</sup>)

#### **การดูวิจิท Body Battery**

วิจิท Body Battery แสดงระดับ Body Battery ปจจุบันของ คุณและกราฟของระดับ Body Battery ของคุณสําหรับหลาย ชั่วโมงลาสุด

**1** ปดขึ้นหรือลงเพื่อดูวิจิท Body Battery

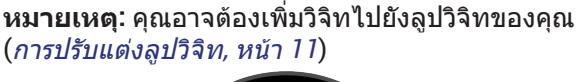

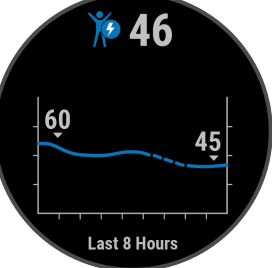

- **2** แตะหนาจอสัมผัสเพื่อดูกราฟรวมของ Body Battery และ ระดับความเครียดของคุณ
- **3** ปดขึ้นเพื่อดูขอมูล Body Battery ของคุณตั้งแตเที่ยงคืน

### <span id="page-16-1"></span>**ขอแนะนําสําหรับขอมูล Body Battery ที่ดีขึ้น**

- y ระดับ Body Battery ของคุณอัปเดตเมื่อคุณซิงคอุปกรณ ของคุณกับบัญชี Garmin Connect ของคุณ
- เพื่อผลลัพธ์ที่แม่นยำมากขึ้น, สวมอปกรณ์ขณะกำลังนอน หลับ
- y พักผอนและการหลับสนิทเปนการชารจ Body Battery ของคุณ
- y กิจกรรมที่ตองออกแรงมาก, ความเครียดสูง, และการนอน ไมเพียงพอ อาจเปนสาเหตุทําให Body Battery ของคุณ หมดลง
- อาหารที่บริโภค, รวมทั้งสารกระตุนต่าง ๆ เช่น คาเฟอีน, ไมมีผลกระทบตอ Body Battery ของคุณ

#### **การติดตามรอบประจําเดือน**

รอบประจำเดือนของคุณเป็นส่วนสำคัญของสุขภาพของคุณ คุณสามารถเรียนรูเพิ่มเติมและตั้งคาคุณสมบัตินี้ในการตั้งคา สถิติสุขภาพของแอป Garmin Connect

- y การติดตามรอบประจําเดือนและรายละเอียด
- y อาการทางกายภาพและอารมณ
- การคาดการณ์ช่วงมีประจำเดือนและภาวะเจริญพันธ์
- ข้อมูลสุขภาพและโภชนาการ

**หมายเหตุ:** หากอุปกรณ Venu ของคุณไมมีวิจิทการติดตาม รอบประจําเดือน, คุณสามารถดาวนโหลดไดจากแอป Connect  $I<sub>O</sub>$ 

### **การติดตามนํ้าในรางกาย**

คุณสามารถติดตามปริมาณที่บริโภคของเหลวประจําวันของ คุณ, เปดเปาหมายและการเตือนตาง ๆ, และปอนขนาดภาชนะ ที่คุณใชประจํา หากคุณเปดใชงานเปาหมายอัตโนมัติ, เปา หมายของคุณเพิ่มขึ้นในวันที่คุณบันทึกกิจกรรม เมื่อคุณออก กําลังกาย, คุณตองการนํ้ามากขึ้นเพื่อชดเชยเหงื่อที่เสียไป

#### **การใชวิจิทการติดตามนํ้าในรางกาย**

วิจิทการติดตามนํ้าในรางกายแสดงปริมาณที่บริโภคของเหลว ของคุณและเปาหมายนํ้าในรางกายประจําวันของคุณ

**1** ปดขึ้นหรือลงเพื่อดูวิจิทนํ้าในรางกาย

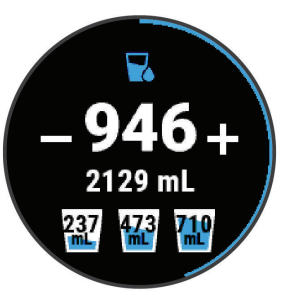

- **2 กด ➡ สำหรับน้ำที่คณบริโภคแต่ละครั้ง (1 ถ้วย, 8 ออนซ์,** หรือ 250 มิลลิลิตร)
- **3** เลือกภาชนะเพื่อเพิ่มปริมาณที่บริโภคของเหลวของคุณ ตามปริมาตรของภาชนะ
- **4** กดคางเพื่อปรับแตงวิจิท
- **5** เลือกหนึ่งตัวเลือก:
	- เพื่อเปลี่ยนหนวยการวัด, เลือก **หนวยวัด**
	- เพื่อเปดใชงานเปาหมายประจําวันแบบไดนามิกซึ่งเพิ่ม ขึ้นหลังจากการบันทึกหนึ่งกิจกรรม, เลือก **เปาหมาย อัตโนมัติ**
	- เพื่อเปดการแจงเตือนนํ้าในรางกาย, เลือก **แจงเตือน**
	- เพื่อปรับแตงขนาดภาชนะของคุณ, เลือก **ภาชนะ,**  เลือกหนึ่งภาชนะ, เลือกหนวยการวัด, และปอนขนาด ภาชนะ

### **แอปสและกิจกรรมตาง ๆ**

อุปกรณของคุณมาพรอมกับแอปสและกิจกรรมหลากหลายที่ ถูกโหลดไวแลวลวงหนา

**แอปส์:** แอปส์มอบคุณสมบัติแบบโต้ตอบได้สำหรับอุปกรณ์ ของคุณ, เชน การนําทางไปสูตําแหนงที่บันทึกไว

**กิจกรรม:** อุปกรณของคุณมาพรอมกับแอปสกิจกรรมแบบใน

<span id="page-17-0"></span>รมและกลางแจงที่ถูกโหลดไวแลวลวงหนา, รวมถึงการ วิ่ง, การปนจักรยาน, การฝกกลามเนื้อ, การเลนกอลฟ, และ อื่น ๆ เมื่อคุณเริ่มทำหนึ่งกิจกรรม, อปกรณ์แสดงและบันทึก ข้อมูลเซ็นเซอร์, ซึ่งคุณสามารถบันทึกและแชร์กับชมชน Garmin Connect ได

สำหรับข้อมลเพิ่มเติมเกี่ยวกับการติดตามกิจกรรมและ ความแมนยําของการวัดดานฟตเนส, ไปที่ [Garmin.co.th/](http://Garmin.co.th/legal/atdisclaimer) [legal/atdisclaimer](http://Garmin.co.th/legal/atdisclaimer)

**แอปส Connect IQ:** คุณสามารถเพิ่มคุณสมบัติตาง ๆ ไปยัง นาฬกาของคุณไดโดยการติดตั้งแอปสจาก Connect IQ mobile สโตร (คุณสมบัติ [Connect IQ,](#page-7-3) หนา 3)

### <span id="page-17-1"></span>**การเริ่มหนึ่งกิจกรรม**

เมื่อคุณเริ่มตนทําหนึ่งกิจกรรม, GPS เปดโดยอัตโนมัติ (ถา จําเปน)

- **1** กดคาง
- **2** หากนี่เปนครั้งแรกที่คุณไดเริ่มทําหนึ่งกิจกรรม, เลือก ชองทําเครื่องหมายหนาแตละกิจกรรมเพื่อเพิ่มไปยังที่ใช ประจําของคุณ, และเลือก
- **3** เลือกหนึ่งตัวเลือก:
	- เลือกหนึ่งกิจกรรมจากรายการที่ใชประจําของคุณ
	- เลือก และเลือกหนึ่งกิจกรรมจากรายการกิจ<sup>ั</sup>กรรมที่ เพิ่มขึ้น
- **4** หากกิจกรรมตองการใชสัญญาณ GPS, ใหออกไปขาง ็นอกในบริเวณที่เห็นท้องฟ้าชัดเจน, และรอจนกว่าอปกรณ์ พรัลมแล้ว

อุปกรณพรอมหลังจากที่ไดกําหนดอัตราการเตนหัวใจ ของคุณ, รับสัญญาณ GPS (ถาจําเปน), และเชื่อมตอกับ เซ็นเซอรไรสายของคุณแลว (ถาจําเปน)

**5** เลือก เพื่อเริ่มเครื่องจับเวลากิจกรรม อปกรณ์บันทึกข้อมูลกิจกรรมเท่านั้นในขณะที่เครื่องจับ เวลากิจกรรมกําลังเดินอยู

#### **ขอแนะนําสําหรับการบันทึกกิจกรรมตาง ๆ**

- ชาร์จไฟอปกรณ์ก่อนการเริ่มทำหนึ่งกิจกรรม (*การชาร์จ* [อุปกรณ](#page-29-1), หนา 25)
- y กด เพื่อบันทึก lap ตาง ๆ, เริ่มตนหนึ่งเซตหรือโพสใหม, หรือเลื่อนไปยังขั้นตอนเวิรคเอาทถัดไป
- y ปดขึ้นหรือลงเพื่อดูหนาขอมูลเพิ่มเติม

#### **การหยุดหนึ่งกิจกรรม**

- **1** กดคาง
- **2** เลือกหนึ่งตัวเลือก:
	- เพื่อบันทึกกิจกรรม, ปดขึ้น
	- เพื่อทิ้งกิจกรรม, ปดลง

#### **การเพิ่มกิจกรรมแบบกําหนดเอง**

คุณสามารถสรางหนึ่งกิจกรรมแบบกําหนดเองและเพิ่มลงใน รายการกิจกรรมได

- **1** กดคาง
- **2** เลือก > **เพิ่มมากขึ้น**
- **3** เลือกหนึ่งประเภทกิจกรรมเพื่อคัดลอก
- **4** เลือกหนึ่งชื่อกิจกรรม
- **5** หากจําเปน, ใหแกไขการตั้งคาแอปกิจกรรม ([การตั้งคา](#page-25-1)

[กิจกรรมและแอป](#page-25-1), หนา 21)

**6** เมื่อคุณทําการแกไขเสร็จสิ้น, เลือก **เสร็จ**

#### **การเพิ่มหรือการลบกิจกรรมที่ใชประจํา**

รายการของกิจกรรมที่ใช้ประจำของคุณปรากฏเมื่อคุณกด $\left(\widehat{\mathsf{A}}\right)$ จากหนาปดนาฬกา, และใหการเขาถึงอยางเร็วไปยังกิจกรรม ต่าง ๆ ที่คุณใช้บ่อยที่สุดได้ ครั้งแรกที่คุณกด (A) เพื่อเริ่มทำ หนึ่งกิจกรรม, อปกรณ์แจ้งให้คณเลือกกิจกรรมที่ใช้ประจำของ คุณ คุณสามารถเพิ่มหรือลบกิจกรรมโปรดไดทุกเมื่อ

- **1** กดคาง
- **2 เ**ลือก **Ø > แอพส์**

กิจกรรมที่ใชประจําของคุณปรากฏที่ดานบนของรายการ พรอมพื้นหลังสีเทา กิจกรรมอื่น ๆ ปรากฏบนรายการเพิ่ม เติมพรอมพื้นหลังสีดํา

- **3** เลือกหนึ่งตัวเลือก:
	- เพื่อเพิ่มหนึ่งกิจกรรมที่ใชประจํา, เลือกกิจกรรมนั้น, และ เลือก **เพิ่มที่ใชประจํา**
	- เพื่อลบหนึ่งกิจกรรมที่ใชประจํา, เลือกกิจกรรมนั้น, และ เลือก **ลบที่ใชประจํา**

### **กิจกรรมในรม**

อุปกรณ Venu สามารถใชสําหรับการฝกซอมในรมได, เชน การ วิ่งบนลวิ่งในร่มหรือการใช้จักรยานแบบปั่นอย่กับที่ GPS ถูกปิด สําหรับกิจกรรมในรมตาง ๆ

เมื่อกำลังวิ่งหรือกำลังเดินโดย GPS ถูกปิดอยู่, ความเร็ว, ระยะ ทาง, และ cadence ถูกคํานวณโดยการใชมาตรวัดความเรงใน ือปกรณ์ มาตรวัดความเร่งมีการปรับเทียบตนเอง ความแม่นยำ ของข้อมูลความเร็ว, ระยะทาง, และ cadence ดีขึ้นหลังจาก การวิ่งหรือการเดินกลางแจ้งสักเล็กน้อยโดยการใช้ GPS

**ขอแนะนํา:** การจับราวของลูวิ่งไฟฟาลดความแมนยําลง คุณ สามารถใช foot pod ที่เปนอุปกรณเสริมเพื่อบันทึก pace, ระยะทาง, และ cadence ได

เมื่อกำลังปั่นจักรยานพร้อมกับปิด GPS. ความเร็วและระยะทาง ไมมีแสดงเวนแตคุณมีเซ็นเซอรที่จําหนายแยกตางหากซึ่ง ส่งข้อมูลความเร็วและระยะทางไปยังอุปกรณ์ (เช่น เซ็นเซอร์ ความเร็วหรือ cadence)

#### **การบันทึกกิจกรรมการฝกความแข็งแรง**

คุณสามารถบันทึกเซตตาง ๆ ระหวางหนึ่งกิจกรรมการฝกความ แข็งแรงได้ หนึ่งเซตคือการทำท่าเดียวกันซ้ำหลายรอบ (reps)

- **1** กด
- **2** เลือก **พลัง**
- **3** กด เพื่อเริ่มเครื่องจับเวลากิจกรรม
- **4** เริ่มเซตแรกของคุณ

อุปกรณนับการทําซํ้าของคุณ การนับการทําซํ้าของคุณ ้ปรากฏขึ้นเมื่อคุณทำซ้ำอย่างน้อยสี่รอบจนเสร็จสมบูรณ์

**ขอแนะนํา:** อุปกรณสามารถนับการทําซํ้าของการ เคลื่อนไหวทาเดียวสําหรับแตละเซตไดเทานั้น เมื่อคุณ ตองการเปลี่ยนทา, คุณควรทําใหครบเซตกอนและเริ่ม ทาใหม

**5** กด เพื่อจบเซต

้นาฬิกาแสดงการทำซ้ำทั้งหมดสำหรับเซตนั้น หลังจาก ผานไปหลายวินาที, เครื่องจับเวลาพักปรากฏ

**6** หากจําเปน, เลือก **แกไขเวท**, และแกไขจํานวนของการ ทําซํ้า

<span id="page-18-0"></span>**ขอแนะนํา:** คุณยังสามารถเพิ่มเวทที่ใชสําหรับเซตไดเชน กัน

- **7** เมื่อคุณกําลังพักเสร็จแลว, กด เพื่อเริ่มเซตถัดไปของ คุณ
- **8** ทําซํ้าสําหรับแตละเซตของการฝกความแข็งแรงจนกวา กิจกรรมของคุณเสร็จสมบูรณ
- **9 หลังจากที่คุณทำกิจกรรมของคุณเสร็จสมบูรณ์, กด (A),** และปดขึ้นเพื่อบันทึกกิจกรรม

#### **การปรับเทียบระยะทางบนลูวิ่งไฟฟา**

เพื่อบันทึกระยะทางที่แม่นยำขึ้นสำหรับการวิ่งบนล่วิ่งไฟฟ้า ของคุณ, คุณสามารถปรับเทียบระยะทางของลูวิ่งไฟฟาหลัง ี จากที่คุณได้วิ่งไปอย่างน้อย 1.5 กม.บนล่วิ่งไฟฟ้า หากคุณใช้ ลูวิ่งไฟฟาที่หลากหลาย, คุณสามารถปรับเทียบระยะทางของ ลูวิ่งไฟฟาบนแตละลูวิ่งไฟฟาหรือหลังจากแตละการวิ่งไดดวย ตนเอง

- **1** เริ่มหนึ่งกิจกรรมลูวิ่งไฟฟา ([การเริ่มหนึ่งกิจกรรม](#page-17-1), หนา <sup>13</sup>), และวิ่งอยางนอย 1.5 กม.บนลูวิ่งไฟฟา
- **2** หลังจากที่คุณจบการวิ่งของคุณ, กด
- **3** ตรวจสอบหนาจอลูวิ่งไฟฟาเพื่อดูระยะทางที่ไดวิ่ง
- **4** เลือกหนึ่งตัวเลือก:
	- เพื่อปรับเทียบเปนครั้งแรก, ปอนระยะทางลูวิ่งไฟฟาบน อุปกรณของคุณ
	- เพื่อปรับเทียบดวยตัวเองหลังจากการปรับเทียบครั้ง แรก, ปดขึ้น, เลือก **ปรับเทียบและบันทึก**, และปอน ระยะทางลูวิ่งไฟฟาบนอุปกรณของคุณ

#### **กิจกรรมกลางแจง**

อุปกรณ Venu มาพรอมกับแอปสตาง ๆ ที่ถูกโหลดไวแลวลวง หนาสําหรับกิจกรรมกลางแจง, เชน การวิ่งและการปนจักรยาน GPS ถูกเปดสําหรับกิจกรรมกลางแจง คุณสามารถเพิ่มแอปส โดยการใชกิจกรรมเริ่มตนตาง ๆ ได, เชน คารดิโอหรือการพาย

#### **การออกไปวิ่ง**

ึก่อนที่คุณสามารถใช้เซ็นเซอร์ไร้สายสำหรับการวิ่งของคุณ ี่ได้, คุณต้องจับคู่เซ็นเซอร์กับอุปกรณ์ของคุณก่อน (*[การจับคู](#page-28-2)่* [เซ็นเซอรไรสายของคุณ](#page-28-2), หนา <sup>24</sup>)

- **1** สวมเซ็นเซอรไรสายตาง ๆ ของคุณ, เชน foot pod หรือ เครื่องวัดอัตราการเตนหัวใจ (ใหเลือกได)
- **2** กด
- **3** เลือก **วิ่ง**
- **4** เมื่อกําลังใชเซ็นเซอรไรสายที่จําหนายแยกตางหาก, รอใน ขณะที่อุปกรณเชื่อมตอกับเซ็นเซอร
- **5** ออกไปขางนอก, และรอในขณะที่อุปกรณหาตําแหนง ดาวเทียม
- **6** กด เพื่อเริ่มเครื่องจับเวลากิจกรรม อปกรณ์บันทึกข้อมูลกิจกรรมเท่านั้นในขณะที่เครื่องจับ เวลากิจกรรมกําลังเดินอยู
- **7** เริ่มทํากิจกรรมของคุณ
- **8** เลือก เพื่อบันทึก lap ตาง ๆ (ใหเลือกได) ([การทํา](#page-26-1) เครื่องหมาย Lap [โดยการใชคุณสมบัติ](#page-26-1) Auto Lap, หนา <sup>22</sup>)
- **9** ปดขึ้นหรือลงเพื่อเลื่อนดูหนาจอขอมูล
- 10 หลังจากที่คุณทำกิจกรรมของคุณเสร็จสมบูรณ์, กด (A), และปดขึ้นเพื่อบันทึกกิจกรรม

#### **การออกไปปนจักรยาน**

ก่อนที่คุณสามารถใช้หนึ่งเซ็นเซอร์ไรัสายสำหรับการปั่นของ คุณได้, คุณต้องจับค่เซ็นเซอร์กับอปกรณ์ของคุณก่อน (*[การจับ](#page-28-2)* [คูเซ็นเซอรไรสายของคุณ](#page-28-2), หนา <sup>24</sup>)

- **1** จับคูเซ็นเซอรไรสายตาง ๆ ของคุณ, เชน เครื่องวัดอัตรา การเตนหัวใจ, เซ็นเซอรความเร็ว, หรือเซ็นเซอร cadence (ใหเลือกได)
- **2** กด
- **3** เลือก **จักรยาน**
- **4** เมื่อกําลังใชเซ็นเซอรไรสายที่จําหนายแยกตางหาก, รอใน ึ่ขณะที่อปกรณ์เชื่อมต่อกับเซ็นเซอร์
- **5** ออกไปข้างนอก, และรอในขณะที่อปกรณ์หาตำแหน่ง ดาวเทียม
- **6** กด เพื่อเริ่มเครื่องจับเวลากิจกรรม อปกรณ์บันทึกข้อมูลกิจกรรมเท่านั้นในขณะที่เครื่องจับ เวลากิจกรรมกําลังเดินอยู
- **7** เริ่มทํากิจกรรมของคุณ
- **8** ปดขึ้นหรือลงเพื่อเลื่อนดูหนาจอขอมูล
- **9 หลังจากที่คุณทำกิจกรรมของคุณเสร็จสมบูรณ์, กด (A),** และปดขึ้นเพื่อบันทึกกิจกรรม

#### **การดูรอบการเลนสกีของคุณ**

อุปกรณของคุณบันทึกรายละเอียดของการเลนสกีหรือ สโนวบอรดลงเขาแตละรอบโดยการใชคุณสมบัติ auto run คุณสมบัตินี้ถูกเปดเปนคาเริ่มตนสําหรับการเลนสกีและการ เลนสโนวบอรดลงเขา โดยบันทึกการเลนสกีรอบใหมตามการ เคลื่อนไหวของคุณโดยอัตโนมัติเครื่องจับเวลาหยุดชั่วคราว เมื่อคุณหยุดการเคลื่อนที่ลงเขาและเมื่อคุณอยูบนลิฟตสกี เครื่องจับเวลายังคงหยุดตอไประหวางการโดยสารลิฟตสกีคุณ สามารถเริ่มเคลื่อนที่ลงเขาเพื่อเริ่มเครื่องจับเวลาใหมอีกครั้ง คุณสามารถดูรายละเอียดรอบจากหนาจอที่ถูกหยุดชั่วคราว หรือระหวางที่เครื่องจับเวลากําลังเดินอยูได

- **1** เริ่มตนหนึ่งกิจกรรมเลนสกีหรือสโนวบอรด
- **2** ปดขึ้นหรือลงเพื่อดูรายละเอียดของรอบลาสุดของคุณ, รอบปจจุบัน, และรอบทั้งหมดของคุณ หนาจอรอบประกอบดวยเวลา, ระยะทางที่ผานไป, ความเร็วสูงสุด, ความเร็วเฉลี่ย, และระยะทางขาลงทั้งหมด

### **การไปวายนํ้าในสระ**

- **1** กด
- **2** เลือก **Pool Swim**
- **3** เลือกขนาดสระของคุณ, หรือปอนขนาดที่กําหนดเอง
- **4** กด เพื่อเริ่มเครื่องจับเวลากิจกรรม
- **5** เริ่มตนกิจกรรมของคุณ อุปกรณบันทึก intervals การวายนํ้าและความยาวโดย อัตโนมัติ
- **6** กด เมื่อคุณพัก หนาจอแสดงสีกลับกัน, และหนาจอพักปรากฏ
- **7** กด เพื่อรีสตารทเครื่องจับเวลา interval
- **8** หลังจากที่คุณทํากิจกรรมเสร็จสมบูรณ, กด เพื่อหยุด เครื่องจับเวลากิจกรรม, และกดคาง อีกครั้งเพื่อบันทึก กิจกรรม

#### <span id="page-19-0"></span>**การตั้งคาขนาดสระนํ้า**

- **1** กด
- **2** เลือก **Pool Swim**
- **3** ปดขึ้น
- **4** เลือก **การตั้งคา** > **ขนาดสระ**
- **5** เลือกขนาดสระของคุณ, หรือปอนขนาดที่กําหนดเอง

#### **ศัพทบัญญัติการวายนํ้า**

**ความยาว:** ระยะทางหนึ่งทริปรอบสระวายนํ้า

- **Interval:** ความยาวหนึ่งชวงหรือมากกวาที่ตอเนื่องกัน หนึ่ง interval ใหมเริ่มตนหลังการพัก
- **สโตรก:** หนึ่งสโตรกถูกนับทุกครั้งที่แขนของคุณขางที่สวม อุปกรณเหวี่ยงครบหนึ่งรอบ
- **Swolf:** คะแนน swolf ของคุณคือจํานวนรวมของเวลาสําหรับ ความยาวหนึ่งรอบสระและจํานวนสโตรกสําหรับความ ยาวดังกลาว ตัวอยางเชน 30 วินาทีบวก 15 สโตรก เทากับคะแนน swolf ของ 45 คะแนน swolf เปนการวัด ประสิทธิภาพของการวายนํ้าและ, เหมือนกอลฟ, คะแนนที่ ตํ่ากวาคือดีกวา

#### **การเลนกอลฟ**

#### <span id="page-19-1"></span>**การดาวนโหลดสนามกอลฟ**

กอนที่คุณเลนหนึ่งสนามเปนครั้งแรกได, คุณตองดาวนโหลด สนามโดยการใชแอป Garmin Connect กอน

- **1** จากแอป Garmin Connect, เลือก **ดาวนโหลดสนาม** กอล์ฟ > **+**
- **2** เลือกหนึ่งสนามกอลฟ
- **3** เลือก **ดาวนโหลด**

หลังจากทําการดาวนโหลดสนามเสร็จแลว, ก็ปรากฏใน รายการของสนามบนอุปกรณ Venu ของคุณ

#### **การเลนกอลฟ**

กอนที่คุณเลนหนึ่งสนามเปนครั้งแรกได, คุณตองดาวนโหลด สนามโดยการใชสมารทโฟนของคุณกอน ([การดาวนโหลด](#page-19-1) ี*สนามกอล์ฟ, หนัา 15*) สนามที่ดาวน์โหลดแล้วถูกอัปเดตโดย อัตโนมัติ ก่อนที่คุณเล่นกอล์ฟได้, คุณควรชาร์จไฟอุปกรณ์ก่อน ([การชารจอุปกรณ](#page-29-1), หนา 25)

**หมายเหตุ:** หากคุณพบหนึ่งสนามกอล์ฟที่มีข้อมูลไม่ถูกต้อง หรือไม่อัปเดต, โปรดส่งรายงานมาให้เราที่ *รายงานปัญหา* [สนามกอ](https://my.garmin.com.tw/mapUpgrade/golfCourse)ลฟ

- **1** กด
- **2** เลือก **Golf**
- **3 รอในขณะที่อปกรณ์หาตำแหน่งดาวเทียม**
- **4** เลือกหนึ่งสนามจากรายการของสนามที่มีใหบริการ
- **5** ปดขึ้นหรือลงเพื่อเลื่อนดูหลุมตาง ๆ อปกรณ์ทำการเปลี่ยนผ่านโดยอัตโนมัติเมื่อคุณย้ายไป หลุมถัดไป

#### **ขอมูลหลุม**

อุปกรณคํานวณระยะไปยังดานหนาและดานหลังของกรีน, และ ้ไปยังตำแหน่งเสาธงที่เลือกไว้ (*การเปลี่ยนตำแหน่งเสาธง,* [หนา](#page-19-2) 15)

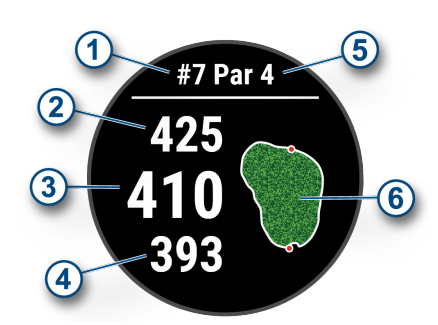

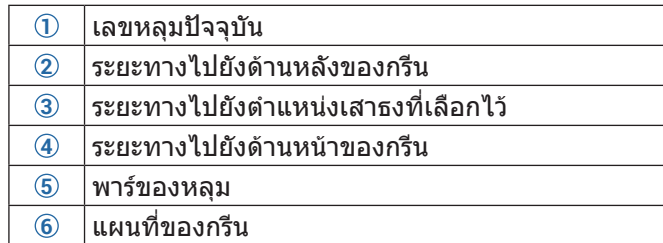

#### <span id="page-19-2"></span>**การเปลี่ยนตําแหนงเสาธง**

ขณะกำลังเล่นหนึ่งเกม, คุณสามารถดูกรีนอย่างใกล้ชิดและย้าย ตําแหนงเสาธงได

- **1** เลือกแผนที่ มุมมองที่กวางขึ้นของกรีนปรากฏ
- ี่ **2 ปัดขึ้นหรือลงเพื่อเลื่อนดูตำแหน่งเสาธงต่าง ๆ N** แสดง ตําแหนงเสาธงที่ไดเลือกไว
- **3** กด เพื่อยอมรับตําแหนงเสาธง ระยะบนหนาจอขอมูลหลุมถูกอัปเดตเพื่อแสดงตําแหนง ูเสาธงใหม่ ตำแหน่งเสาธงถูกบันทึกไว้สำหรับรอบปัจจุบัน เทานั้น

#### **การดูทิศทางไปยังเสาธง**

คุณสมบัติ PinPointer คือเปนเข็มทิศที่ใหความชวยเหลือ เกี่ยวกับทิศทางเมื่อคุณไม่สามารถมองเห็นกรีนได้ คุณสมบัติ นี้สามารถชวยใหคุณวางแนวการตีไดถึงแมคุณอยูในปาหรือ ตกหลุมทรายลึก

**หมายเหตุ:** อยาใชคุณสมบัติ PinPointer ขณะอยูในรถกอลฟ การรบกวนจากรถกอลฟสามารถสงผลตอความแมนยําของเข็ม ทิศได

- **1** กด
- **2** เลือก

ลูกศรชี้ไปที่ตําแหนงเสาธง

#### **การดูระยะ Layup และ Dogleg**

คุณสามารถดูรายการของระยะ layup และ dogleg สําหรับ หลุมพาร 4 และพาร 5

- **1** กด
- **2** เลือก

**หมายเหตุ:** ระยะทางและตําแหนงถูกลบออกจากรายการ เมื่อคุณผานไปแลว

#### **การดูอุปสรรคตาง ๆ**

คุณสามารถดูระยะทางไปยังอุปสรรคตามแฟรเวยสําหรับหลุม พาร์ 4 และ 5 ได้ อุปสรรคที่มีผลต่อการเลือกช็อตถูกแสดงแยก ออกจากกันหรือเปนกลุมเพื่อชวยใหคุณกําหนดระยะทางไป layup หรือ carry

**1** จากหน้าจอข้อมูลหลุม, กด (A) และเลือก  $\Lambda$ 

<span id="page-20-0"></span>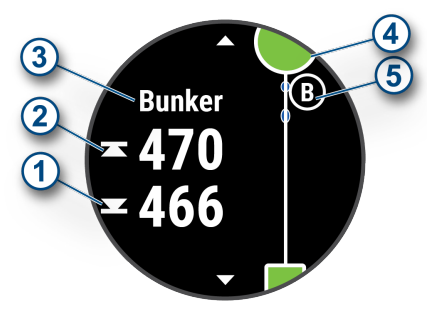

- ระยะทางไปดานหนา **1** และหลัง **2** ของอุปสรรคที่อยู ใกลที่สุดปรากฏบนหนาจอ
- ประเภทของอุปสรรค **3** ถูกแสดงในรายการที่ดานบน ของหนาจอ
- กรีนถูกแสดงเปนครึ่งวงกลม **4** ที่ดานบนของหนาจอ เสนที่อยูใตกรีนแสดงกึ่งกลางของแฟรเวย
- อปสรรคต่าง ๆ 5 ถูกแสดงใต้กรีนเป็นตำแหน่งโดย ประมาณที่สัมพันธกับแฟรเวย
- **2** ปดเพื่อดูอุปสรรคอื่น ๆ สําหรับหลุมปจจุบัน

#### **การวัดช็อตดวยคุณสมบัติ Garmin AutoShot**

อุปกรณ Venu ของคุณมีคุณสมบัติการตรวจจับและการบันทึก ช็อตโดยอัตโนมัติแตละครั้งที่คุณตีลูกไปตามแฟรเวย, อุปกรณ บันทึกระยะช็อตของคุณเพื่อที่คุณสามารถดูไดในภายหลัง ([การดูประวัติช็อตของคุณ](#page-20-1), หนา <sup>16</sup>)

**ขอแนะนํา:** การตรวจจับช็อตอัตโนมัติทํางานไดดีที่สุดเมื่อคุณ สวมใสอุปกรณบนขอมือของคุณที่ใชตีและสัมผัสลูกไดดีการ พัตตไมถูกตรวจจับ

**1** เริ่มการเล่นหนึ่งรอบ

เมื่ออปกรณ์เริ่มตรวจจับหนึ่งช็อต, ระยะของคุณจากตำ แหนงช็อตปรากฏในแบนเนอร **1** ที่สวนบนของหนาจอ

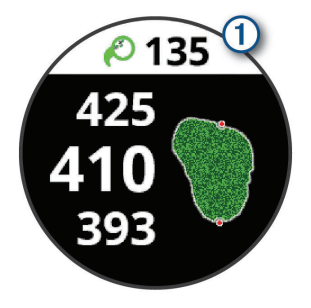

**ขอแนะนํา:** คุณสามารถแตะแบนเนอรเพื่อซอนไดเปน เวลา 10 วินาที

- **2** เดินหรือขับไปที่ลูกของคุณ
- **3** ตีช็อตถัดไปของคุณ อุปกรณบันทึกระยะของช็อตลาสุดของคุณ

#### **การบันทึกคะแนน**

- **1** ในขณะที่กําลังเลนกอลฟ, กด
- **2** เลือก
- **3** ปดขึ้นหรือลงเพื่อเปลี่ยนหลุมตาง ๆ
- **4** แตะตรงกลางของหนาจอ
- **5 เลือก ─ หรือ ➡ เพื่อตั้งคะแนน**

#### <span id="page-20-2"></span>**การตั้งคาวิธีการนับคะแนน**

คุณสามารถเปลี่ยนวิธีการที่อุปกรณใชเพื่อเก็บคะแนนได

**1** กดคาง

- **2** เลือก > **แอพส** > **กอลฟ**
- **3** เลือกการตั้งคากิจกรรม
- **4** เลือก **บันทึกสกอร** > **วิธีนับแตม**
- **5** เลือกหนึ่งวิธีการนับคะแนน

#### **เกี่ยวกับการนับคะแนนแบบ Stableford**

เมื่อคุณเลือกวิธีการนับคะแนนแบบ Stableford (*การตั้งค่าวิธี*  $\,$ [การนับคะแนน](#page-20-2), หน้า 16), คะแนนที่ได้รับขึ้นอยู่กับจำนวนของ สโตรกที่ตีเปรียบเทียบกับพาร์ เมื่อจบหนึ่งรอบ, คะแนนสงสด ชนะ อปกรณ์ให้คะแนนตามที่ถูกกำหนดโดย United States Golf Association

บัตรลงคะแนนสําหรับเกมที่นับคะแนนแบบ Stableford แสดง แตมแทนสโตรก

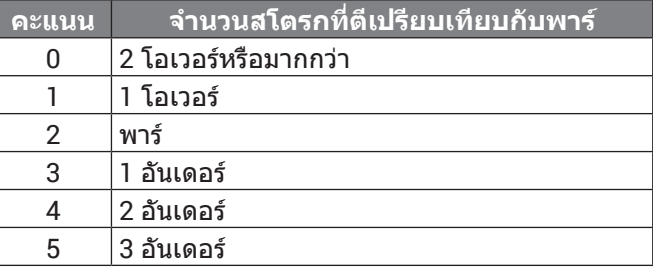

#### **การติดตามสถิติกอลฟ**

เมื่อคุณเปดการใชงานการติดตามสถิติบนอุปกรณ, คุณสามารถ ดูสถิติของคุณสำหรับรอบปัจจุบันได้ (*ดูการสรุปรอบของคุณ,*  $\overline{n}$ น้า 16) คุณสามารถเปรียบเทียบรอบต่าง ๆ และติดตามความ กาวหนาไดโดยการใชแอป Garmin Golf

- **1** กดคาง
- **2** เลือก > **แอพส** > **กอลฟ**
- **3** เลือกการตั้งคากิจกรรม
- **4** เลือก **บันทึกสกอร** > **Stat Tracking**

#### **การบันทึกสถิติกอลฟ**

กอนที่คุณสามารถบันทึกสถิติได, คุณตองเปดใชงานการ ติดตามสถิติกอน (การติดตามสถิติกอลฟ, หนา 16)

- **1** จากบัตรลงคะแนน, แตะที่กึ่งกลางของหนาจอ
- **2** ตั้งคาจํานวนสโตรกที่ใช, และเลือก **ถัดไป**
- **3** ตั้งคาจํานวนพัตตที่ใช, และเลือก **เสร็จ**
- **4** เลือกหนึ่งตัวเลือก:
	- $\cdot$  หากลกของคณตกที่แฟร์เวย์. เลือก $\blacklozenge$
	- $\cdot$  หากล<sup>ู</sup>กของคุณพลาดแฟร์เวย์, เลือก $\blacklozenge$ หรือ $\blacktriangleright$

#### <span id="page-20-1"></span>**การดูประวัติช็อตของคุณ**

- **1** หลังจากการเลนหนึ่งหลุม, กด
- 2 เลือก $\mathcal O$ เพื่อดข้อมูลสำหรับช็อตล่าสุดของคุณ
- **3** เลือก เพื่อดูขอมูลเกี่ยวกับแตละช็อตสําหรับหนึ่งหลุม

#### **ดูการสรุปรอบของคุณ**

ในระหวางหนึ่งรอบ, คุณสามารถดูคะแนน, สถิติ, และขอมูล จํานวนกาวของคุณได

- **1** กด
- **2** เลือก

#### **การจบหนึ่งรอบ**

- **1** กด
- **2** เลือก **จบ**
- <span id="page-21-0"></span>**3** ปดขึ้น
- **4** เลือกหนึ่งตัวเลือก:
	- เพื่อบันทึกรอบและกลับสูโหมดนาฬกา, เลือก **บันทึก**
	- เพื่อแกไขบัตรลงคะแนนของคุณ, เลือก **แกไขคะแนน**
	- เพื่อทิ้งรอบไปและกลับสูโหมดนาฬกา, เลือก **ทิ้ง**
	- เพื่อหยุดรอบชั่วคราวและเริ่มเลนตอภายหลัง, เลือก **หยุด**

#### **แอป Garmin Golf**

แอป Garmin Golf ชวยใหคุณอัปโหลดบัตรลงคะแนนจาก อุปกรณ Garmin ที่ใชงานรวมกันไดของคุณเพื่อดูสถิติและวิ เคราะห์ช็อตอย่างละเอียดได้ นักกอล์ฟสามารถแข่งขันกันเอง ที่สนามตางกันไดโดยการใชแอป Garmin Golf มีมากกวา 41,000 สนามที่มีกระดานคะแนนผูนําซึ่งทุกคนสามารถเขารวม ได้ คณยังสามารถจัดอีเว้นท์การแข่งขันและเชิญผู้เล่นต่าง ๆ เขารวมไดอีกดวย

แอป Garmin Golf ซิงคขอมูลของคุณกับบัญชี Garmin Connect ของคุณ คุณสามารถดาวนโหลดแอป Garmin Golf จากแอปสโตรบนสมารทโฟนของคุณได

### **การฝกซอม**

### **การตั้งคาโปรไฟลผูใชของคุณ**

คุณสามารถอัปเดตการตั้งคาเพศ, ปเกิด, สวนสูง, นํ้าหนัก, ขอ มื่อ, และโซนอัตราการเต<sub>ิ</sub>้นหัวใจของคณได้ (*การตั้งโซนอัตรา*  $n$ ารเต้นหัวใจของคุณ, หน้า  $\partial$ ) อุปกรณ์ใช้ข้อมูลนี้เพื่อคำนวณ ข้อมลการฝึกซ้อมที่แม่นยำ

- **1** กดคาง
- **2** เลือก > **โปรไฟลผูใชงาน**
- **3** เลือกหนึ่งตัวเลือก

#### **เปาหมายดานฟตเนส**

การทราบโซนอัตราการเตนหัวใจของคุณสามารถชวยใหคุณวัด และปรับปรุงฟตเนสของคุณโดยการทําความเขาใจและการนํา หลักการเหลานี้มาประยุกตใช

- อัตราการเต้นหัวใจของคุณเป็นการชี้วัดที่ดีของความเข้ม ขันในการออกกำลังกาย
- y การฝกซอมในโซนอัตราการเตนหัวใจที่แนนอนสามารถ ชวยใหคุณเพิ่มสมรรถนะและความแข็งแรงของระบบไหล เวียนโลหิตได

หากคุณทราบอัตราการเตนหัวใจสูงสุดของคุณ, คุณสามารถ ใชตาราง (การคํานวณโซนอัตราการเตนหัวใจ, หนา 8) เพื่อ กําหนดโซนอัตราการเตนหัวใจที่ดีที่สุดสําหรับเปาหมาย ฟตเนสของคุณได

ถาคุณไมทราบอัตราการเตนหัวใจสูงสุดของคุณ, ใหใชหนึ่งใน เครื่องคำนวณที่มีอย่บนอินเทอร์เน็ต โรงยิมและศนย์สขภาพ บางแหงสามารถใหบริการการทดสอบที่วัดอัตราการเตนหัวใจ สูงสุดไดคามาตรฐานของอัตราการเตนหัวใจสูงสุดคือ 220 ลบ อายุของคุณ

### **เวิรคเอาท**

อุปกรณของคุณสามารถแนะนําคุณใหทําตามการเวิรคเอาท ้แบบหลายขั้นตอนที่รวมถึงเป้าหมายสำหรับการเวิร์คเอ้าท์ ี แต่ละขั้นตอน, เช่น ระยะทาง, เวลา, การทำซ้ำ, หรือการวัด อื่น ๆ อุปกรณของคุณประกอบดวยเวิรคเอาทที่ถูกโหลดไวแลว ลวงหนาสําหรับหลายกิจกรรม, รวมไปถึงความแข็งแรง, คารดิ

โอ, การวิ่ง, และการปนจักรยาน คุณสามารถสรางและคนหา เวิรคเอาทและแผนการฝกซอมเพิ่มเติมไดโดยการใช Garmin Connect และโอนไปยังอุปกรณ์ของคุณ

คุณสามารถสรางหนึ่งแผนการฝกซอมตามตารางไดโดยการใช ปฏิทินใน Garmin Connect และสงเวิรคเอาทตามตารางไปยัง อปกรณ์ของคณได้

#### **การเริ่มหนึ่งเวิรคเอาท**

อุปกรณของคุณสามารถแนะนําคุณใหทําหลายขั้นตอนในหนึ่ง เวิรคเอาทได

- **1** กด
- **2** เลือกหนึ่งกิจกรรม
- **3** ปดขึ้น
- **4** เลือก **เวิรคเอาท**
- **5** เลือกหนึ่งเวิรคเอาท **หมายเหตุ:** เฉพาะเวิรคเอาทซึ่งใชงานรวมกับกิจกรรมที่ เลือกไวเทานั้นที่ปรากฏในรายการ
- **6** เลือก **ออกกําลังกาย**
- **7** กด เพื่อเริ่มเครื่องจับเวลากิจกรรม

หลังจากที่คุณเริ่มหนึ่งเวิร์คเอ้าท์. อุปกรณ์แสดงแต่ละขั้นตอน ของเวิรคเอาท, โนตขั้นตอน (ใหเลือกได), เปาหมาย (ใหเลือก ู้ได้), และข้อมูลเวิร์คเอ้าท์ปัจจุบัน สำหรับกิจกรรมความแข็ง แรง, โยคะ, หรือพิลาทิส, ภาพเคลื่อนไหวของการเรียนการสอน ปรากฏ

#### **การใชแผนการฝกซอม Garmin Connect**

ก่อนที่คุณสามารถดาวน์โหลดและใช้หนึ่งแผนการฝึกซ้อม จาก Garmin Connect ได, คุณตองมีบัญชี Garmin Connect (Garmin Connect, หนา 19), และคุณตองจับคูอุปกรณ Venu กับสมารทโฟนที่ใชงานรวมกันไดกอน

- **1** จากแอป Garmin Connect, เลือก หรือ
- **2** เลือก **การฝก** > **แผนการฝก**
- ี่ 3 เลือกและจัดตารางหนึ่งแผนการฝึกซ้อม
- **4** ทําตามคําแนะนําบนหนาจอ
- **5** รีวิวแผนการฝกซอมในปฏิทินของคุณ

#### **แผนการฝกซอมที่ปรับได**

บัญชี Garmin Connect ของคุณมีแผนการฝกซอมที่ปรับได และ Garmin coach เพื่อใหเขากับเปาหมายการฝกซอมของ คุณ ตัวอยางเชน คุณสามารถตอบบางคําถามและคนพบหนึ่ง แผนที่ช่วยให้คณจบการแข่งแบบ 5 กม.ได้ แผนนี้ปรับตาม ระดับฟตเนสปจจุบันของคุณ, ความพึงพอใจในการฝกและจัด ตาราง, และวันแขง เมื่อคุณเริ่มทําตามหนึ่งแผน, วิจิท Garmin Coach ถูกเพิ่มไปยังลูปวิจิทบนอุปกรณ Venu ของคุณ

#### **การเริ่มตนการเวิรคเอาทของวันนี้**

หากคุณสงแผนการฝกซอมไปยังอุปกรณของคุณ, วิจิท Garmin Coach ปรากฎในลูปวิจิทของคุณ

- **1** จากหนาปดนาฬกา, ปดเพื่อดูวิจิท Garmin Coach หากหนึ่งเวิรคเอาทสําหรับกิจกรรมนี้ถูกจัดตารางเวลาไว สําหรับวันนี้, อุปกรณแสดงชื่อเวิรคเอาทและเตือนใหคุณ เริ่มทํา
- **2** เลือกหนึ่งเวิรคเอาท
- **3** เลือก **ดู**เพื่อดูขั้นตอนเวิรคเอาท, และปดขวาเมื่อคุณดูขั้น ตอนตาง ๆ เสร็จแลว (ใหเลือกได)
- **4** เลือก **ออกกําลังกาย**

#### <span id="page-22-0"></span>**การดูเวิรคเอาทตามตารางเวลา**

คุณสามารถดูเวิรคเอาทตามตารางเวลาในปฏิทินการฝกซอม ของคุณและเริ่มตนหนึ่งเวิรคเอาทได

- **1** กด
- **2** เลือกหนึ่งกิจกรรม
- **3** ปดขึ้น
- **4** เลือก **ปฏิทินฝกซอม**

เวิรคเอาทตามตารางของคุณปรากฏ, โดยเรียงลําดับตาม วันที่

- **5** เลือกหนึ่งเวิรคเอาท
- **6** เลือกหนึ่งตัวเลือก:
	- เพื่อดูขั้นตอนของเวิรคเอาท, เลือก **ดู**
	- เพื่อเริ่มเวิรคเอาท, เลือก **เริ่มเวิรคเอาท**

### **สถิติสวนบุคคล**

เมื่อคุณทําหนึ่งกิจกรรมเสร็จสิ้นแลว, อุปกรณแสดงสถิติสวน ็บคคลใหม่ใด ๆ ที่คุณทำได้ระหว่างกิจกรรมนั้น สถิติส่วนบุคคล รวมไปถึงเวลาที่เร็วที่สุดของคุณผานระยะทางการแขงทั่วไป หลายครั้งและการวิ่ง, การปนจักรยาน, หรือการวายนํ้าที่ไกล ที่สุด

#### **การดูสถิติสวนบุคคลของคุณ**

- **1** กดคาง
- **2** เลือก **ประวัติ** > **สถิติ**
- **3** เลือกหนึ่งกีฬา
- **4** เลือกหนึ่งสถิติ
- **5** เลือก **ดูสถิติ**

#### **การคืนคาหนึ่งสถิติสวนบุคคล**

คุณสามารถตั้งค่าแต่ละสถิติส่วนบุคคลให้กลับไปเป็นที่เคยถูก บันทึกไวกอนหนาได

- **1** กดคาง
- **2** เลือก **ประวัติ** > **สถิติ**
- **3** เลือกหนึ่งกีฬา
- **4** เลือกหนึ่งสถิติเพื่อเรียกคืนมา
- **5** เลือก **กอนหนา** >

**หมายเหตุ:** ไมมีการลบกิจกรรมใด ๆ ที่ไดถูกบันทึกไวแลว

#### **การลบหนึ่งสถิติสวนบุคคล**

- **1** กดคาง
- **2** เลือก **ประวัติ** > **สถิติ**
- **3** เลือกหนึ่งกีฬา
- **4** เลือกหนึ่งสถิติเพื่อลบ
- **5** เลือก **ลบสถิติ** >

**หมายเหตุ:** ไมมีการลบกิจกรรมใด ๆ ที่ไดถูกบันทึกไวแลว

#### **การลบสถิติสวนบุคคลทั้งหมด**

- **1** กดคาง
- **2** เลือก **ประวัติ** > **สถิติ**

**หมายเหตุ:** ไมมีการลบกิจกรรมใด ๆ ที่ไดถูกบันทึกไวแลว **3** เลือกหนึ่งกีฬา

**4** เลือก **ลบทุกขอมูล** >

### **การนําทาง**

คุณสามารถใชคุณสมบัติการนําทางดวย GPS บนอุปกรณของ คุณเพื่อบันทึกตําแหนง, นําทางไปยังตําแหนงตาง ๆ, และหา ทางกลับบ้านของคุณได้

#### **การบันทึกตําแหนงของคุณ**

กอนที่คุณสามารถนําทางไปยังหนึ่งตําแหนงที่บันทึกไวได, อุปกรณของคุณตองหาตําแหนงดาวเทียมกอน หนึ่งตำแหน่งคือหนึ่งจุดที่คุณบันทึกและเก็บไว้ในอุปกรณ์ หาก คุณตองการจําสถานที่สําคัญหรือกลับไปยังจุดที่แนนอนหนึ่ง จุด, คุณสามารถกำหนดหนึ่งตำแหน่งได้

- **1** ไปยังสถานที่ที่คุณตองการทําเครื่องหมายหนึ่งตําแหนง
- **2** กด
- **3** เลือก **นําทาง** > **บันทึกตําแหนง** หลังจากที่อปกรณ์รับสัญญาณ GPS ได้แล้ว, ข้อมูล ตําแหนงปรากฏ
- **4** เลือก **บันทึก**
- **5** เลือกหนึ่งไอคอน

#### **การลบหนึ่งตําแหนง**

- **1** กด
- **2** เลือก **นําทาง** > **ตําแหนงบันทึก**
- **3** เลือกหนึ่งตําแหนง
- **4** เลือก **ลบ** >

### **การนําทางไปยังตําแหนงที่บันทึกไว**

ก่อนที่คุณสามารถนำทางไปยังหนึ่งตำแหน่งที่บันทึกไว้ได้, อุปกรณของคุณตองหาตําแหนงดาวเทียมกอน

- **1** กด
- **2** เลือก **นําทาง** > **ตําแหนงบันทึก**
- **3** เลือกหนึ่งตําแหนง, และเลือก **นําทาง**
- **4** กด เพื่อเริ่มเครื่องจับเวลากิจกรรม
- **5** เคลื่อนที่ไปขางหนา

เข็มทิศปรากฎ ลูกศรเข็มทิศชี้ไปยังตําแหนงที่บันทึกไว **ขอแนะนํา:** สําหรับการนําทางที่แมนยํายิ่งขึ้น, ใหหันดาน บนของหนาจอไปยังทิศทางที่ซึ่งคุณกําลังเคลื่อนที่ไป

### **การนําทางกลับสูจุดเริ่มตน**

กอนที่คุณสามารถนําทางกลับไปจุดเริ่มตนได, คุณตองหา ตําแหนงดาวเทียม, เริ่มเครื่องจับเวลา, และเริ่มกิจกรรมของคุณ ก่อน

ในเวลาใด ๆ ระหวางกิจกรรมของคุณ, คุณสามารถกลับไปยัง ตำแหน่งเริ่มต้นของคุณได้ ตัวอย่างเช่น หากคุณกำลังวิ่งอยู่ใน เมืองใหม, และคุณไมแนใจวาจะกลับไปที่จุดเริ่มเสนทางหรือ โรงแรมไดอยางไร, คุณสามารถนําทางกลับไปยังตําแหนงเริ่ม ตันของคุณ คุณสมบัตินี้ไม่มีให้ใช้สำหรับกิจกรรมทั้งหมด

- **1** กดคาง
- **2** เลือก **การนําทาง** > **กลับไปจุดเริ่ม** เข็มทิศปรากฎ
- **3** เคลื่อนที่ไปขางหนา ลูกศรเข็มทิศชี้ไปยังจุดเริ่มตนของคุณ

<span id="page-23-0"></span>**ขอแนะนํา:** เพื่อการนําทางที่แมนยํายิ่งขึ้น, ใหหมุน ื่อปกรณ์ของคุณไปยังทิศทางที่ซึ่งคุณกำลังนำทางไป

#### **การหยุดการนําทาง**

- $\bullet$  เพื่อหยุดการนำทางและทำกิจกรรมของคุณต่อ, กดค้าง (B), และเลือก **หยุดการนําทาง**
- $\bullet$  เพื่อหยุดการนำทางและบันทึกกิจกรรมของคุณ, กด  $\overline{\mathsf{A}}$ ), และปดขึ้น

#### **เข็มทิศ**

อุปกรณมีเข็มทิศแบบ 3 แกนพรอมการปรับเทียบอัตโนมัติ คุณสมบัติเข็มทิศและการเปลี่ยนรูปลักษณขึ้นอยูกับกิจกรรม ของคุณ, ว่า GPS ถูกเปิดใช้งานอยู่, และว่าคุณกำลังนำทางไป ยังหนึ่งจุดหมายปลายทางหรือไม

#### **การปรับเทียบเข็มทิศดวยตนเอง**

#### **ขอสังเกต**

ปรับเทียบเข็มทิศอิเล็กทรอนิกสกลางแจง เพื่อเพิ่มความ ี แม่นยำของทิศที่ม่งหน้า. อย่ายืนใกล้วัตถที่ส่งผลต่อสนามแม่ เหล็ก เชน ยานพาหนะ, อาคาร, และสายไฟฟาเหนือศีรษะ

อุปกรณของคุณไดรับการปรับเทียบมาจากโรงงานแลว, และ ้อปกรณ์ใช้การปรับเทียบอัตโนมัติเป็นค่าเริ่มต้น หากคุณประสบ กับอาการไมปกติของเข็มทิศ ตัวอยางเชน หลังจากการเดิน ทางเปนระยะไกลหรือหลังการเปลี่ยนแปลงอุณหภูมิที่รุนแรง, คุณสามารถปรับเทียบเข็มทิศดวยตนเองได

- **1** กดคาง
- **2** เลือก > **เซ็นเซอร** > **เข็มทิศ** > **เริ่มตนการปรับเทียบ**
- **3** ทําตามคําแนะนําบนหนาจอ

**ขอแนะนํา:** ขยับขอมือของคุณเปนรูปเลขแปดเล็ก ๆ จนกวาหนึ่งขอความปรากฏขึ้นมา

### **ประวัติ**

อปกรณ์ของคุณจัดเก็บข้อมูลการติดตามกิจกรรมและการวัด อัตราการเตนหัวใจไดถึง 14 วัน, และไดถึงเจ็ดกิจกรรมที่จับ เวลาไว้ คุณสามารถดูเจ็ดกิจกรรมล่าสุดที่จับเวลาไว้ของคุณ ิบนอปกรณ์ของคุณ คุณสามารถซิงโครไนซ์ข้อมูลของคุณเพื่อ ดูกิจกรรมตาง ๆ แบบไมจํากัด, ขอมูลการติดตามกิจกรรม, และ ขอมูลการวัดอัตราการเตนหัวใจไดบนบัญชี Garmin Connect ของคุณ (การใชแอป [Garmin Connect,](#page-24-2) หนา 20) (การใช Garmin Connect บนคอมพิวเตอรของคุณ, หนา 20)

เมื่อหน่วยความจำของอปกรณ์เต็มแล้ว, ข้อมูลที่เก่าที่สุดของ คุณจะถูกเขียนทับ

#### **การใชประวัติ**

- **1** กดคาง
- **2** เลือก **ประวัติ**
- **3** เลือกหนึ่งตัวเลือก:
	- เพื่อดูหนึ่งกิจกรรมจากสัปดาหนี้, เลือก **สัปดาหนี้**
	- เพื่อดูหนึ่งกิจกรรมที่เกากวา, เลือก **สัปดาหกอนหนา**
- **4** เลือกหนึ่งกิจกรรม
- **5** เลือกหนึ่งตัวเลือก:
	- เลือก **รายละเอียด** เพื่อดูขอมูลเพิ่มเติมเกี่ยวกับ กิจกรรม
	- เลือก **Lap** เพื่อดูขอมูลเพิ่มเติมเกี่ยวกับแตละ lap
- เลือก **เซ็ต** เพื่อดูขอมูลเพิ่มเติมเกี่ยวกับแตละเซตของ การยกนํ้าหนัก
- เลือก **ชวงเวลา** เพื่อดูขอมูลเพิ่มเติมเกี่ยวกับแตละ interval ของการวายนํ้า
- เลือก **เวลาในโซน** เพื่อดูเวลาของคุณในแตละโซน อัตราการเต้นหัวใจ
- เลือก **ลบ** เพื่อลบกิจกรรมที่เลือกไว

#### **การดูเวลาของคุณในแตละโซนอัตราการเตนหัวใจ**

ก่อนที่คุณสามารถดูข้อมูลโซนอัตราการเต้นหัวใจได้, คุณต้อง จบหนึ่งกิจกรรมพรอมอัตราการเตนหัวใจและบันทึกกิจกรรม ก่อน

การดูเวลาของคุณในแตละโซนอัตราการเตนหัวใจสามารถชวย ใหคุณปรับความเขมขนของการฝกซอมของคุณได

- **1** กดคาง
- **2** เลือก **ประวัติ**
- **3** เลือกหนึ่งตัวเลือก:
	- เพื่อดูหนึ่งกิจกรรมจากสัปดาหนี้, เลือก **สัปดาหนี้**
	- เพื่อดูหนึ่งกิจกรรมที่เกากวา, เลือก **สัปดาหกอนหนา**
- **4** เลือกหนึ่งกิจกรรม
- **5** เลือก **เวลาในโซน**

#### **Garmin Connect**

บัญชี Garmin Connect ของคุณชวยใหคุณติดตาม ประสิทธิภาพของคุณและเชื่อมต่อกับเพื่อน ๆ ของคุณได้ โดย ใหเครื่องมือแกคุณเพื่อติดตาม, วิเคราะห, แชร, และใหกําลัง ใจซึ่งกันและกัน คุณสามารถบันทึกอีเวนทของไลฟสไตลที่ กระฉับกระเฉงของคุณ, รวมถึงการวิ่ง, การเดิน, การปนจักรยาน, การวายนํ้า, การไตเขา, การเลนเกมกอลฟ, และอื่น ๆ

คุณสามารถสรางบัญชี Garmin Connect ของคุณไดฟรีเมื่อ คุณจับคูอุปกรณของคุณกับโทรศัพทของคุณโดยการใชแอป Garmin Connect, คุณยังสามารถสรางหนึ่งบัญชีเมื่อคุณตั้งคา แอปพลิเคชัน Garmin Express ไดอีกดวย ([Garmin.co.th/](http://Garmin.co.th/express) [express](http://Garmin.co.th/express))

- **จัดเก็บกิจกรรมของคุณ:** หลังจากที่คุณเสร็จสิ้นและบันทึก หนึ่งกิจกรรมที่ถูกจับเวลาดวยอุปกรณของคุณแลว, คุณสามารถอัปโหลดกิจกรรมนั้นไปยังบัญชี Garmin Connect ของคุณและเก็บไวไดนานเทาที่คุณตองการ
- **วิเคราะหขอมูลของคุณ:** คุณสามารถดูขอมูลที่มีรายละเอียด มากขึ้นเกี่ยวกับกิจกรรมฟตเนสและกลางแจงของคุณ, รวมถึงเวลา, ระยะทาง, อัตราการเตนหัวใจ, แคลอรี่ที่ถูก เผาผลาญ, cadence, ภาพแผนที่จากมุมสูง, และแผนภูมิ แสดง pace และความเร็ว คุณสามารถดูขอมูลที่มีราย ละเอียดมากขึ้นเกี่ยวกับเกมกอลฟของคุณ, รวมถึงบัตรลง คะแนน, สถิติ, และขอมูลคอรสไดคุณยังสามารถดูรายงาน ที่ปรับแตงไดดวย

**หมายเหตุ:** เพื่อดูบางขอมูล, คุณตองจับคูเซ็นเซอรไรสาย ที่จำหน่ายแยกต่างหากกับอปกรณ์ของคุณด้วย (*การจับค่* [เซ็นเซอรไรสายของคุณ](#page-28-2), หนา <sup>24</sup>)

<span id="page-24-0"></span>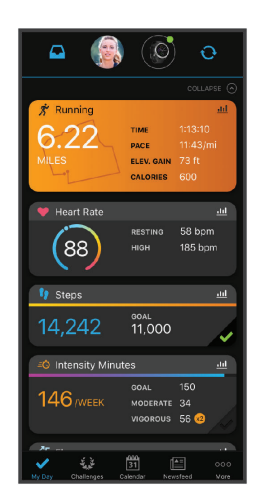

- **ติดตามความกาวหนาของคุณ:** คุณสามารถติดตามจํานวน กาวประจําวันของคุณ, เขารวมการแขงขันแบบมิตรภาพกับ เพื่อน ๆ ของคุณ, และบรรลุเปาหมายของคุณได
- **แชรกิจกรรมของคุณ:** คุณสามารถเชื่อมตอกับเพื่อน ๆ เพื่อ คอยติดตามกิจกรรมตาง ๆ ของแตละคน หรือโพสตลิงคไป ยังกิจกรรมตาง ๆ ของคุณบนเว็บไซตเครือขายสังคมที่คุณ ชื่นชอบได
- **จัดการการตั้งคาตาง ๆ ของคุณ:** คุณสามารถปรับแตง อุปกรณของคุณและการตั้งคาผูใชบนบัญชี Connect Garmin ของคุณได

#### <span id="page-24-2"></span>**การใชแอป Garmin Connect**

หลังจากที่คุณจับค่อปกรณ์ของคุณกับสมาร์ทโฟนของคุณแล้ว ([การจับคูกับสมารทโฟนของคุณ](#page-6-1), หนา <sup>2</sup>), คุณสามารถใชแอป Garmin Connect เพื่ออัปโหลดขอมูลกิจกรรมทั้งหมดของคุณ ไปยังบัญชี Garmin Connect ของคุณได

- **1** ตรวจสอบวาแอป Garmin Connect กําลังทํางานบน สมารทโฟนของคุณ
- **2** นําอุปกรณของคุณเขามาภายใน 10 ม. ของสมารทโฟน ของคุณ

อุปกรณของคุณซิงคขอมูลของคุณโดยอัตโนมัติกับแอป Garmin Connect และบัญชี Garmin Connect ของคุณ

#### **การใช Garmin Connect บนคอมพิวเตอรของคุณ**

ี แอปพลิเคชัน Garmin Express เชื่อมต่ออปกรณ์ของคุณกับ บัญชี Garmin Connect ของคุณโดยการใช้คอมพิวเตอร์ คุณ สามารถใชแอปพลิเคชัน Garmin Express เพื่ออัปโหลด ข้อมูลกิจกรรมของคุณไปยังบัญชี Garmin Connect ของคุณ และเพื่อสงขอมูลตาง ๆ, เชน เวิรคเอาทหรือแผนการฝกซอม, จากเว็บไซต Garmin Connect ไปยังอุปกรณของคุณไดคุณ ยังสามารถติดตั้งการอัปเดตซอฟตแวรของอุปกรณและจัดการ แอปส Connect IQ ของคุณไดอีกดวย

- **1** เชื่อมตออุปกรณกับคอมพิวเตอรของคุณโดยการใชสาย USB
- **2** ไปที่ [Garmin.co.th/express](http://Garmin.co.th/express)
- **3** ดาวนโหลดและติดตั้งแอปพลิเคชัน Garmin Express
- **4** เปดแอปพลิเคชัน Garmin Express, และเลือก **เพิ่ม อุปกรณ**
- **5** ทําตามคําแนะนําบนหนาจอ

### **การปรับแตงอุปกรณของคุณ**

### **การเปลี่ยนหนาปดนาฬกา**

คุณสามารถเลือกหลากหลายหนาปดนาฬกาที่ถูกโหลดไวแลว ลวงหนาหรือใชหนาปดนาฬกา Connect IQ ที่ถูกดาวนโหลด ไปยังอุปกรณของคุณก็ได (คุณสมบัติ [Connect IQ,](#page-7-3) หนา 3) คณยังสามารถแก้ไขหน้าปัดนาฬิกาที่มีอย่แล้ว (*การแก้ไขหน้า* ปดนาฬกา, หนา 20) หรือสรางหนาปดใหมก็ได (การสรางหนา ปดนาฬกาที่กําหนดเอง, หนา <sup>20</sup>)

- **1** จากหนาปดนาฬกา, กดคาง
- **2** เลือก **หนาปดนาฬกา**
- **3** ปดซายหรือขวาเพื่อเลื่อนดูหนาปดนาฬกาที่มีใหใช
- **4** แตะหนาจอสัมผัสเพื่อเลือกหนาปดนาฬกา

#### **การแกไขหนาปดนาฬกา**

คุณสามารถปรับแต่งสไตล์และช่องข้อมูลสำหรับหน้าปัด นาฬกาได

- **1** จากหนาปดนาฬกา, กดคาง
- **2** เลือก **หนาปดนาฬกา**
- **3** ปดซายหรือขวาเพื่อเลื่อนดูหนาปดนาฬกาที่มีใหใช
- **4** ปดขึ้นเพื่อแกไขหนาปดนาฬกา
- **5** เลือกหนึ่งตัวเลือกเพื่อแกไข
- **6** ปดขึ้นหรือลงเพื่อเลื่อนดูตัวเลือกตาง ๆ
- **7** เลือก เพื่อเลือกตัวเลือก
- **8** แตะหนาจอสัมผัสเพื่อเลือกหนาปดนาฬกา

#### **การสรางหนาปดนาฬกาที่กําหนดเอง**

คุณสามารถสรางหนึ่งหนาปดนาฬกาใหมโดยการเลือก เลยเอาท, สี, และขอมูลตาง ๆ เพิ่มเติม

- **1** จากหนาปดนาฬกา, กดคาง
- **2** เลือก **หนาปดนาฬกา**
- **3** ปดซาย, และเลือก
- **4** ปดขึ้นหรือลงเพื่อเลื่อนดูตัวเลือกพื้นหลัง, และแตะหนาจอ เพื่อเลือกพื้นหลังที่ถูกแสดง

**ขอแนะนํา:** ไอคอน แสดงวาพื้นหลังเปนหนาปด นาฬกาแบบ live (เคลื่อนไหวได)

- **5** ปดขึ้นหรือลงเพื่อเลื่อนดูหนาปดแบบอนาล็อกหรือดิจิทัล, และแตะหนาจอเพื่อเลือกหนาปดที่ถูกแสดง
- **6** ปดขึ้นหรือลงเพื่อเลื่อนดูสีที่ใชเนน, และแตะหนาจอเพื่อ เลือกสีที่ถูกแสดง
- **7** เลือกแตละชองขอมูลที่คุณตองการปรับแตง, และเลือก ขอมูลเพื่อแสดงในนั้น ขอบสีขาวบ่งชี้ช่องข้อมูลที่สามารถปรับแต่งได้สำหรับหน้า ปดนี้
- **8** ปดซายเพื่อปรับแตงเครื่องหมายเวลา
- **9** ปดขึ้นหรือลงเพื่อเลื่อนดูเครื่องหมายเวลา
- **10** เลือก

อปกรณ์ตั้งค่าหน้าปัดนาฬิกาใหม่เป็นหน้าปัดนาฬิกาที่ใช้ งานของคุณ

#### <span id="page-24-1"></span>**การปรับแตงเมนูการควบคุม**

คุณสามารถเพิ่ม, ลบ, และเปลี่ยนลําดับของตัวเลือกเมนูทางลัด

<span id="page-25-0"></span>ในเมนูการควบคุมได (การใชเมนูการควบคุม, หนา <sup>1</sup>)

- **1** กดคาง
	- เมนูการควบคุมปรากฏ
- **2** กดคาง
	- เมนูการควบคุมสลับไปโหมดการแก้ไข
- **3** เลือกทางลัดที่คุณตองการปรับแตงเอง
- **4** เลือกหนึ่งตัวเลือก:
	- เพื่อเปลี่ยนตำแหน่งของทางลัดในเมนการควบคม. เลือกตําแหนงที่คุณตองการใหทางลัดนั้นปรากฏ, หรือ ลากทางลัดนั้นไปยังตําแหนงใหม
	- $\cdot$  เพื่อลบทางลัดออกจากเมนการควบคม, เลือก $\bar{q}$
- **5** หากจําเปน, เลือก เพื่อเพิ่มหนึ่งทางลัดไปยังเมนูการ ควบคุม

**หมายเหตุ:** ตัวเลือกนี้มีใหใชหลังจากคุณไดลบอยาง นอยหนึ่งทางลัดออกจากเมนูแลวเทานั้น

### **การตั้งคาทางลัดสําหรับการควบคุม**

คุณสามารถตั้งคาหนึ่งทางลัดใหกับการควบคุมรายการโปรด ของคุณ, เช่น Garmin Pav wallet หรือการควบคุมเพลงได้

- **1** จากหนาปดนาฬกา, ปดขวา
- **2** เลือกหนึ่งตัวเลือก:
	- หากเปนครั้งแรกที่คุณกําลังตั้งคาหนึ่งทางลัด, จากหนา ปดนาฬกา, ปดขวา, ปดขึ้น, และเลือก **ติดตั้ง**
	- หากคุณเคยตั้งค่าหนึ่งทางลัดก่อนหน้านี้, กดค้าง ®. และเลือก **การตั้งคาทางลัด**
- **3** เลือกการควบคุมของหนึ่งทางลัด

เมื่อคุณปดขวาจากหนาปดนาฬกา, การควบคุมทางลัดปรากฏ

### <span id="page-25-1"></span>**การตั้งคากิจกรรมและแอป**

การตั้งคาเหลานี้ชวยใหคุณปรับแตงแตละแอปกิจกรรมที่ถูก โหลดไวแลวลวงหนาไดโดยขึ้นอยูกับความตองการของคุณ ตัวอยางเชน คุณสามารถปรับแตงหนาจอขอมูลตาง ๆ และเปด ใชงานคุณสมบัติการเตือนและการฝกซอมตาง ๆ การตั้งคา ทั้งหมดอาจไมมีใหใชสําหรับทุกประเภทกิจกรรม

กดคาง , เลือก > **แอพส**, เลือกหนึ่งกิจกรรม, และเลือก การตั้งคากิจกรรมตาง ๆ

- ี**สี:** ตั้งค่าสีที่ใช้เน้นสำหรับแต่ละกิจกรรมเพื่อช่วยระบุว่ากิจกรรม ใดที่กําลังดําเนินอยู
- **แจงเตือน:** ตั้งคาการเตือนการฝกซอมสําหรับกิจกรรม (การ เตือนตาง <sup>ๆ</sup>, หนา 21)
- **Auto Lap:** ตั้งคาตัวเลือกตาง ๆ สําหรับคุณสมบัติ Auto Lap (Auto Lap, หนา 22)
- **Auto Pause:** ตั้งคาอุปกรณใหหยุดการบันทึกขอมูลเมื่อคุณ หยุดการเคลื่อนไหวหรือเมื่อคุณลดลงตํ่ากวาความเร็วที่ ระบุไว (การใช Auto Pause, หนา 22)
- **Auto Run:** ชวยใหอุปกรณตรวจจับรอบสกีโดยอัตโนมัติดวย การใชมาตรวัดความเรงภายใน
- **เลื่อนอัตโนมัติ:** ชวยใหคุณเลื่อนดูหนาจอขอมูลกิจกรรม ทั้งหมดไดโดยอัตโนมัติระหวางที่เครื่องจับเวลากําลังเดิน อยู (การใช Auto Scroll, หนา 22)
- **Auto Set:** ชวยใหอุปกรณเริ่มและหยุดเซตการออกกําลังกาย โดยอัตโนมัติระหวางกิจกรรมการฝกความแข็งแรงได
- **เตือนไมกอลฟ:** แสดงหนึ่งการเตือนที่สามารถใหคุณปอนวา ไมกอลฟใดที่คุณไดใชหลังจากแตละช็อตที่ตรวจจับได
- **หนาจอขอมูล:** ชวยใหคุณปรับแตงหนาจอขอมูลและเพิ่มหนา ้จอข้อมูลใหม่ ๆ สำหรับกิจกรรมได้ (*การปรับแต่งหน้าจอ* ข้อมูล, หน้า 21)
- **ระยะไดรเวอร:** ตั้งคาระยะทางเฉลี่ยที่ลูกกอลฟพุงไปจากการ ไดรฟของคุณ
- **แกไขเวท:** ชวยใหคุณเพิ่มเวทซึ่งถูกใชสําหรับหนึ่งเซตของ การออกกําลังกายในระหวางกิจกรรมการฝกความแข็งแรง หรือคารดิโอ
- **เปดใชงานวิดีโอ:** เปดใชงานภาพเคลื่อนไหวใหคําแนะนํา เวิรคเอาทสําหรับกิจกรรมเกี่ยวกับความแข็งแรง, โยคะ, หรือพิลาทิส ภาพเคลื่อนไหวมีใหใชสําหรับเวิรคเอาทที่ถูก ติดตั้งไวแลวลวงหนาและเวิรคเอาทที่ถูกดาวนโหลดจาก Garmin Connect
- **GPS:** ตั้งคาโหมดสําหรับเสาอากาศ GPS (การเปลี่ยนการตั้ง คา GPS, หนา 23)
- **ขนาดสร**ะ: ตั้งค่าความยาวสระน้ำสำหรับการว่ายน้ำในสระ
- **วิธีนับแตม:** ตั้งคาวิธีการนับแตมเปน stroke play หรือ Stableford ระหว่างกำลังเล่นกอล์ฟ
- **Stat Tracking:** เปดใชงานการติดตามสถิติระหวางกําลังเลน กอลฟ
- **สถานะ:** เปดหรือปดใชงานการเก็บแตมโดยอัตโนมัติเมื่อคุณ เริ่มตนหนึ่งรอบของกอลฟ ตัวเลือก ถามเสมอ เตือนคุณ เมื่อคุณเริ่มออกหนึ่งรอบ
- **โหมดทัวรนาเมนท:** ปดใชงานคุณสมบัติที่ไมอนุญาตใหใชใน ระหวางการแขงขันที่ไดรับการอนุมัติ
- **การเตือนดวยการสั่น:** เปดใชงานการเตือนที่แจงใหคุณ หายใจเขาหรือหายใจออกระหวางกิจกรรมการฝกหายใจ

#### **การปรับแตงหนาจอขอมูล**

คุณสามารถปรับแตงหนาจอขอมูลโดยขึ้นกับเปาหมายการ ฝึกซ้อมหรืออปกรณ์เสริมที่จำหนายแยกต่างหากของคุณได้ ตัวอยางเชน คุณสามารถปรับแตงหนึ่งในหนาจอขอมูลเพื่อ แสดง lap pace หรือโซนอัตราการเตนหัวใจของคุณ

- **1** กดคาง
- **2 เ**ลือก **Ø > แอพส์**
- **3** เลือกหนึ่งกิจกรรม
- **4** เลือกการตั้งคากิจกรรม
- **5** เลือก **หนาจอขอมูล**
- **6** เลือกหนึ่งหนาจอขอมูลเพื่อปรับแตง
- **7** เลือกหนึ่งตัวเลือกหรือมากกวา:
	- **หมายเหตุ:** ตัวเลือกทั้งหมดไมมีใหใชสําหรับทุกกิจกรรม
	- เพื่อปรับสไตล์และจำนวนของช่องข้อมลบนแต่ละหน้า จอขอมูล, เลือก **Layout**
	- เพื่อปรับแตงฟลดตาง ๆ บนหนึ่งหนาจอขอมูล, เลือก หนาจอนั้น, และเลือก **แกชองขอมูล**
	- เพื่อแสดงหรือซอนหนึ่งหนาจอขอมูล, เลือกสวิตชเปด ปิดที่อย่ข้างหน้าจอ
	- เพื่อแสดงหรือซอนหนาจอมาตรวัดโซนอัตราการเตน หัวใจ, เลือก **มาตรวัดโซน HR**

#### **การเตือนตาง ๆ**

คุณสามารถตั้งคาการเตือนตาง ๆ สําหรับแตละกิจกรรมได, ซึ่ง สามารถชวยใหคุณฝกซอมใหถึงเปาหมายที่เจาะจง บางการ เตือนมีใหใชสําหรับกิจกรรมที่เจาะจงเทานั้น บางการเตือน ต้องการอปกรณ์เสริมที่จำหน่ายแยกต่างหาก, เช่น เครื่องวัด

<span id="page-26-0"></span>อัตราการเตนหัวใจหรือเซ็นเซอร cadence มีการเตือนอยูสาม ประเภท: การเตือนอีเวนท, การเตือนระยะ, และการเตือนซํ้า

- **การเตือนอีเวนท:** การเตือนอีเวนทแจงเตือนคุณครั้งเดียว อีเวนทเปนหนึ่งคาที่เจาะจง ตัวอยางเชน คุณสามารถตั้งคา อุปกรณเพื่อเตือนคุณเมื่อคุณเผาผลาญจํานวนของแคลอรี่ ที่ได้ระบไว้
- **การเตือนระยะ:** การเตือนระยะแจงใหคุณทราบแตละครั้งที่ ้อุปกรณ์อยู่เหนือหรือต่ำกว่าค่าระยะที่ระบุไว้ ตัวอย่างเช่น คุณสามารถตั้งอุปกรณใหเตือนคุณเมื่ออัตราการเตนหัวใจ ของคุณตํ่ากวา 60 ครั้งของจังหวะการเตนหัวใจตอนาที (bpm) และสูงกวา 210 bpm ได
- **การเตือนซํ้า:** การเตือนซํ้าแจงใหคุณทราบแตละครั้งที่ อุปกรณบันทึกหนึ่งคาหรือ interval ที่ระบุไวตัวอยางเชน คุณสามารถตั้งใหอุปกรณเตือนคุณทุก ๆ 30 นาทีได

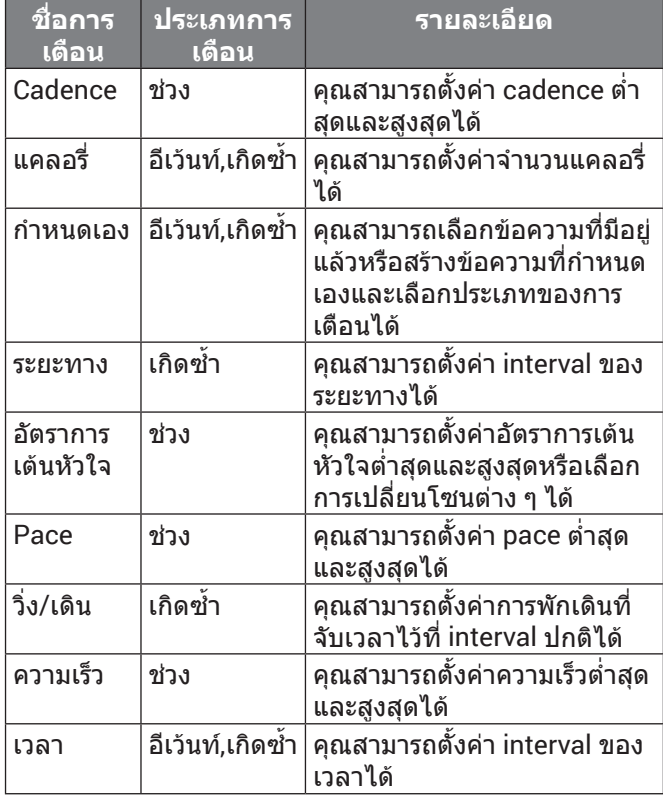

#### **การตั้งคาการเตือน**

- **1** กดคาง
- **2 เ**ลือก **0 > แอพส์**
- **3** เลือกหนึ่งกิจกรรม

**หมายเหตุ:** คุณสมบัตินี้ไมมีใหใชสําหรับทุกกิจกรรม

- **4** เลือกการตั้งคากิจกรรม
- **5** เลือก **แจงเตือน**
- **6** เลือกหนึ่งตัวเลือก:
	- เลือก **เพิ่มใหม** เพื่อเพิ่มหนึ่งการเตือนใหมสําหรับ กิจกรรม
	- เลือกชื่อการเตือนเพื่อแก้ไขการเตือนที่มีอย่แล้ว
- **7** หากจําเปน, ใหเลือกประเภทของการเตือน
- **8** เลือกหนึ่งโซน, ปอนคาตํ่าสุดและสูงสุด, หรือปอนคาที่ กําหนดเองสําหรับการเตือน
- **9** หากจําเปน, ใหเปดการเตือน

สําหรับการเตือนอีเวนทและการเตือนซํ้า, หนึ่งขอความปรากฏ

ในแตละครั้งที่คุณไปถึงคาการเตือน สําหรับการเตือนระยะ, หนึ่งขอความปรากฏในแตละครั้งที่คุณไดเกินหรือตํ่ากวาระยะที่ ระบไว้ (ค่าต่ำสุดและสูงสุด)

#### **Auto Lap**

#### <span id="page-26-1"></span>**การทําเครื่องหมาย Lap โดยการใชคุณสมบัติ Auto Lap**

คุณสามารถตั้งคาอุปกรณของคุณเพื่อใชคุณสมบัติ Auto Lap เพื่อกําหนดหนึ่ง lap ในระยะทางที่ระบุโดยอัตโนมัติคุณสมบัติ นี้มีประโยชนสําหรับการเปรียบเทียบประสิทธิภาพของคุณผาน สวนตาง ๆ ที่แตกตางออกไปของหนึ่งกิจกรรม (ตัวอยางเชน ทุก ๆ 1 ไมลหรือ 5 กิโลเมตร)

- **1** กดคาง
- 2 เลือก **© > แอพส**์
- **3** เลือกหนึ่งกิจกรรม

**หมายเหตุ:** คุณสมบัตินี้ไมมีใหใชสําหรับทุกกิจกรรม

- **4** เลือกการตั้งคากิจกรรม
- **5** เลือกหนึ่งตัวเลือก:
	- เพื่อเปดหรือปดคุณสมบัติ Auto Lap, เลือกสวิตชเปด ปด
	- เพื่อปรับระยะทางระหวาง lap ตาง ๆ, เลือก **Auto Lap**

แต่ละครั้งที่คุณทำครบหนึ่ง lap, หนึ่งข้อความปรากฏซึ่งแสดง ี เวลาที่ใช้ใน lap นั้น อปกรณ์ยังสั่นหากการสั่นได้ถูกเปิดไว้ด้วย ([การตั้งคาระบบ](#page-27-1), หนา <sup>23</sup>)

#### **การใช Auto Pause**

คุณสามารถใช้คุณสมบัติ Auto Pause เพื่อหยุดเครื่องจับ เวลาโดยอัตโนมัติเมื่อคุณหยุดการเคลื่อนไหวหรือเมื่อ pace ิหรือความเร็วของคุณลดลงต่ำกว่าค่าที่ระบไว้ คุณสมบัตินี้มี ประโยชนหากกิจกรรมของคุณรวมถึงไฟสัญญาณจราจรหรือ ี่สถานที่อื่น ๆ ที่คุณต้องวิ่งช้าลงหรือหยดอย่์กับที่

**หมายเหตุ:** อุปกรณไมบันทึกขอมูลกิจกรรมในขณะที่เครื่องจับ เวลาถูกหยุดหรือหยุดไวชั่วคราว

- **1** กดคาง
- 2 เลือก **@ > แอพส**์
- **3** เลือกหนึ่งกิจกรรม
	- **หมายเหตุ:** คุณสมบัตินี้ไมมีใหใชสําหรับทุกกิจกรรม
- **4** เลือกการตั้งคากิจกรรม
- **5** เลือก **Auto Pause**
- **6** เลือกหนึ่งตัวเลือก:

**หมายเหตุ:** ตัวเลือกทั้งหมดไมมีใหใชสําหรับทุกกิจกรรม

- เพื่อหยุดเครื่องจับเวลาชั่วคราวโดยอัตโนมัติเมื่อคุณ หยุดการเคลื่อนไหว, เลือก **เมื่อหยุด**
- เพื่อหยุดเครื่องจับเวลาชั่วคราวโดยอัตโนมัติเมื่อ pace ของคุณลดลงตํ่ากวาหนึ่งคาที่ระบุไว, เลือก **Pace**
- เพื่อหยุดเครื่องจับเวลาชั่วคราวโดยอัตโนมัติเมื่อ ความเร็วของคุณลดลงตํ่ากวาหนึ่งคาที่ระบุไว, เลือก **ความเร็ว**

#### **การใช Auto Scroll**

คุณสามารถใช้คุณสมบัติ auto scroll เพื่อวนรอบดูหน้าจอ ู ข้อมูลกิจกรรมทั้งหมดโดยอัตโนมัติในขณะที่เครื่องจับเวลา กําลังเดินอยูได

- **1** กดคาง
- **2 เ**ลือก **0 > แอพส**์
- **3** เลือกหนึ่งกิจกรรม

<span id="page-27-0"></span>**หมายเหตุ:** คุณสมบัตินี้ไมมีใหใชสําหรับทุกกิจกรรม

- **4** เลือกการตั้งคากิจกรรม
- **5** เลือก **เลื่อนอัตโนมัติ**
- **6** เลือกความเร็วการแสดง

### **การเปลี่ยนการตั้งคา GPS**

ี่สำหรับข้อมูลเพิ่มเติมเกี่ยวกับ GPS, ไปที่ *[Garmin.co.th/](http://Garmin.co.th/about-gps)* [about-gps](http://Garmin.co.th/about-gps)

- **1** กดคาง
- **2** เลือก **0** > **แอพส์**
- **3** เลือกกิจกรรมเพื่อปรับแตง
- **4** เลือกการตั้งคากิจกรรม
- **5** เลือก **GPS**
- **6** เลือกหนึ่งตัวเลือก:
	- เลือก **ปด** เพื่อปดใชงาน GPS สําหรับกิจกรรม
	- เลือก **เปด** เพื่อเปดใชงานระบบดาวเทียม GPS • เลือก **GPS + GLONASS** (ระบบดาวเทียมรัสเซีย)
	- ี่ สำหรับข้อมูลตำแหน่งที่แม่นยำยิ่งขึ้นในสถานการณ์ที่ ทัศนวิสัยของทองฟาไมดี
	- เลือก **GPS + GALILEO** (ระบบดาวเทียมสหภาพยุโรป) ี่ สำหรับข้อมูลตำแหน่งที่แม่นยำยิ่งขึ้นในสถานการณ์ที่ ทัศนวิสัยของทองฟาไมดี

**หมายเหตุ:** การใช GPS และดาวเทียมอื่นรวมกันสามารถ ลดอายุแบตเตอรี่ลงเร็วกว่าการใช้ GPS เท่านั้น (*GPS และ* ระบบดาวเทียมอื่น <sup>ๆ</sup>, หนา <sup>23</sup>)

### **GPS และระบบดาวเทียมอื่น <sup>ๆ</sup>**

ตัวเลือก GPS + GLONASS หรือ GPS + GALILEO ชวยเพิ่ม สมรรถนะในสภาพแวดลอมที่ทาทายและการหาตําแหนงที่เร็ว ขึ้นมากกว่าการใช้เฉพาะ GPS เท่านั้น อย่างไรก็ตาม, การใช้ GPS และระบบดาวเทียมอื่นรวมกันอาจลดอายุแบตเตอรี่ไดเร็ว กวาการใช GPS เทานั้น

### **การตั้งคาโทรศัพทและ Bluetooth**

### ึกดค้าง B, และเลือก **© > โทรศัพท**์

- **สถานะ:** แสดงสถานะการเชื่อมตอ Bluetooth ในปจจุบันและ ชวยใหคุณเปดหรือปดเทคโนโลยีไรสาย Bluetooth
- **แจงเตือน:** อุปกรณเปดและปดการแจงเตือน smart notifications โดยขึ้นอย่กับการเลือกของคุณ (*การเปิดใช้* งานการแจงเตือน Bluetooth, หนา 2)
- **เตือนเชื่อมตอ:** เตือนคุณเมื่อสมารทโฟนของคุณที่จับคูไว เชื่อมตอและยกเลิกการเชื่อมตอ
- **เชื่อมต่อโทรศัพท์:** เชื่อมต่ออปกรณ์ของคุณกับสมาร์ท โฟนที่ใชงานรวมกันไดที่มาพรอมกับเทคโนโลยีไรสาย Bluetooth
- **ซิงค:** ชวยใหคุณถายโอนขอมูลระหวางอุปกรณของคุณและ แอป Garmin Connect
- **หยุด LiveTrack:** ชวยใหคุณหยุดหนึ่งเซสชั่น LiveTrack ใน ขณะที่กําลังดําเนินอยู

### <span id="page-27-1"></span>**การตั้งคาระบบ**

### กดคาง , และเลือก > **ระบบ**

**ออโตล็อก:** ล็อกหนาจอสัมผัสโดยอัตโนมัติเพื่อปองกันการ สัมผัสหนาจอโดยไมไดตั้งใจ คุณสามารถกด เพื่อปลด ล็อกหนาจอสัมผัสได

**ภาษา:** ตั้งคาภาษาของอินเตอรเฟสของอุปกรณ

**เวลา:** ตั้งคารูปแบบเวลาและแหลงที่มาสําหรับเวลาทองถิ่น (การตั้งคาเวลา, หนา <sup>23</sup>)

**วันที่:** ชวยใหคุณตั้งคาวันที่และรูปแบบวันที่ไดดวยตนเอง

- **แสดงผล:** ตั้งคาโหมดการแสดงผล, เวลาพักหนาจอ, และ ความสวาง ([การตั้งคาการแสดงผล](#page-28-1), หนา <sup>24</sup>)
- **Physio TrueUp:** ชวยใหอุปกรณของคุณซิงคกับกิจกรรม ต่าง ๆ, ประวัติ, และข้อมูลจากอปกรณ์อื่น ๆ ของ Garmin
- **การสั่น:** เปดหรือปดการสั่นและตั้งคาความแรงในการสั่น

**หามรบกวน:** เปดหรือปดโหมดหามรบกวน

**หนวยวัด:** ตั้งคาหนวยการวัดที่ใชเพื่อแสดงขอมูล (การเปลี่ยน หนวยวัด, หนา 24)

- **การบันทึกข้อมูล:** ตั้งค่าว่าอปกรณ์บันทึกข้อมูลกิจกรรมอย่าง ใด ตัวเลือกการบันทึกแบบ สมารต (คาเริ่มตน) ชวยสําหรับ การบันทึกกิจกรรมไดนานขึ้น ตัวเลือกการบันทึกแบบ ทุก วินาทีใหการบันทึกกิจกรรมที่มีรายละเอียดมากขึ้น, แต อาจตองการใหคุณชารจแบตเตอรี่บอยขึ้น
- **โหมด USB:** ตั้งคาอุปกรณเพื่อใชโหมด mass storage หรือ โหมด Garmin เมื่อถูกเชื่อมตอกับคอมพิวเตอร
- **รีเซ็ต:** ชวยใหคุณรีเซ็ตการตั้งคาเริ่มตนหรือลบขอมูลสวนตัว ู้และรีเซ็ตการตั้งค่าต่าง ๆ ได้ (*การคืนค่าการตั้งค่าเริ่มต้น* ทั้งหมด, หนา <sup>28</sup>)

**หมายเหตุ:** หากคุณไดตั้งคา Garmin Pay wallet ไว, การคืนคาการตั้งคาเริ่มตนยังลบ wallet จากอุปกรณของ คุณดวย

- **ซอฟตแวรอัพเดท:** ชวยใหคุณตรวจสอบการอัปเดต ซอฟตแวร
- **เกี่ยวกับ:** แสดง unit ID, เวอรชั่นซอฟตแวร, ขอมูลกฎระเบียบ, และขอตกลงการอนุญาตใชสิทธิ์ได

#### **การตั้งคาเวลา**

กดคาง , และเลือก > **ระบบ** > **เวลา**

- **รูปแบบเวลา:** ตั้งคาอุปกรณเพื่อแสดงเวลาในรูปแบบ 12 ชั่วโมงหรือ 24 ชั่วโมง
- **แหลงเวลา:** ชวยใหคุณตั้งเวลาดวยตนเองหรือโดยอัตโนมัติ ขึ้นกับอุปกรณมือถือที่จับคูอยูของคุณ

### **โซนเวลา**

แตละครั้งที่คุณเปดอุปกรณขึ้นมาและรับสัญญาณดาวเทียม หรือซิงคกับสมารทโฟนของคุณ, อุปกรณตรวจจับโซนเวลา ของคุณและเวลาปจจุบันของวันโดยอัตโนมัติ

#### **การตั้งเวลาดวยตนเอง**

โดยค่าเริ่มต้น, เวลาถูกตั้งโดยอัตโนมัติเมื่ออปกรณ์ Venu ถูก จับคูกับอุปกรณมือถือ

- **1** กดคาง
- **2** เลือก > **ระบบ** > **เวลา** > **แหลงเวลา** > **ทําเอง**
- **3** เลือก **เวลา**, และปอนเวลาของวัน

### **การตั้งเสียงปลุก**

คุณสามารถตั้งคาไดหลายเสียงปลุก คุณสามารถตั้งคาแตละ เสียงปลุกเพื่อส่งเสียงครั้งเดียวหรือทำซ้ำเป็นประจำ

- **1** กดคาง
- **2** เลือก **นาฬกา** > **เตือน** > **เพิ่มการปลุก**
- **3** เลือก **เวลา**, และปอนหนึ่งเวลา
- **4** เลือก **ทําซํ้า**, และเลือกหนึ่งตัวเลือก

<span id="page-28-0"></span>**5** เลือก **ตั้งชื่อ**, และเลือกคําอธิบายสําหรับเสียงปลุก

#### **การลบหนึ่งการปลุก**

- **1** กดคาง
- **2** เลือก **นาฬกา** > **เตือน**
- **3** เลือกหนึ่งการตั้งปลุก, และเลือก **ลบ**

### **การเริ่มตนเครื่องนับเวลาถอยหลัง**

- **1** กดคาง
- **2** เลือก **นาฬกา** > **จับเวลา**
- **3** ปอนเวลา
- **4** เลือก

### **การใชนาฬกาจับเวลา**

- **1** กดคาง
- **2** เลือก **นาฬกา** > **นาฬกาจับเวลา**
- **3** กด เพื่อเริ่มเครื่องจับเวลา
- **4** กด เพื่อรีสตารทเครื่องจับเวลา lap เวลารวมของนาฬกาจับเวลายังคงเดินตอไป
- **5** เลือก เพื่อหยุดเครื่องจับเวลา
- **6** เลือกหนึ่งตัวเลือก:
	- เพื่อรีเซ็ตเครื่องจับเวลา, ใหปดลง
	- เพื่อบันทึกเวลาของนาฬกาจับเวลาเปนหนึ่งกิจกรรม, กด $( B)$ , และเลือก $\checkmark$
	- $\cdot$  เพื่อออกจากนาฬิกาจับเวลา, กด (B), และเลือก  $\bigtimes$

### <span id="page-28-1"></span>**การตั้งคาการแสดงผล**

#### กดคาง , และเลือก > **ระบบ** > **การแสดงผล**

**ความสวาง:** ตั้งคาระดับความสวางของแสดงผล

**พักหนาจอ:** ตั้งคาระยะของเวลากอนที่จอแสดงผลดับลง คุณ สามารถใชตัวเลือก เปดตลอด เพื่อใหเวลาของวันมองเห็น ไดเสมอและปดเฉพาะพื้นหลังเทานั้น ตัวเลือกนี้สงผลกระ ทบตออายุแบตเตอรี่และจอแสดงผล (เกี่ยวกับจอแสดงผล OLED, หนา 25)

**หมายเหตุ:** การตั้งคา เปดตลอด และ พลิกขอมือ ถูกปด ใชงานระหวางระยะเวลาการนอนหลับของคุณเพื่อปองกัน หนาจอจากการเปดขึ้นมาในขณะที่คุณกําลังนอนหลับอยู

- **พลิกขอมือ:** ตั้งคาใหแสดงผลเปดเมื่อคุณหมุนขอมือของคุณ เข้าหาร่างกายของคุณเพื่อดอปกรณ์ คุณสามารถใช้ตัว เลือก ระหว่างกิจกรรม เพื่อใช้คณสมบัตินี้เท่านั้นระหว่าง ทํากิจกรรมที่ถูกจับเวลา คุณยังสามารถปรับความไวของ ขอมือเพื่อเปดแสดงผลไมบอยขึ้นก็นอยลง
- **ระหวางกิจกรรม:** ตั้งคาจอแสดงผลเพื่อใหเปดไวหรือปดไป โดยอิงกับการตั้งคา พักหนาจอ ระหวางทํากิจกรรมที่ถูกจับ เวลาไว

### **การเปลี่ยนหนวยวัด**

คุณสามารถปรับแตงหนวยวัดสําหรับระยะทาง, pace และ ้ความเร็ว, ระดับความสูง, น้ำหนัก, ส่วนสูง, และอุณหภูมิได้

- **1** จากหนาปดนาฬกา, กดคาง
- **2** เลือก > **ระบบ** > **หนวยวัด**
- **3** เลือกหนึ่งประเภทของการวัด
- **4** เลือกหนึ่งหนวยการวัด

### **การตั้งคา Garmin Connect**

คุณสามารถเปลี่ยนการตั้งคาอุปกรณของคุณจากบัญชี Garmin

Connect ของคุณ, โดยการใชแอป Garmin Connect หรือ เว็บไซต Garmin Connect อยางใดอยางหนึ่ง บางการตั้งคามี ใหใชไดเฉพาะการใชบัญชี Garmin Connect ของคุณเทานั้น และไมสามารถถูกเปลี่ยนบนอุปกรณของคุณ

- $\bullet$  จากแอป Garmin Connect, เลือก $\equiv$ หรือ $\bullet\bullet$ , เลือก **อุปกรณ Garmin**, และเลือกอุปกรณของคุณ
- y จากวิจิทอุปกรณในแอปพลิเคชัน Garmin Connect, เลือก อุปกรณของคุณ

หลังการปรับแตงการตั้งคาตาง ๆ แลว, ซิงคขอมูลของคุณ ู้เพื่อนำ[การ](#page-24-2)เปลี่ยนแปลงมาใช้กับอปกรณ์ของคุณ (*การ* ใชแอป [Garmin Connect,](#page-24-2) หนา 20, การใช Garmin Connect บนคอมพิวเตอรของคุณ, หนา 20)

### **เซ็นเซอรไรสาย**

อุปกรณของคุณสามารถถูกใชรวมกับเซ็นเซอรไรสาย ANT+ หรือ Bluetooth ได้ สำหรับข้อมูลเพิ่มเติมเกี่ยวกับการใช้งาน รวมกันไดและการซื้อเซ็นเซอรที่จําหนายแยกตางหาก, ไปที่ [Garmin.co.th/buy](http://Garmin.co.th/buy)

### <span id="page-28-2"></span>**การจับคูเซ็นเซอรไรสายของคุณ**

ครั้งแรกที่คุณเชื่อมตอกับเซ็นเซอรไรสาย ANT+ หรือ Bluetooth กับอุปกรณ์ Garmin ของคุณ, คุณต้องจับค่อปกรณ์ และเซ็นเซอรกอน

หลังจากที่จับคูกันแลว, อุปกรณเชื่อมตอกับเซ็นเซอรโดย อัตโนมัติเมื่อคุณเริ่มทำหนึ่งกิจกรรมและเซ็นเซอร์ทำงานอยู่ และอยูในระยะ

**ขอแนะนํา:** บางเซ็นเซอร ANT+ จับคูกับอุปกรณของคุณโดย อัตโนมัติเมื่อคุณเริ่มตนหนึ่งกิจกรรมพรอมเซ็นเซอรถูกเปดไว และอย่ใกล้อปกรณ์

- **1** เคลื่อนออกหางอยางนอย 10 ม.จากเซ็นเซอรไรสายอื่น ๆ
- **2** หากคุณกําลังจับคูกับเครื่องวัดอัตราการเตนหัวใจ, ใหสวม เครื่องวัดอัตราการเตนหัวใจ เครื่องวัดอัตราการเตนหัวใจไมสงหรือรับขอมูลจนกวาคุณ ไดสวมเครื่อง
- **3** กดคาง
- **4** เลือก > **เซ็นเซอร** > **เพิ่มใหม**
- **5** นําอุปกรณเขามาในภายใน 3 ม. (10 ฟุต) ของเซ็นเซอร, ี่ และรอในขณะที่อปกรณ์จับค่กับเซ็นเซอร์ หลังจากที่อุปกรณเชื่อมตอกับเซ็นเซอรแลว, หนึ่งไอคอน ปรากฏที่สวนบนของหนาจอ

### **Foot Pod**

ือปกรณ์ของคุณใช้งานร่วมกันได้กับ foot pod คุณสามารถใช้ foot pod เพื่อบันทึก pace และระยะทางแทนการใช GPS เมื่อ คุณกําลังฝกซอมในรมหรือเมื่อสัญญาณ GPS ของคุณออน foot pod รอและพร้อมเพื่อส่งข้อมูล (เหมือนเครื่องวัดอัตรา การเตนหัวใจ)

หลังจาก 30 นาทีของการอยูนิ่ง, foot pod ปดลงเพื่อประหยัด แบตเตอรี่ เมื่อแบตเตอรี่ตํ่า, หนึ่งขอความปรากฏขึ้นบนอุปกรณ ของคุณ แบตเตอรี่มีอายุเหลืออีกประมาณหาชั่วโมง

### **การปรับเทียบ Foot Pod ของคุณ**

กอนที่คุณสามารถปรับเทียบ foot pod ของคุณได, คุณตองจับ คู่อุปกรณ์ของคุณกับ foot pod ก่อน (*การจับคู่เซ็นเซอร์ไรัสาย* 

#### <span id="page-29-0"></span>[ของคุณ](#page-28-2), หนา 24)

แนะนําใหทําการปรับเทียบดวยตนเองหากคุณทราบปจจัยการ ปรับเทียบของคุณ หากคุณไดเคยปรับเทียบ foot pod กับอีก ผลิตภัณฑของ Garmin, คุณอาจทราบปจจัยการปรับเทียบของ คุณ

- **1** กดคาง
- **2** เลือก > **เซ็นเซอร** > **Foot Pod** > **Calib. Factor**
- **3** ปรับปจจัยการปรับเทียบ:
	- เพิ่มปจจัยการปรับเทียบหากระยะทางของคุณตํ่าเกินไป
	- ลดปจจัยการปรับเทียบหากระยะทางของคุณสูงเกินไป

#### **การปรับปรุงการปรับเทียบ Foot Pod**

ก่อนที่คุณสามารถปรับเทียบอปกรณ์ของคุณได้, คุณต้องรับ สัญญาณ GPS และจับคูอุปกรณของคุณกับ foot pod กอน ([การจับคูเซ็นเซอรไรสายของคุณ](#page-28-2), หนา <sup>24</sup>)

foot pod มีการปรับเทียบตนเอง, แตคุณสามารถปรับปรุงความ แม่นยำของข้อมูลความเร็วและระยะทางด้วยการวิ่งกลางแจ้ง สองสามรอบโดยการใช GPS

- **1** ยืนกลางแจงเปนเวลา 5 นาทีพรอมมุมมองที่เห็นทองฟา ชัดเจน
- **2** เริ่มตนหนึ่งกิจกรรมการวิ่ง
- **3** วิ่งบนลูโดยไมมีการหยุดเปนเวลา 10 นาที
- **4** หยุดกิจกรรมของคุณ, และบันทึกไว

ตามขอมูลที่บันทึกไว, คาการปรับเทียบ foot pod เปลี่ยน, หากจําเปน คุณไมควรตองปรับเทียบ foot pod อีกเวนแต รูปแบบการวิ่งของคุณเปลี่ยนไป

#### **การใชเซ็นเซอรความเร็วจักรยานหรือ Cadence ที่เปนอุปกรณเสริม**

คุณสามารถใชเซ็นเซอรความเร็วจักรยานหรือ cadence ที่ใช งานร่วมกันได้เพื่อส่งข้อมลไปยังอปกรณ์ของคุณได้

- จับค่เซ็นเซอร์กับอปกรณ์ของคุณ (*การจับค่เซ็นเซอร์ไร*้ [สายของคุณ](#page-28-2), หนา 24)
- y ตั้งคาขนาดลอของคุณ (การปรับเทียบเซ็นเซอรความเร็ว ของคุณ, หนา 25)
- y ออกไปปนจักรยานหนึ่งรอบ (การออกไปปนจักรยาน, หนา 14)

#### **การปรับเทียบเซ็นเซอรความเร็วของคุณ**

กอนที่คุณสามารถปรับเทียบเซ็นเซอรความเร็วของคุณได, คุณ ตองจับคูอุปกรณของคุณกับเซ็นเซอรความเร็วที่ใชงานรวมกัน ไดกอน ([การจับคูเซ็นเซอรไรสายของคุณ](#page-28-2), หนา <sup>24</sup>)

การปรับเทียบดวยตนเองเปนหนึ่งทางเลือกและสามารถ ปรับปรงความแม่นยำได้

- **1** กดคาง
- **2** เลือก > **เซ็นเซอร** > **ความเร็ว/Cadence** > **ขนาดลอ**
- **3** เลือกหนึ่งตัวเลือก:
	- เลือก **อัตโนมัติ**เพื่อคํานวณขนาดลอของคุณโดย อัตโนมัติและปรับเทียบเซ็นเซอรความเร็วของคุณ
	- เลือก **ทําเอง**, และปอนขนาดลอของคุณเพื่อปรับเทียบ เซ็นเซอรความเร็วของคุณดวยตนเอง (ขนาดลอและ เสนรอบวง, หนา 31)

#### **เซ็นเซอรไมกอลฟ**

อุปกรณของคุณใชงานรวมกันไดกับเซ็นเซอรไมกอลฟ

Approach® CT10 คุณสามารถใชเซ็นเซอรไมกอลฟที่จับ คูไวเพื่อติดตามช็อตกอลฟของคุณโดยอัตโนมัติ, รวมไปถึง ตำแหน่ง, ระยะทาง, และประเภทของไม้ ดค่มือการใช้งานของ เซ็นเซอร์ไม้กอล์ฟของคุณสำหรับข้อมูลเพิ่มเติม

#### **ความตระหนักตอสถานการณ**

อปกรณ์ Venu ของคุณสามารถใช้ร่วมกับ Varia smart bike lights และเรดารมองหลังเพื่อพัฒนาความตระหนักตอ ี่สถานการณ์ได้ ด<sub>ี</sub>ค่มือการใช้งานสำหรับอุปกรณ์ Varia ของคุณ สําหรับขอมูลเพิ่มเติม

**หมายเหตุ:** คุณอาจตองอัปเดตซอฟตแวร Venu กอนการ จับค่กับอปกรณ์ Varia (*การอัปเดตซอฟต์แวร์ด้วยการใช้แอป* [Garmin Connect,](#page-30-1) หนา 26)

#### **tempe**

tempe คือเซ็นเซอรวัดอุณหภูมิ ANT+ แบบไรสาย คุณ สามารถติดเซ็นเซอรเขากับสายรัดหรือหวงที่มั่นคงในที่ซึ่ง สัมผัสกับอากาศโดยรอบได้, และดังนั้น, เป็นแหล่งของข้อมูล ือณหภมิที่แม่นยำสม่ำเสมอได้ คณต้องจับค่ tempe กับ อุปกรณของคุณเพื่อแสดงขอมูลอุณหภูมิจาก tempe

### **ขอมูลอุปกรณ**

#### **เกี่ยวกับจอแสดงผล OLED**

โดยคาเริ่มตน, การตั้งคานาฬกาถูกปรับใหเหมาะสมสําหรับอายุ แบตเตอรี่และสมรรถนะ (การยืดอายุแบตเตอรี่ใหนานมากสุด, หนา 28)

Image persistence (ภาพคางติดหนาจอ), หรือ "burn-in" (อาการจอเบิรน) ของพิกเซล, เปนอาการปกติสําหรับอุปกรณ OLED เพื่อลดอาการ burn-in ใหนอยที่สุด, จอแสดงผลของ Venu ปดลงหลังจากหมดเวลาที่เลือกไว ([การตั้งคาการแสดง](#page-28-1) ผล, [หนา](#page-28-1) 24) คุณสามารถหมุนขอมือของคุณเขาหาตัวคุณ, แตะสองครั้งที่หนาจอสัมผัส, หรือกดหนึ่งปุมเพื่อปลุกอุปกรณ

#### <span id="page-29-1"></span>**การชารจอุปกรณ**

#### **คําเตือน**

ี ผลิตภัณฑ์นี้มีแบตเตอรี่ลิเธียมไอออน ดคำแนะนำ*ข้อมล* ้เ*กี่ยวกับผลิตภัณฑ์และความปลอดภัยที่สำคัญ*ได้ในกล่อง ้ผลิตภัณฑ์เพื่อศึกษาคำเตือนและข้อมูลสำคัญอื่น ๆ ของ ผลิตภัณฑ

#### **ขอสังเกต**

เพื่อปองกันการสึกหรอ, ใหเช็ดหนาสัมผัสและพื้นที่โดยรอบ ่ ให้แห้งก่อนทำการชาร์จหรือการเชื่อมต่อกับคอมพิวเตอร์ ดคำ แนะนําการทําความสะอาดในภาคผนวก

**1** เสียบปลายดานเล็กของสาย USB เขากับพอรตชารจไฟ บนอุปกรณของคุณ

<span id="page-30-0"></span>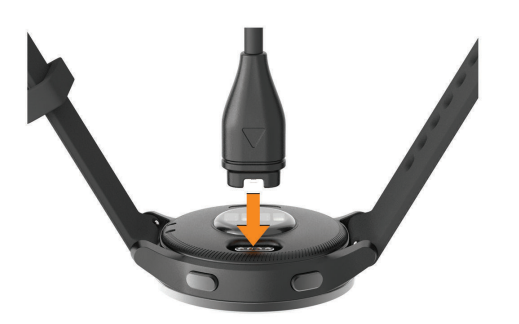

- **2** เสียบปลายดานใหญของสาย USB เขากับพอรตชารจไฟ **IISB**
- **3** ชาร์จอปกรณ์จนเสร็จสมบรณ์

#### **การอัปเดทผลิตภัณฑ**

ติดตั้ง Garmin Express บนคอมพิวเตอรของคุณ ([Garmin.](http://Garmin.co.th/express) [co.th/express](http://Garmin.co.th/express)) ติดตั้งแอป Garmin Connect บนสมารทโฟน ของคุณ โดยชวยใหเขาถึงบริการตาง ๆ เหลานี้สําหรับอุปกรณ Garmin ไดงาย:

- การอัปเดตซอฟต์แวร์
- การอัปเดตสนาม
- y การอัปโหลดขอมูลไปยัง Garmin Connect
- การลงทะเบียนผลิตภัณฑ์

#### <span id="page-30-1"></span>**การอัปเดตซอฟตแวรดวยการใชแอป Garmin Connect**

ก่อนที่คุณสามารถอัปเดตซอฟต์แวร์อปกรณ์ด้วยการใช้แอป Garmin Connect ได, คุณตองมีบัญชี Garmin Connect, และ คุณตองจับคูอุปกรณกับสมารทโฟนที่ใชงานรวมกันไดกอน ([การจับคูกับสมารทโฟนของคุณ](#page-6-1), หนา 2)

#### ซิงคอุปกรณของคุณดวยแอป Garmin Connect ([การใช](#page-24-2) แอป [Garmin Connect,](#page-24-2) หนา 20)

เมื่อมีซอฟตแวรใหมใหบริการ, แอป Garmin Connect สง การอัปเดตไปยังอุปกรณของคุณโดยอัตโนมัติการอัปเดต ็ถกทำเมื่อคุณไม่ได้ใช้อปกรณ์อย่ เมื่อการอัปเดตเสร็จ สมบรณ์, อปกรณ์ของคณรีสตาร์ท

#### **การอัปเดตซอฟตแวรดวยการใช Garmin Express**

ึก่อนที่คุณสามารถอัปเดตซอฟต์แวร์อปกรณ์ของคุณได้. คุณ ตองดาวนโหลดและติดตั้งแอปพลิเคชัน Garmin Express และเพิ่มอปกรณ์ของคุณก่อน (*การใช้ Garmin Connect บน* คอมพิวเตอรของคุณ, หนา 20)

**1** เชื่อมตออุปกรณกับคอมพิวเตอรของคุณโดยการใชสาย USB

เมื่อมีซอฟตแวรใหมใหบริการ, แอปพลิเคชัน Garmin Express สงไปยังอุปกรณของคุณ

**2** หลังจากแอปพลิเคชัน Garmin Express สงการอัปเดต เสร็จแลว, ใหตัดการเชื่อมตออุปกรณจากคอมพิวเตอรของ คุณ

อุปกรณของคุณติดตั้งการอัปเดต

#### **การดูขอมูลอุปกรณ**

คุณสามารถดู unit ID, e-label, เวอรชั่นซอฟตแวร, ขอมูลกฎ ระเบียบ, และข้อตกลงการอนุญาตใช้สิทธิ์ได้

**1** กดคาง

#### **2** เลือก > **ระบบ** > **เกี่ยวกับ**

#### **การดูกฎระเบียบและขอมูลการปฏิบัติตามของ e-label**

ฉลากสำหรับอปกรณ์นี้ได้รับการจัดหาทางอิเล็กทรอนิกส์ e-label อาจให้ข้อมูลกภระเบียบ, เช่น หมายเลขประจำตัวที่ได้ รับจาก FCC หรือเครื่องหมายการปฏิบัติตามตาง ๆ ของทอง ้ถิ่น, รวมทั้งข้อมูลผลิตภัณฑ์และการอนุญาตต่าง ๆ ที่เกี่ยวข้อง กดค้าง ® เป็นเวลา 10 วินาที

#### **ขอมูลจําเพาะ**

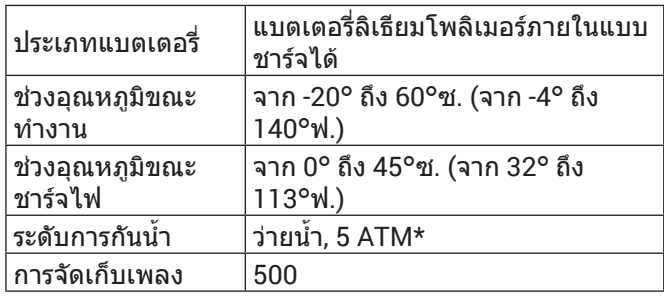

1 อุปกรณทนตอแรงดันเทียบเทากับความลึก 50 ม. สําหรับขอมูลเพิ่มเติม, ไปที่ [Garmin.co.th/legal/waterrating](http://Garmin.co.th/legal/waterrating)

#### **ขอมูลอายุแบตเตอรี่**

#### **ขอสังเกต**

คาปกติที่ทดสอบภายใตเงื่อนไขหองปฏิบัติการของ Garmin อายุการใช้งานจริงของแบตเตอรี่ขึ้นอยู่กับคุณสมบัติที่ถูกเปิด ใช้งานบนอปกรณ์ของคุณและปัจจัยด้านสิ่งแวดล้อมต่าง ๆ, เชน การติดตามกิจกรรม, อัตราการเตนหัวใจที่อิงกับขอมือ, ความถี่ของการแจงเตือนสมารทโฟน, สถานะ GPS, เซ็นเซอร ภายใน, และเซ็นเซอรที่เชื่อมตออยูตาง ๆ

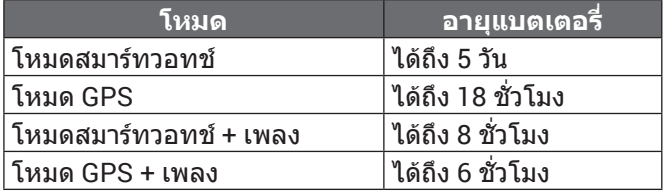

### **การดูแลอุปกรณ**

#### **ขอสังเกต**

หลีกเลี่ยงการกระแทกและการปฏิบัติที่รุนแรง, เพราะสามารถ ลดอายุการใชงานของผลิตภัณฑลง

หลีกเลี่ยงการกดปุมเมื่ออยูในนํ้า

อยาใชวัตถุมีคมทําความสะอาดอุปกรณ

อยาใชวัตถุที่แข็งหรือคมเพื่อใชงานกับหนาจอสัมผัส, หรืออาจ เกิดความเสียหายขึ้นได

หลีกเลี่ยงการใชสารเคมีทําความสะอาด, ตัวทําละลาย, และ สารกําจัดแมลงที่สามารถทําความเสียหายตอสวนประกอบ และพื้นผิวที่เปนพลาสติกได

ลางอุปกรณดวยนํ้าจืดหลังจากที่สัมผัสกับคลอรีน, นํ้าเค็ม, ครีมกันแดด, เครื่องสําอาง, แอลกอฮอล, หรือเคมีภัณฑ อันตรายอื่น ๆ การปลอยใหสัมผัสถูกสสารเหลานี้เปนเวลานาน อาจเปนอันตรายตอเคสได

ื่อย่าเก็บอปกรณ์ไว้ในที่ซึ่งสามารถสัมผัสกับอุณหภูมิที่รุนแรง

<span id="page-31-0"></span>ิมากเป็นเวลานาน, เพราะอาจทำให้เกิดความเสียหายอย่าง ถาวร

#### **การทําความสะอาดอุปกรณ**

#### **ขอสังเกต**

แมเหงื่อหรือความชื้นเพียงเล็กนอยก็สามารถทําใหเกิดการ กัดกรอนของหนาสัมผัสไฟฟาเมื่อถูกเชื่อมตอกับที่ชารจ การ กัดกรอนสามารถกีดขวางการชารจและการถายโอนขอมูลได

- **1** เช็ดอุปกรณโดยใชผาที่ทําใหชื้นดวยสารละลายผง ซักฟอกอยางออน
- **2** เช็ดใหแหง

หลังการทำความสะอาด, ปล่อยให้อปกรณ์แห้งสนิท

**ขอแนะนํา:** สําหรับขอมูลเพิ่มเติม, ไปที่ [Garmin.co.th/legal/](http://Garmin.co.th/legal/fit-and-care) [fit-and-care](http://Garmin.co.th/legal/fit-and-care)

### **การเปลี่ยนสายรัด**

อุปกรณนี้ใชงานรวมกันไดกับสายรัดมาตรฐานแบบ quickrelease ที่กวาง 20 มม.

**1** สไลดหมุดแบบ quick-release บนสปริงบารเพื่อถอดสาย รัด

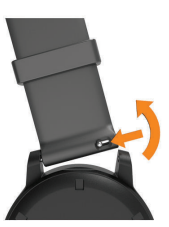

- **2** สอดหนึ่งขางของสปริงบารสําหรับสายรัดเสนใหมเขาไป ในอุปกรณ
- **3** เลื่อนหมุด quick-release, และเรียงสปริงบารใหตรงกับฝง ตรงข้ามของอปกรณ์
- **4** ทําซํ้าขั้นตอนที่ 1 ถึง 3 เพื่อเปลี่ยนสายรัดเสนอื่น

### **การแกไขปญหา**

#### **สมารทโฟนของฉันใชงานรวมกับอุปกรณของ ฉันไดหรือไม?**

อุปกรณ Venu ใชงานรวมกับสมารทโฟนโดยการใชเทคโนโลยี ไรสาย Bluetooth ได

ไปที่ [Garmin.co.th/ble](http://Garmin.co.th/ble) สําหรับขอมูลการใชงานรวมกันได

#### **โทรศัพทของฉันจะไมเชื่อมตอกับอุปกรณ**

หากโทรศัพทของคุณจะไมเชื่อมตอกับอุปกรณ, คุณสามารถ ลองใชขอแนะนําเหลานี้ได

- ี่ ปิดสมาร์ทโฟนของคุณและอุปกรณ์ของคุณ, และเปิดทั้งคู่ ใหมอีกครั้ง
- y เปดใชงานเทคโนโลยี Bluetooth บนสมารทโฟนของคุณ
- y อัปเดตแอป Garmin Connect เปนเวอรชั่นลาสุด
- y ลบอุปกรณของคุณออกจากแอป Garmin Connect และ การตั้งคา Bluetooth บนสมารทโฟนของคุณเพื่อลองทํา ขั้นตอนการจับคูอีกครั้ง
- y หากคุณซื้อสมารทโฟนใหม, ลบอุปกรณของคุณออกจาก

แอป Garmin Connect บนสมารทโฟนที่คุณตั้งใจหยุดใช

- นำสมาร์ทโฟนของคณเข้ามาในภายใน 10 ม. (33 ฟุต) ของอปกรณ์
- y บนสมารทโฟนของคุณ, เปดแอป Garmin Connect, เลือก หรือ , และเลือก **อุปกรณ Garmin** > **เพิ่มอุปกรณ** เพื่อเขาสูโหมดการจับคู
- จากหน้าปัดนาฬิกา, กดค้าง B, และเลือก **i จะ > โทรศัพท์> เชื่อมตอโทรศัพท**

### **หูฟงของฉันจะไมเชื่อมตอกับอุปกรณ**

หากหูฟงของคุณเคยเชื่อมตอกับสมารทโฟนของคุณโดยการ ใชเทคโนโลยีไรสาย Bluetooth มากอน, หูฟงอาจเชื่อมตอกับ สมารทโฟนของคุณกอนการเชื่อมตอกับอุปกรณของคุณ คุณ สามารถลองทําตามขอแนะนําเหลานี้ได

- y ปดเทคโนโลยี Bluetooth บนสมารทโฟนของคุณ ศึกษาค่มือการใช้งานสำหรับสมาร์ทโฟนของคุณสำหรับ ข้อมูลเพิ่มเติม
- อย่ห่าง 10 ม. จากสมาร์ทโฟนของคุณในขณะที่กำลัง เชื่อมตอหูฟงกับอุปกรณของคุณ
- y จับคูหูฟงของคุณกับอุปกรณของคุณ ([การเชื่อมตอหูฟง](#page-8-2) [Bluetooth,](#page-8-2) หนา 4)

#### **เพลงของฉันถูกตัดหรือหูฟงของฉันขาดจาก การเชื่อมตอ**

เมื่อกำลังใช้อปกรณ์ Venu ที่เชื่อมต่อกับหฟังโดยการใช้ เทคโนโลยี Bluetooth, สัญญาณแรงที่สุดเมื่อมีเสนทางตรงที่ ปราศจากสิ่งกีดขวางระหว่างอปกรณ์และสายสัญญาณบนหฟัง

- y หากสัญญาณวิ่งผานรางกายของคุณ, คุณอาจประสบ ปญหาสัญญาณขาดหายหรือหูฟงของคุณอาจขาดจากการ เชื่อมตอได
- ขอแนะนำให้สวมใส่หูฟังของคุณโดยให้สายสัญญาณอยู่ ดานเดียวกันของรางกายของคุณเหมือนกับอุปกรณ Venu ของคุณ
- y เพราะหูฟงแตกตางกันไปตามรุน, คุณสามารถลองยาย นาฬกาไปยังขอมืออีกขางของคุณ

#### **อุปกรณของฉันแสดงผิดภาษา**

คุณสามารถเปลี่ยนการเลือกภาษาของอุปกรณไดหากคุณ เลือกผิดภาษาบนอุปกรณโดยไมตั้งใจ

- **1** กดคาง
- **2** เลือก
- **3** เลื่อนลงไปยังหัวขอสุดทายในรายการ, และเลือกไว
- **4** เลื่อนลงไปยังหัวขอที่สองในรายการ, และเลือกไว
- **5** เลือกภาษาของคุณ

#### **อุปกรณของฉันแสดงเวลาไมถูกตอง**

อุปกรณอัปเดตเวลาและวันที่เมื่อคุณซิงคอุปกรณกับสมารท โฟนของคุณหรือเมื่ออุปกรณไดรับสัญญาณ GPS คุณควรซิงค ื่อปกรณ์ของคุณเพื่อรับเวลาที่ถูกต้องเมื่อคุณเปลี่ยนโซนเวลา, และเพื่ออัปเดตเวลาออมแสง (daylight saving time)

- **1 กดค้าง ®, และเลือก ⊠ > ระบบ > เวลา**
- **2** ตรวจสอบวาตัวเลือก **อัตโนมัติ**ถูกเปดใชงานอยู
- **3** เลือกหนึ่งตัวเลือก:
- <span id="page-32-0"></span>• ยืนยันวาสมารทโฟนของคุณแสดงเวลาทองถิ่นที่ถูก ต้อง, และชิงค์อปกรณ์ของคุณกับสมาร์ทโฟน (*[การใช](#page-24-2)้* แอป [Garmin Connect,](#page-24-2) หนา 20)
- เริ่มตนกิจกรรมกลางแจง, ออกไปกลางแจงไปยังบริเวณ เปดโลงพรอมทัศนวิสัยที่มองเห็นทองฟาไดชัดเจน, และรอในขณะที่อุปกรณรับสัญญาณดาวเทียม เวลาและวันที่ถูกอัปเดตโดยอัตโนมัติ

#### **การยืดอายุแบตเตอรี่ใหนานมากสุด**

คุณสามารถทําไดหลายวิธีเพื่อยืดอายุของแบตเตอรี่

- y หยุดการใชตัวเลือกพักหนาจอแบบ **เปดตลอด**, และเลือก ระยะเวลาพักหนาจอที่สั้นลง ([การตั้งคาการแสดงผล](#page-28-1), หนา [24](#page-28-1))
- y ลดความสวางหนาจอ ([การตั้งคาการแสดงผล](#page-28-1), หนา <sup>24</sup>)
- ี่ สลับจากหน้าปัดนาฬิกาแบบ live ไปเป็นหน้าปัดนาฬิกา ี พร้อมพื้นหลังแบบอย่นิ่ง (*การเปลี่ยนหนัาปัดนาฬิกา, หนัา* 20)
- y ปดเทคโนโลยีไรสาย Bluetooth เมื่อคุณไมไดใช คุณสมบัติการเชื่อมตอ (การปดการเชื่อมตอ Bluetooth ของสมารทโฟน, หนา 3)
- y ปดการติดตามกิจกรรม (การตั้งคาการติดตามกิจกรรม, หนา 10)
- ี จำกัดการแจ้งเตือนสมาร์ทโฟนที่อุปกรณ์แสดง (*การจัดการ* การแจงเตือน, หนา 3)
- y หยุดการแพรสัญญาณขอมูลอัตราการเตนหัวใจใหอุปกรณ Garmin ที่จับคูอยู (การแพรสัญญาณขอมูลอัตราการเตน หัวใจไปยังอุปกรณ Garmin, หนา <sup>7</sup>)
- y ปดการวัดอัตราการเตนหัวใจที่อิงกับขอมือ (การปดเครื่อง วัดอัตราการเต้นหัวใจที่อิงกับข้อมือ, หน้า 8 $\overline{)}$
- $\bullet$  ปิด[การ](#page-13-2)อ่านค่าเครื่องวัดออกซิเจนในเลือดอัตโนมัติ (*การ* [เปลี่ยนโหมดการติดตามเครื่องวัดออกซิเจนในเลือด](#page-13-2), หนา <sup>9</sup>)

#### **การรีสตารทอุปกรณ**

หากอปกรณ์หยุดการตอบสนอง, คุณอาจต้องรีสตาร์ทอปกรณ์ **หมายเหตุ:** การรีสตารทอุปกรณอาจลบขอมูลหรือการตั้งคา ตาง ๆ ของคุณได

- **1** กดคาง เปนเวลา 15 วินาทีอุปกรณปดลง
- **2** กดคาง เปนเวลา 1 วินาทีเพื่อเปดอุปกรณ

### **การคืนคาการตั้งคาเริ่มตนทั้งหมด**

คุณสามารถรีเซ็ตการตั้งค่าอปกรณ์ทั้งหมดกลับเป็นค่าเริ่มต้น จากโรงงานได้ คุณควรซิงค์อุปกรณ์ของคุณด้วยแอป Garmin Connect เพื่ออัปโหลดขอมูลกิจกรรมของคุณกอนคุณรีเซ็ต อปกรณ์

- **1** กดคาง
- **2** เลือก > **ระบบ** > **รีเซ็ต**
- **3** เลือกหนึ่งตัวเลือก:
	- เพื่อรีเซ็ตการตั้งคาอุปกรณทั้งหมดใหกลับสูคาเริ่ม ตนจากโรงงานและลบขอมูลที่ผูใชปอนไวและประวัติ กิจกรรมทั้งหมด, เลือก **ลบขอมูลและรีเซ็ตการตั้งคา หมายเหตุ:** หากคุณไดตั้งคา Garmin Pay wallet ไว แลว, ตัวเลือกนี้ลบ wallet จากอุปกรณของคุณ หากคุณ เก็บเพลงไวบนอุปกรณ, ตัวเลือกนี้ลบเพลงของคุณที่ เก็บไวดวย

• เพื่อรีเซ็ตการตั้งค่าอปกรณ์ทั้งหมดกลับส่ค่าเริ่มต้นจาก โรงงานและเก็บขอมูลที่ผูใชปอนทั้งหมดและประวัติ กิจกรรมไว, เลือก **รีเซ็ตการตั้งคาเริ่มตน**

#### **การรับสัญญาณดาวเทียม**

อุปกรณอาจตองการทัศนวิสัยที่มองเห็นทองฟาไดชัดเจนเพื่อ รับสัญญาณดาวเทียม

- **1** ออกไปขางนอกสูพื้นที่โลงแจง ดานหนาของอุปกรณควรหันสูทองฟา
- **2 รอในขณะที่อปกรณ์หาตำแหน่งดาวเทียม** อาจใชเวลาประมาณ 30 ถึง 60 วินาทีเพื่อหาสัญญาณ ดาวเทียม

#### **การทําใหการรับสัญญาณดาวเทียม GPS ดีขึ้น**

- y ซิงคอุปกรณกับบัญชี Garmin Connect ของคุณบอย ๆ:
	- เชื่อมต่ออปกรณ์ของคุณกับคอมพิวเตอร์โดยการใช้สาย USB และแอปพลิเคชัน Garmin Express
	- ซิงคอุปกรณของคุณกับแอป Garmin Connect โดย การใชสมารทโฟนที่ไดเปดใชงาน Bluetooth ของคุณ
	- เชื่อมตออุปกรณของคุณกับบัญชี Garmin Connect ของคุณโดยการใชเครือขายไรสาย Wi-Fi

ในขณะที่ถูกเชื่อมตอกับบัญชี Garmin Connect ของคุณ, ือปกรณ์ดาวน์โหลดข้อมูลดาวเทียมที่มีอยู่หลายวัน, ช่วย ในการหาสัญญาณดาวเทียมไดอยางรวดเร็ว

- นำอปกรณ์ของคุณออกไปข้างนอกสู่พื้นที่เปิดให้ห่างจาก ตึกส่งและต้นไม้ต่าง ๆ
- อย่นิ่งกับที่นานสองสามนาที

#### **การติดตามกิจกรรม**

สำหรับข้อมูลเพิ่มเติมเกี่ยวกับความแม่นยำของการติดตาม กิจกรรม, ไปที่ [Garmin.co.th/legal/atdisclaimer](http://Garmin.co.th/legal/atdisclaimer)

#### **การนับกาวของฉันดูเหมือนไมถูกตอง**

หากการนับกาวของคุณดูเหมือนไมถูกตอง, คุณสามารถลองทํา ตามขอแนะนําเหลานี้ได

- y สวมอุปกรณไวบนขอมือขางที่ไมถนัดของคุณ
- พกอปกรณ์ไว้ในกระเป๋าเสื้อของคณเมื่อกำลังเข็นรถเข็น หรือเครื่องตัดหญา
- พกอปกรณ์ไว้ในกระเป๋าเสื้อเมื่อกำลังใช้มือหรือแขนของ คุณอยางแข็งขันเทานั้น

**หมายเหตุ:** อุปกรณอาจตีความการเคลื่อนไหวซํ้า ๆ บาง อยาง, เชน การลางจาน, การพับเสื้อผาซักรีด, หรือการ ตบมือของคุณ, เปนการกาวเดินได

#### **จํานวนชั้นที่เดินขึ้นดูเหมือนไมถูกตอง**

อุปกรณของคุณใชเครื่องวัดความกดอากาศภายในเพื่อวัดการ เปลี่ยนแปลงระดับความสูงในระหวางที่คุณเดินขึ้นชั้นตาง ๆ หนึ่งชั้นที่เดินขึ้นเทากับความสูง 3 ม. (10 ฟุต)

- y หลีกเลี่ยงการจับราวหรือกาวขามขั้นบันไดระหวางการเดิน ขึ้บบับได
- ∙ ในภาวะที่ลมแรงจัด, คลมอปกรณ์ด้วยแขนเสื้อหรือเสื้อ แจ็คเก็ตของคุณเพราะลมแรงสามารถทําใหเกิดการอาน คาที่ผิดปกติได

#### <span id="page-33-0"></span>**การปรับปรุงความแมนยําของนาทีความเขมขนและ แคลอรี่**

้คุณสามารถปรับปรุงความแม่นยำของการประเมินเหล่านี้ได้ โดยการเดินหรือการวิ่งขางนอกสัก 15 นาที

- **1** จากหนาปดนาฬกา, ปดเพื่อดูวิจิท **วันของฉัน**
- **2** เลือก
- **3** ทําตามคําแนะนําบนหนาจอ

#### **การหาขอมูลเพิ่มเติม**

- $\bullet$  ไปที่ [support.Garmin.com/th-TH](http://support.Garmin.com/th-TH ) เพื่อดูคู่มือการใช้งาน, บทความ, และการอัปเดตซอฟตแวรตาง ๆ เพิ่มเติม
- $\bullet$  ไปที่ *[Garmin.co.th/buy](http://Garmin.co.th/buy),* หรือติดต่อผู้แทนจำหน่าย Garmin ของคุณสําหรับขอมูลเกี่ยวกับอุปกรณเสริมที่ จําหนายแยกตางหากและอะไหลตาง ๆ
- y ไปที่ [Garmin.co.th/legal/atdisclaimer](http://Garmin.co.th/legal/atdisclaimer) สิ่งนี้ไม่ใช่อปกรณ์ทางการแพทย์ คุณสมบัติเครื่องวัด ออกซิเจนในเลือดไมมีใหใชในทุกประเทศ

#### **ภาคผนวก**

#### **ชองขอมูล**

บางชองขอมูลตองการอุปกรณเสริม ANT+ เพื่อแสดงขอมูล

- **สูงสุด 24-ชม.:** อุณหภูมิสูงสุดที่ไดบันทึกไวใน 24 ชั่วโมงที่ ผานมาจากเซ็นเซอรวัดอุณหภูมิที่ใชงานรวมกันได
- **ตํ่าสุด 24-ชม.:** อุณหภูมิตํ่าสุดที่ไดบันทึกไวใน 24 ชั่วโมงที่ ผานมาจากเซ็นเซอรวัดอุณหภูมิที่ใชงานรวมกันได
- **Cadence เฉลี่ย:** การปนจักรยาน cadence เฉลี่ยสําหรับ กิจกรรมปจจุบัน
- **Cadence เฉลี่ย:** การวิ่ง cadence เฉลี่ยสําหรับกิจกรรม ปจจุบัน
- **HR เฉลี่ย:** อัตราการเตนหัวใจเฉลี่ยสําหรับกิจกรรมปจจุบัน
- **เฉลี่ย HR %สูงสุด:** เปอรเซ็นตเฉลี่ยของอัตราการเตนหัวใจ สูงสุดสําหรับกิจกรรมปจจุบัน
- **เฉลี่ยเวลา Lap:** เวลา lap เฉลี่ยสําหรับกิจกรรมปจจุบัน
- **เร็วเฉลี่ย:** คาความเร็วเฉลี่ยสําหรับกิจกรรมปจจุบัน

**เฉลี่ย SWOLF:** คะแนนเฉลี่ยของ swolf สําหรับกิจกรรม ปจจุบัน

คะแนน swolf ของคุณคือจํานวนรวมของเวลาสําหรับ ความยาวหนึ่งรอบบวกจํานวนของสโตรกสําหรับความยาว ดังกลาว (ศัพทบัญญัติการวายนํ้า, หนา <sup>15</sup>)

- **เฉลี่ยระยะสโตรก:** ระยะทางที่เดินทางผานเฉลี่ยตอสโตรก ระหวางกิจกรรมปจจุบัน
- **Pace เฉลี่ย:** pace เฉลี่ยสําหรับกิจกรรมปจจุบัน

**เฉลี่ยสโตรก/ความยาว:** จํานวนเฉลี่ยของสโตรกตอความ ยาวระหวางกิจกรรมปจจุบัน

- **เฉลี่ยอัตราสโตรก:**จํานวนเฉลี่ยของสโตรกตอนาที (spm) ระหวางกิจกรรมปจจุบัน
- **Cadence:** การปนจักรยาน จํานวนรอบของขาจาน อุปกรณ ของคุณตองถูกเชื่อมตอกับอุปกรณเสริม cadence เพื่อให ข้อมูลนี้ปรากภ

**Cadence:** การวิ่ง จํานวนกาวตอนาที (ซายและขวา) **แคลอรี่:** ปริมาณของแคลอรี่ทั้งหมดที่ถูกเผาผลาญ

**ระยะตอสโตรก:** ระยะทางที่เดินทางผานตอสโตรก

- **ระยะทาง:** ระยะทางที่เดินทางผ่านสำหรับ track หรือกิจกรรม ปจจุบัน
- **เวลาทั้งหมด:** เวลารวมที่ไดบันทึกไวตัวอยางเชน หากคุณเริ่ม เครื่องจับเวลาและวิ่งเปนเวลา 10 นาที, แลวหยุดเครื่องจับ เวลาเปนเวลา 5 นาที, แลวเริ่มเครื่องจับเวลาและวิ่งอีก 20 นาที, เวลาที่ผานไปของคุณคือ 35 นาที
- **ความสูง:** ระดับความสูงของตําแหนงปจจุบันของคุณเหนือ หรือตํ่ากวาระดับนํ้าทะเล
- **จํานวนชั้นที่ขึ้น:** จํานวนชั้นที่เดินขึ้นทั้งหมดสําหรับวันนั้น
- **จำนวนชั้นที่ลง:** จำนวนชั้นที่เดินลงทั้งหมดสำหรับวันนั้น
- **จํานวนชั้นตอนาที:** จํานวนชั้นที่เดินขึ้นตอนาที
- **มุงไป:** ทิศทางที่คุณกําลังเคลื่อนที่ไป
- **Heart Rate:** อัตราการเตนหัวใจของคุณเปนจังหวะตอนาที (bpm) อุปกรณของคุณตองถูกเชื่อมตอกับเครื่องวัดอัตรา การเตนหัวใจที่ใชงานรวมกันได
- **HR %สูงสุด:** เปอรเซ็นตของอัตราการเตนหัวใจสูงสุด
- **HR โซน:** ชวงปจจุบันของอัตราการเตนหัวใจของคุณ (1 ถึง 5) โซนเริ่มตนอิงกับโปรไฟลผูใชและอัตราการเตนหัวใจ สูงสุดของคุณ (220 ลบดวยอายุของคุณ)
- **Int. Dist./Stk.:** ระยะทางที่เดินทางเฉลี่ยตอสโตรกระหวาง interval ปจจุบัน
- **Int Strk/Len:** จํานวนเฉลี่ยของสโตรกตอความยาวระหวาง interval ปจจุบัน
- **Int Strk Rate:** จํานวนเฉลี่ยของสโตรกตอนาที (spm) ระหวาง interval ปจจุบัน
- **Int. Distance:** ระยะทางที่เดินทางผานสําหรับ interval ปจจุบัน
- ี**ช่วงดวามยาว:** จำนวนของความยาวสระที่ได้ว่ายระหว่าง interval ปจจุบัน
- **ชวง Pace:** pace เฉลี่ยสําหรับ interval ปจจุบัน
- **Swolf ชวง:** คะแนน swolf เฉลี่ยสําหรับ interval ปจจุบัน

**ชวงเวลา:** เวลาของนาฬกาจับเวลาสําหรับ interval ปจจุบัน

**Int Strk Type:** ประเภทของสโตรกปจจุบันสําหรับ interval

- **L. Int. Dist./Stk.:** ระยะทางที่เดินทางผานเฉลี่ยตอสโตรก ระหวาง interval ที่เสร็จสิ้นลาสุด
- **L. Int. Stk. Type:** ประเภทของสโตรกที่ใชระหวาง interval ที่ เสร็จสิ้นลาสุด
- **L. Len. Stk. Rate:** จํานวนเฉลี่ยของสโตรกตอนาที (spm) ระหวางความยาวสระที่วายเสร็จสิ้นลาสุด
- **L. Len. Stk. Type:** ประเภทของสโตรกที่ใชระหวางความยาว สระที่วายเสร็จสิ้นลาสุด
- **L. Len. Strokes:** จํานวนสโตรกรวมสําหรับความยาวสระที่วาย เสร็จสิ้นลาสุด
- **Lap Cadence:** การปนจักรยาน cadence เฉลี่ยสําหรับ lap ปจจุบัน

**Lap Cadence:** การวิ่ง cadence เฉลี่ยสําหรับ lap ปจจุบัน **ระยะ Lap:** ระยะทางที่เดินทางผานสําหรับ lap ปจจุบัน

Lap HR: อัตราการเต้นหัวใจเฉลี่ยสำหรับ lap ปัจจุบัน

**Lap HR %สูงสุด:** เปอรเซ็นตเฉลี่ยของอัตราการเตนหัวใจ สูงสุดสําหรับ lap ปจจุบัน

**Lap Pace:** pace เฉลี่ยสําหรับ lap ปจจุบัน

- <span id="page-34-0"></span>**Laps:** จํานวนของ laps ที่เสร็จสิ้นสําหรับกิจกรรมปจจุบัน
- **เร็วเฉลี่ย Lap ปจจุบัน:** ความเร็วเฉลี่ยสําหรับ lap ปจจุบัน
- **กาวของ Lap:** จํานวนของกาวระหวาง lap ปจจุบัน
- **เวลา Lap:** เวลาของนาฬกาจับเวลาสําหรับ lap ปจจุบัน
- **Last Int. Swolf:** คะแนนเฉลี่ยของ swolf สําหรับ interval ที่ เสร็จสิ้นลาสุด
- **Lap Cadence ลาสุด:** การปนจักรยาน cadence เฉลี่ยสําหรับ lap ที่เสร็จสิ้นลาสุด
- **Lap Cadence ลาสุด:** การวิ่ง cadence เฉลี่ยสําหรับ lap ที่ เสร็จสิ้นลาสุด
- **ระยะ Lap ลาสุด:** ระยะทางที่เดินทางผานสําหรับ lap ที่เสร็จ สิ้นลาสุด
- **Lap HR สุดทาย:** อัตราการเตนของหัวใจเฉลี่ยสําหรับ lap ที่ เสร็จสิ้นลาสุด
- **Lap HR %สูงสุดสุดทาย:** เปอรเซ็นตเฉลี่ยของอัตราการเตน หัวใจสูงสุดสําหรับ lap ที่เสร็จสิ้นลาสุด
- **Last Lap Pace:** pace เฉลี่ยสําหรับ lap ที่เสร็จสิ้นลาสุด
- **Last Lap Speed:** ความเร็วเฉลี่ยสําหรับ lap ที่เสร็จสิ้นลาสุด
- **เวลา Lap ลาสุด:** เวลาของนาฬกาจับเวลาสําหรับ lap ที่เสร็จ สิ้นล่าสด
- **Last Len. Swolf:** คะแนน swolf สําหรับความยาวสระที่วาย เสร็จสิ้นลาสุด
- **ความยาว Pace สุดทาย:** pace เฉลี่ยสําหรับความยาวสระที่ วายเสร็จสิ้นลาสุดของคุณ
- **ความยาว:** จํานวนของความยาวสระที่วายเสร็จสิ้นระหวาง กิจกรรมปจจุบัน
- **เร็วสูงสุด:** ความเร็วสูงสุดสําหรับกิจกรรมปจจุบัน

**Pace:** pace ปจจุบัน

- **รอบซํ้า:** ระหวางกิจกรรมการฝกซอมความแข็งแรง, จํานวน ของการทําซํ้าในหนึ่งเซตของเวิรคเอาท
- **อัตราการหายใจ:** อัตราการหายใจของคุณในการหายใจตอ นาที (brpm)
- **จับเวลาเซ็ต:** ระหวางกิจกรรมการฝกซอมความแข็งแรง, จํานวนเวลาที่ใชในเซตของเวิรคเอาทปจจุบัน
- **ความเร็ว:** อัตราปจจุบันของการเดินทาง
- **กาว:** จํานวนของกาวระหวางกิจกรรมปจจุบัน
- **ความเครียด:** ระดับความเครียดปจจุบันของคุณ
- **อัตราสโตรก:** จํานวนของสโตรกตอนาที (spm)
- **ี่สโตรก:** จำนวนของสโตรกทั้งหมดสำหรับกิจกรรมปัจจุบัน
- **พระอาทิตย์ขึ้น:** เวลาที่พระอาทิตย์ขึ้นตามตำแหน่ง GPS ของคุณ
- **พระอาทิตยตก:** เวลาที่พระอาทิตยตกตามตําแหนง GPS ของคุณ
- **อุณหภูมิ:** อุณหภูมิของอากาศ อุณหภูมิรางกายของคุณมีผล ต่อเซ็นเซอร์วัดอุณหภูมิ อุปกรณ์ของคุณต้องถูกเชื่อมต่อ กับเซ็นเซอร์ tempe เพื่อให้ข้อมูลนี้ปรากฏ
- **เวลาในโซน:** เวลาที่ผานไปในแตละโซนอัตราการเตนหัวใจ หรือ power
- **เวลาปจจุบัน:** เวลาของวันตามตําแหนงปจจุบันและการตั้งคา เวลาของคุณ (รูปแบบ, โซนเวลา, เวลาออมแสง)
- **จับเวลา:** เวลาของนาฬกาจับเวลาสําหรับกิจกรรมปจจุบัน
- **ขาขึ้นรวม:** ระยะทางความสูงรวมที่ขึ้นระหวางกิจกรรมหรือ ตั้งแตการรีเซ็ตลาสุด
- **ขาลงรวม:** ระยะทางความสูงรวมที่ลงระหวางกิจกรรมหรือ ตั้งแตการรีเซ็ตลาสุด

**ความเร็วแนวดิ่ง:** อัตราของการขึ้นหรือลงเมื่อเวลาผานไป

#### <span id="page-34-1"></span>**การแบงระดับมาตรฐาน VO2 Max.**

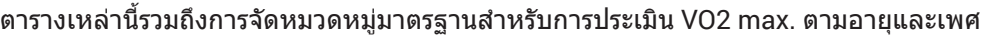

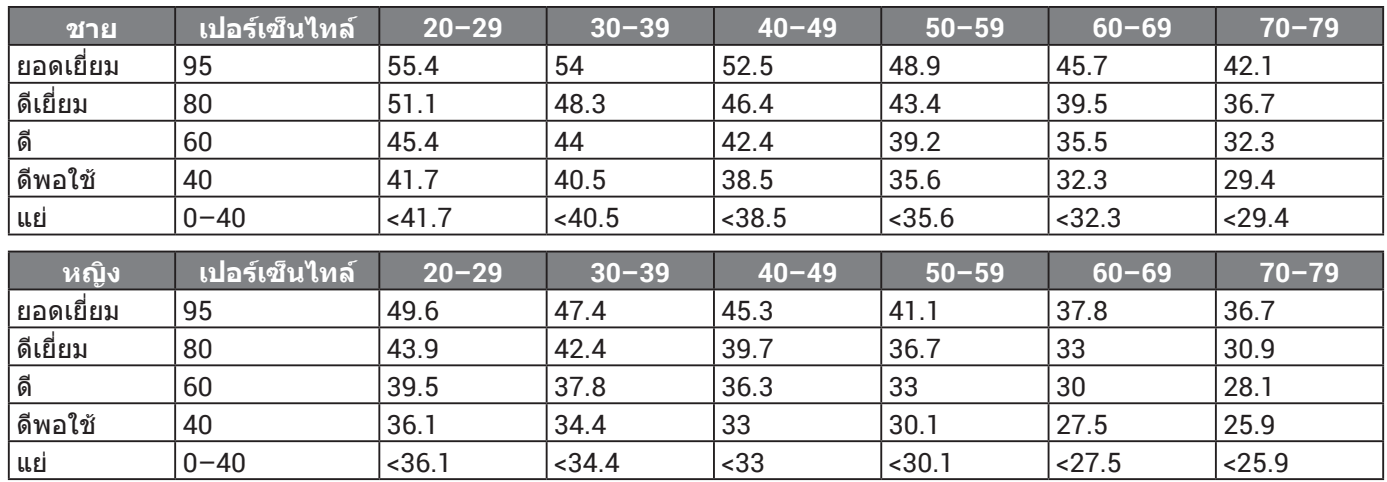

ข้อมูลพิมพ์ซ้ำโดยได้รับอนุญาตจาก The Cooper Institute สำหรับข้อมูลเพิ่มเติม, ไปที่ *[www.CooperInstitute.org](http://www.CooperInstitute.org)* 

#### <span id="page-35-0"></span>**ขนาดลอและเสนรอบวง**

เซ็นเซอรความเร็วของคุณตรวจจับขนาดลอของคุณโดย อัตโนมัติหากจําเปน, คุณสามารถปอนเสนรอบวงลอของคุณ ดวยตนเองไดในการตั้งคาเซ็นเซอรความเร็ว

ขนาดยางลอถูกทําเครื่องหมายไวบนยางทั้งสองดาน สิ่งนี้ ไมใชรายการที่ครอบคลุม คุณยังสามารถวัดเสนรอบวงของลอ ของคุณหรือใชหนึ่งของเครื่องคํานวณที่มีใหบนอินเทอรเน็ตได

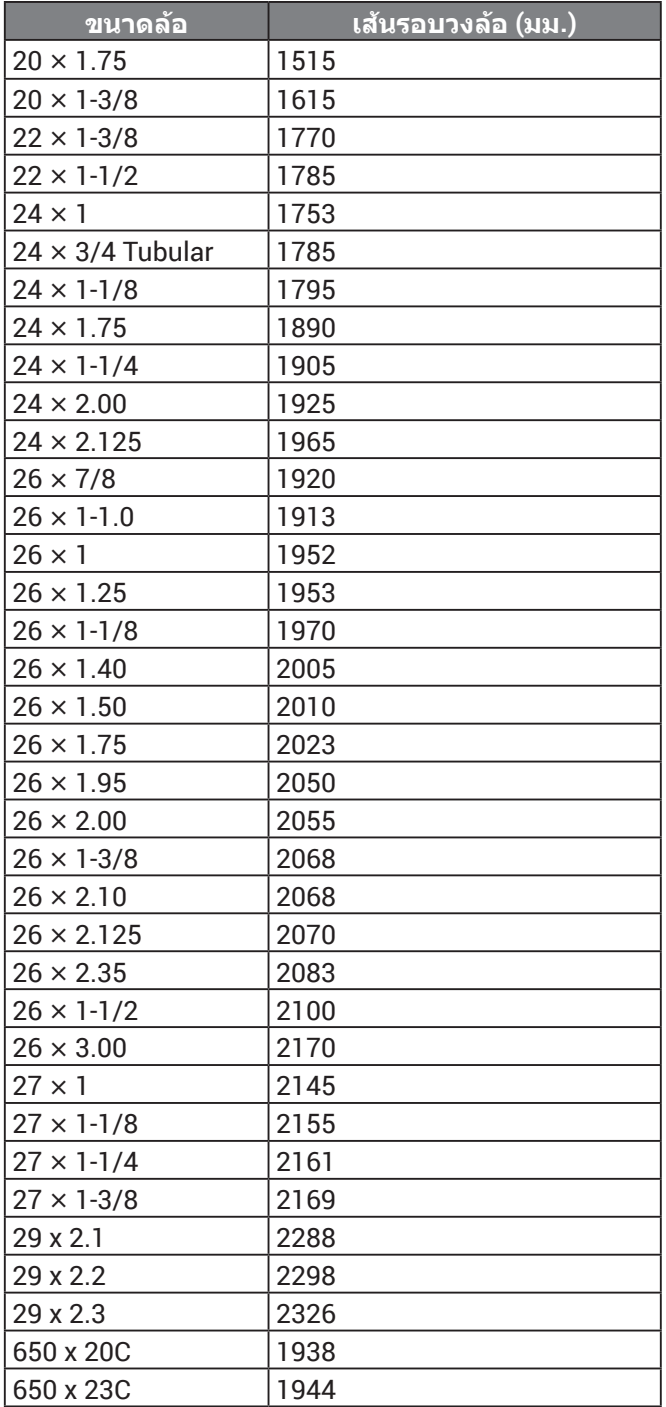

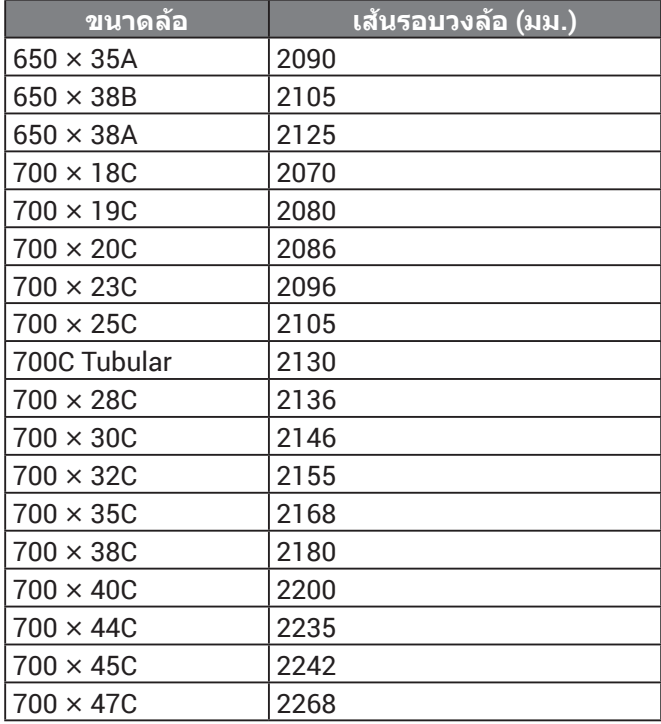

#### **คํานิยามของสัญลักษณ**

สัญลักษณเหลานี้อาจปรากฏบนอุปกรณหรือปายอุปกรณเสริม

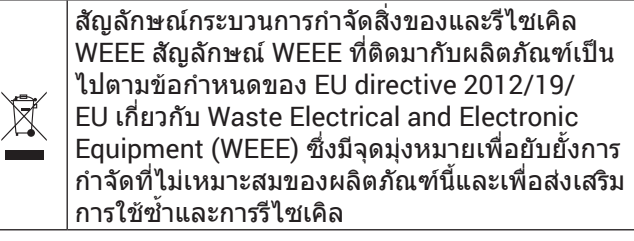

# **[support.Garmin.com/th-TH](http://support.Garmin.com/th-TH)**

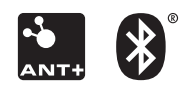

December 2019 190-02553-3F Rev. A